# **brother.**

# Ръководство за допълнителни функции

# MFC-J6520DW MFC-J6720DW

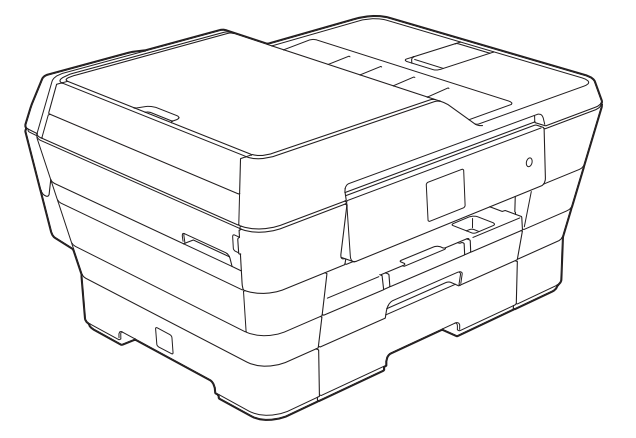

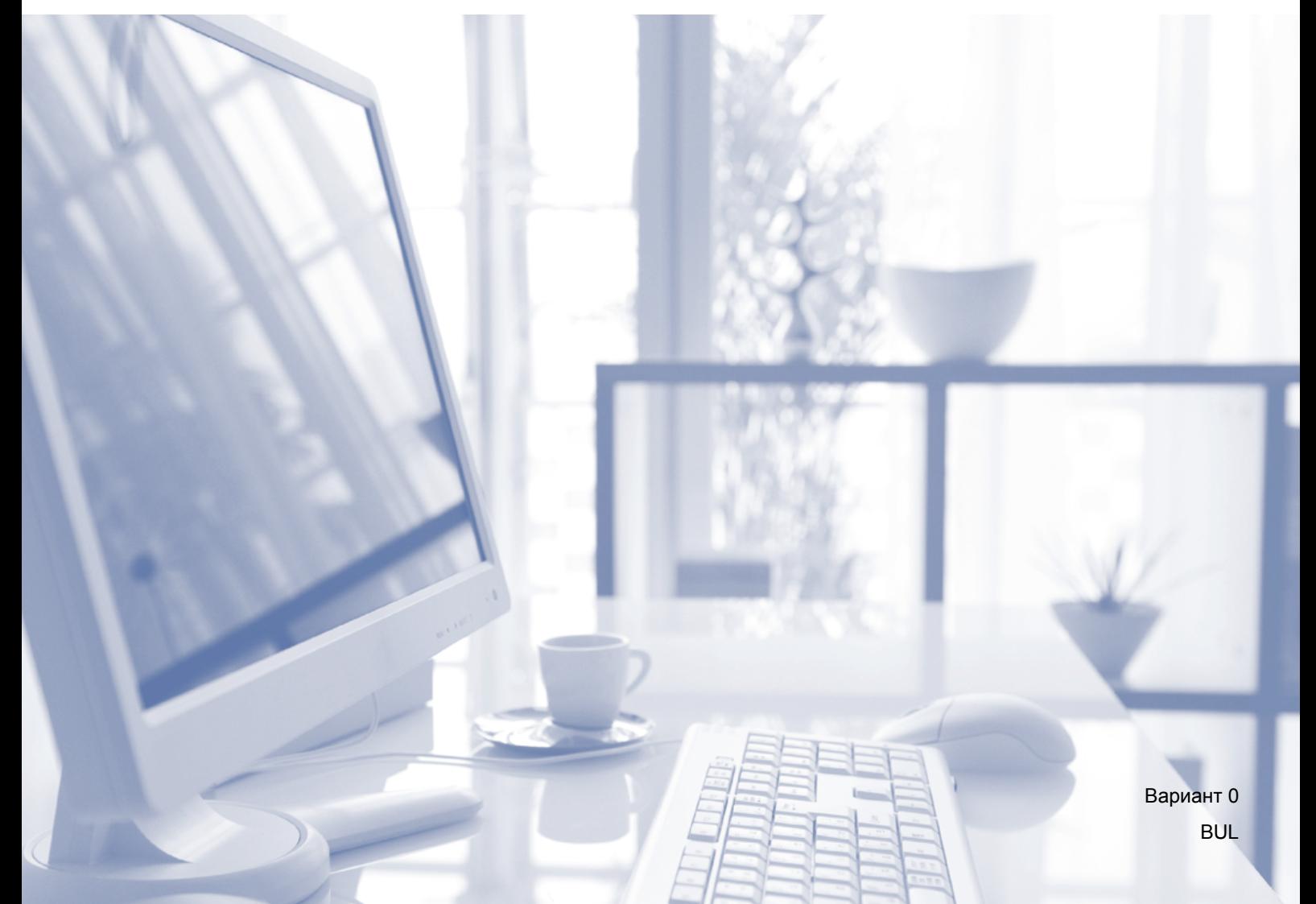

# **Ръководства за потребителя и къде мога да ги намеря?**

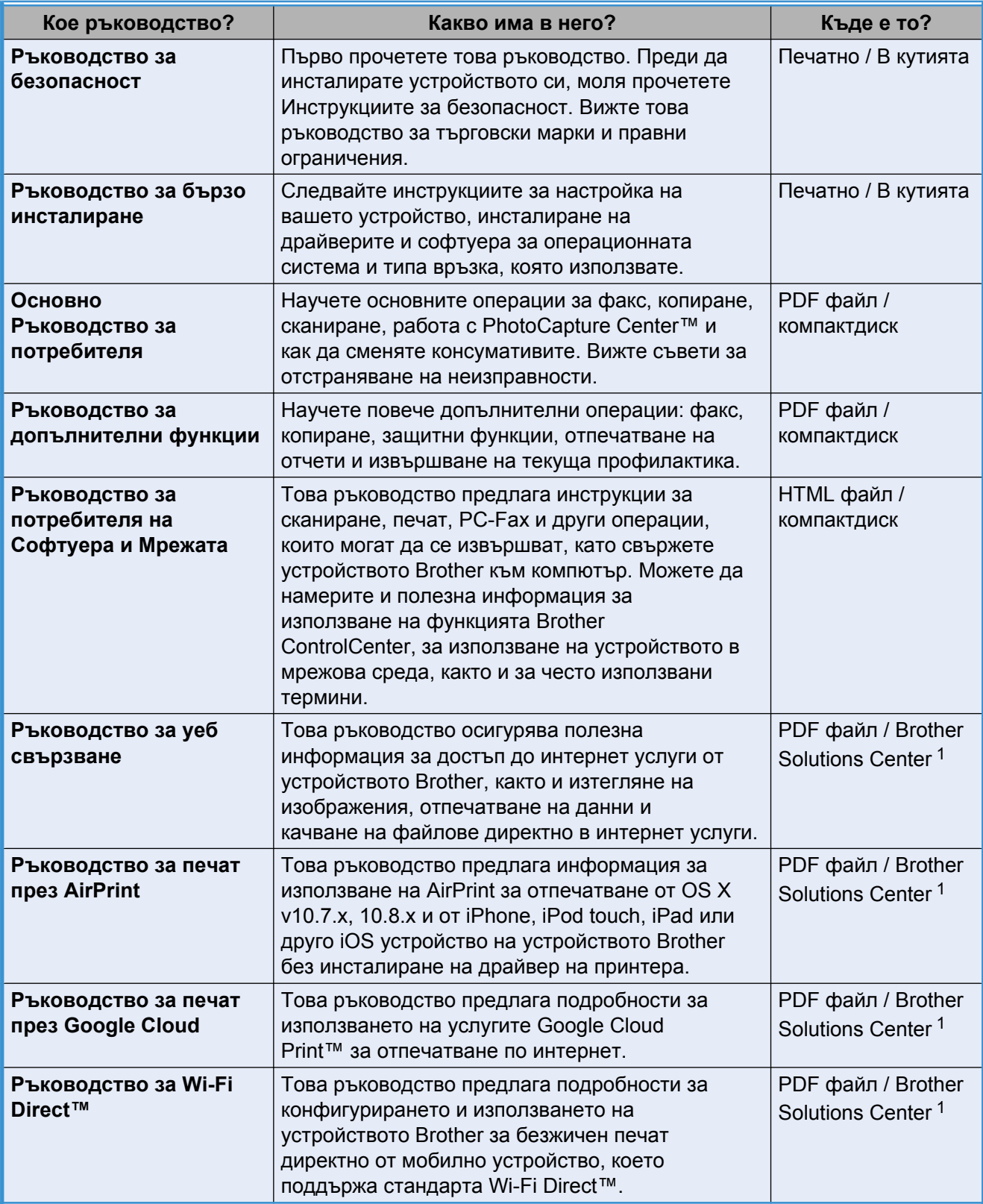

<span id="page-1-0"></span><sup>1</sup> Посетете ни на адрес [http://solutions.brother.com/.](http://solutions.brother.com/)

# **Съдържание**

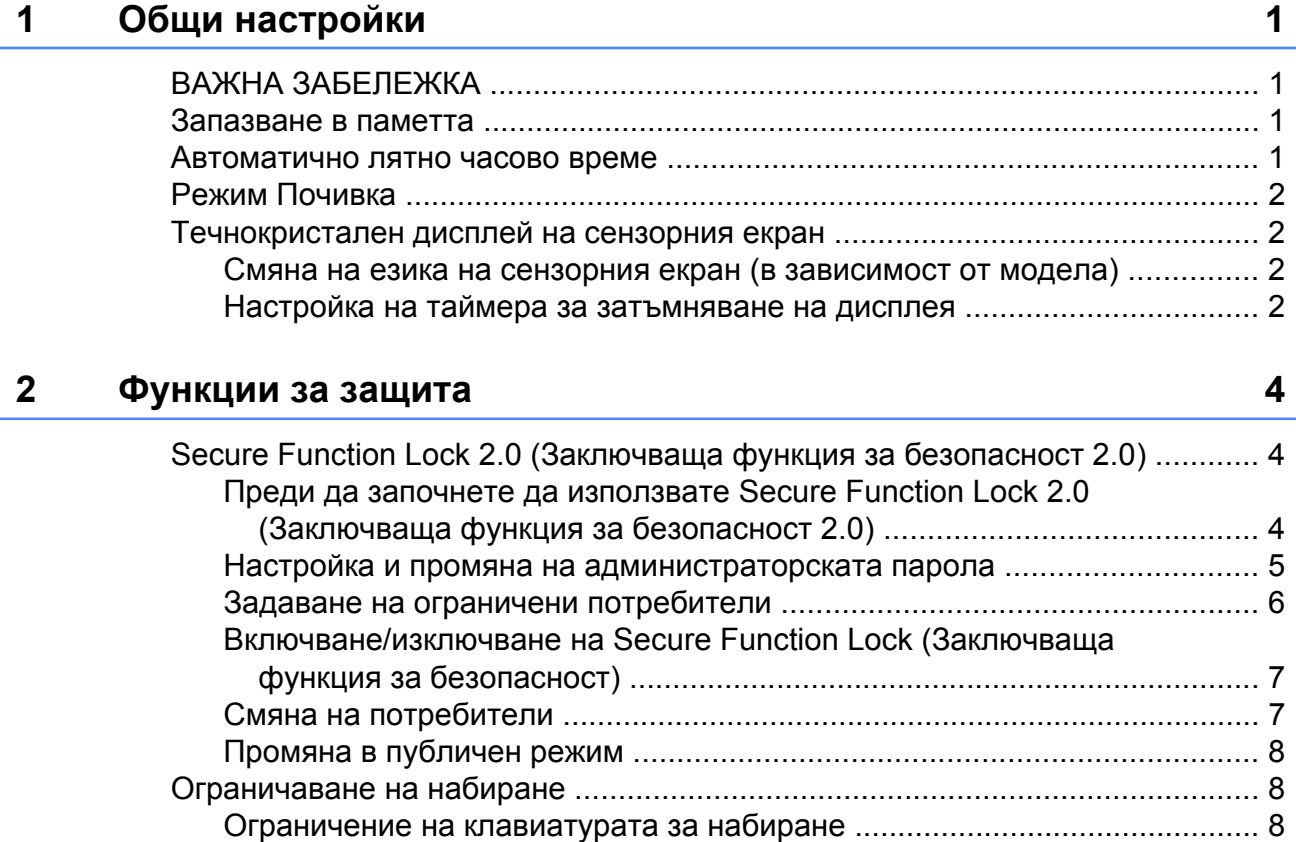

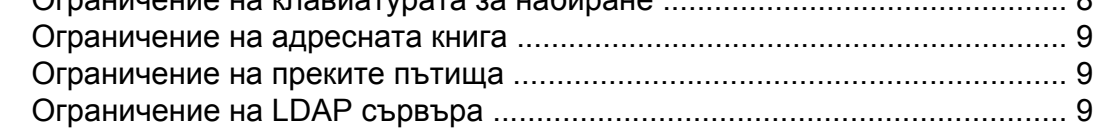

# **3 Изпращане на факс [11](#page-16-0)**

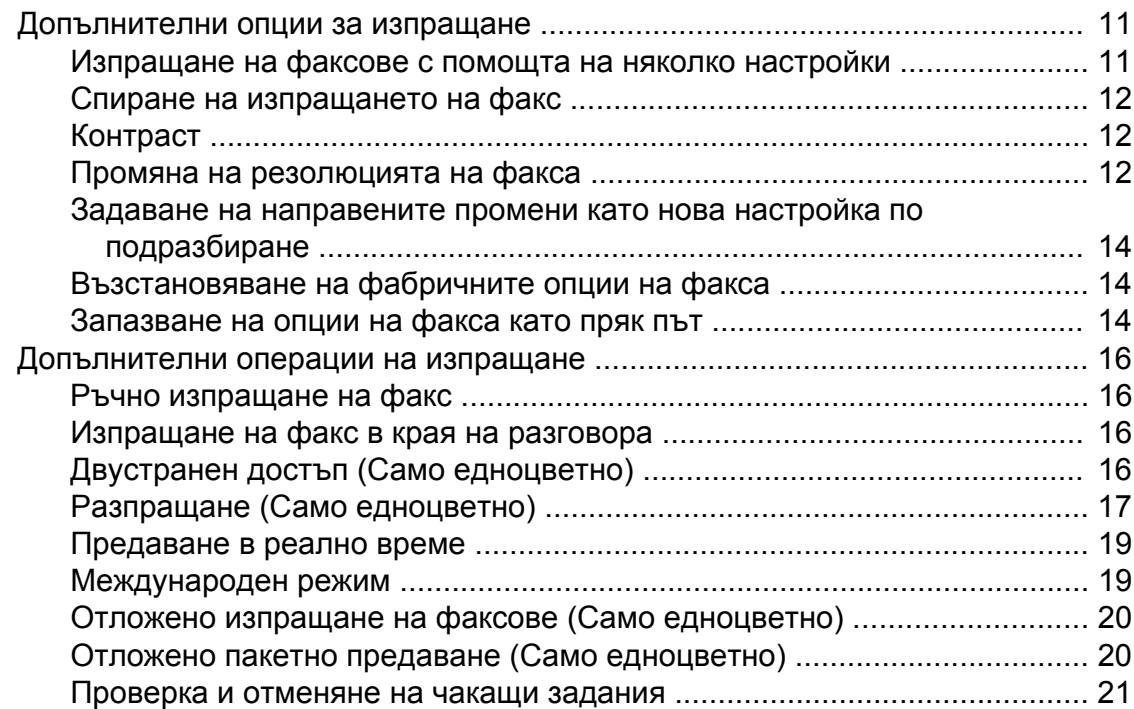

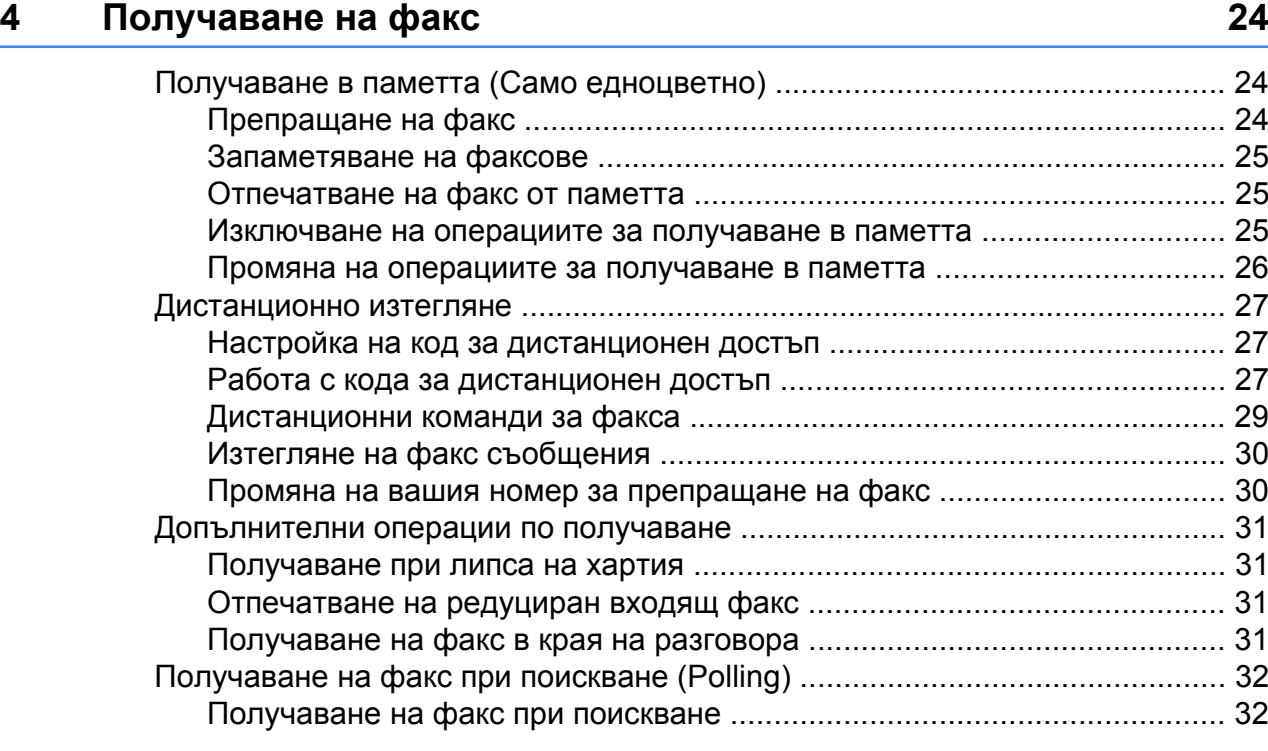

Получаване на факс при поискване [\(Polling\) ................................................. 22](#page-27-0) Предаване при поискване (Само едноцветно[\) ........................................ 22](#page-27-1)

### **5 Набиране и запаметяване на номера [36](#page-41-0)**

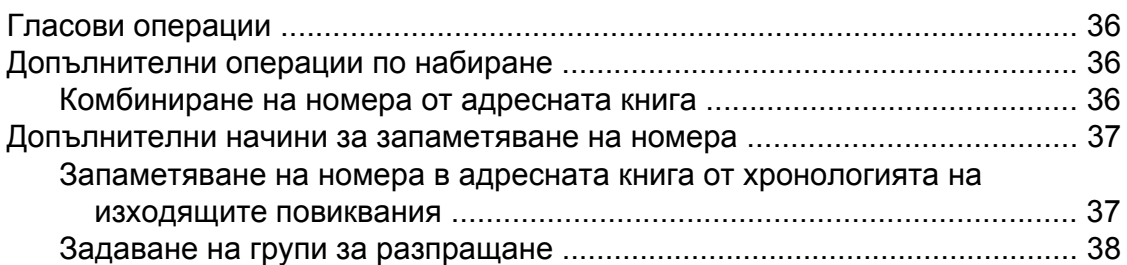

### **6 Отпечатване на отчети [40](#page-45-0)**

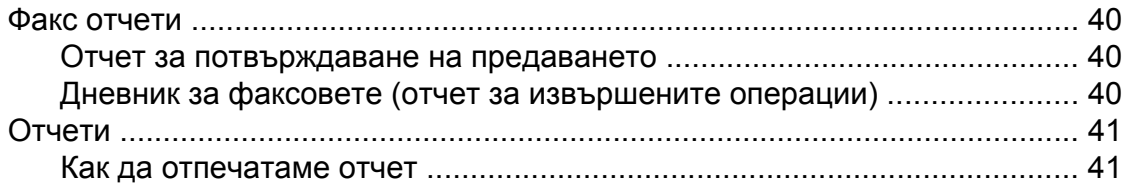

#### **iii**

#### **7 Изготвяне на копия [42](#page-47-0)**

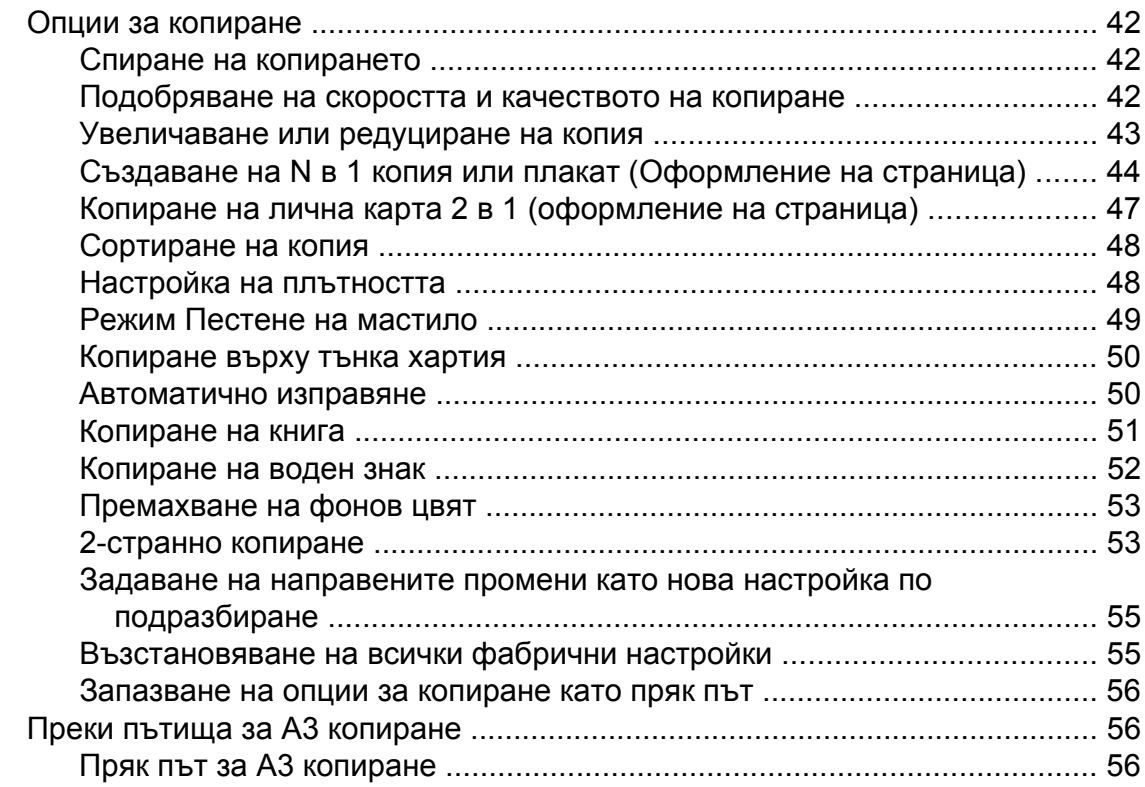

#### **8 Печат на [снимки](#page-64-0) от карта с памет или USB флаш устройство [59](#page-64-0)**

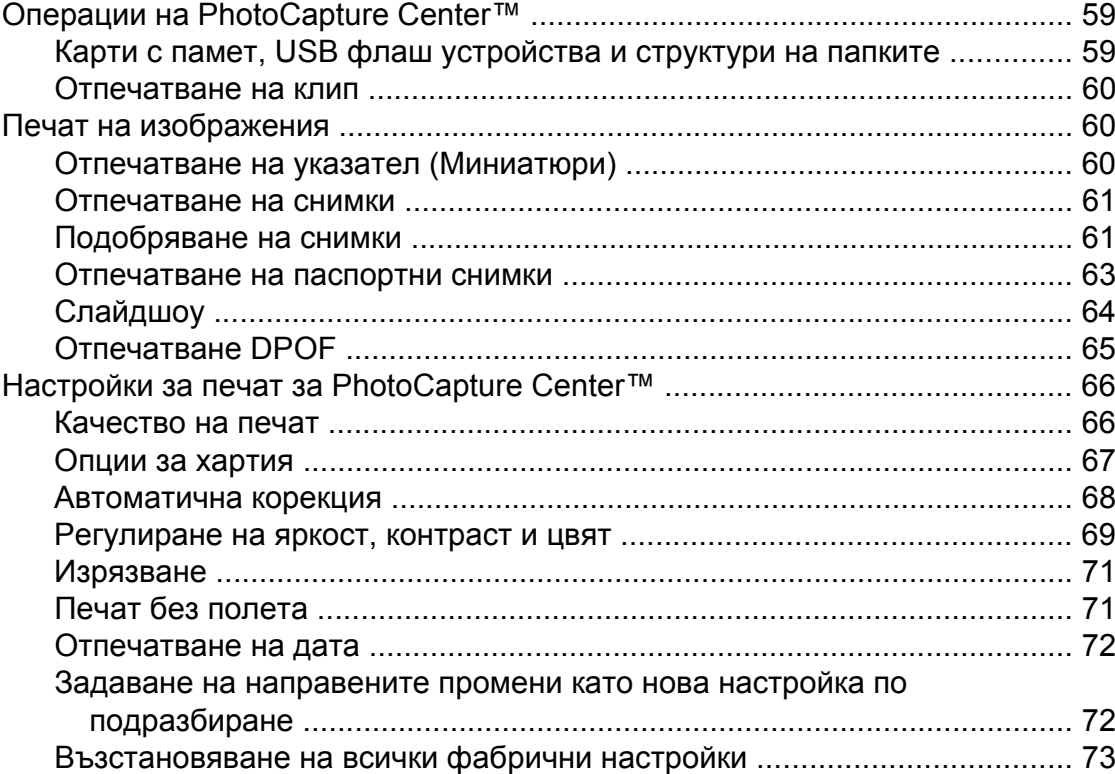

**iv**

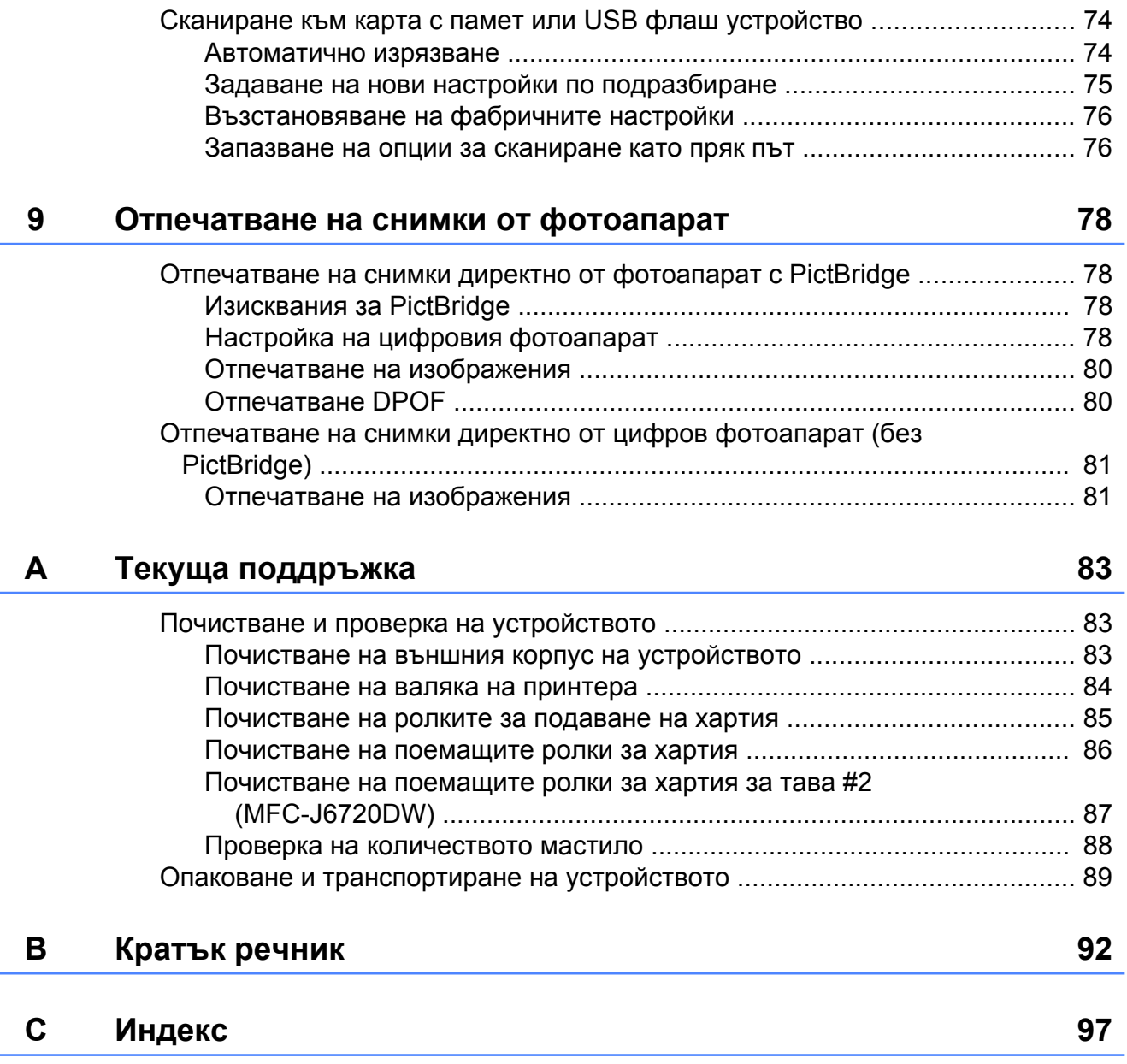

**Общи настройки**

# <span id="page-6-1"></span>**ВАЖНА ЗАБЕЛЕЖКА**

<span id="page-6-0"></span>**1**

 В повечето от илюстрациите в това ръководство за потребителя е показано устройството MFC-J6720DW.

# <span id="page-6-2"></span>**Запазване в паметта**

Зададените от вас настройки на менютата се съхраняват за постоянно и в случай на прекъсване на захранването няма да бъдат изгубени. Временните настройки (например Режим за чужбина) ще бъдат изгубени. Ако сте избрали Зад. нов по подр като предпочитани от вас настройки за Fax, Сканир., Копиране и Снимка, те няма да бъдат загубени. Освен това по време на прекъсване на захранването устройството ще запази датата и часа, както и програмираните задания на таймера на факса (например Забавен факс) в рамките на 24 часа.

# <span id="page-6-3"></span>**Автоматично лятно часово време**

Можете да настроите устройството автоматично да преминава към лятно часово време. То ще се настрои с един час напред през пролетта и с един час назад през есента. Уверете се, че сте въвели правилните дата и час в настройката Дата&Час.

Натиснете  $\|$  (Настр.). Натиснете Вси. настр.  $\bullet$  Натиснете  $\blacktriangle$  или  $\blacktriangledown$ , за да се покаже Инициал. настр. Натиснете Инициал. настр. Натиснете ▲ или ▼, за да се покаже Дата&Час. **6** Натиснете дата&Час. **Натиснете**  $\blacktriangle$  **или**  $\nabla$ **, за да се покаже** Авто дн. свет. **8** Натиснете Авто дн. свет. **Натиснете** Изкл. (или Вкл.).  $\bigcirc$  Натиснете  $\bigcirc$ .

Глава 1

# <span id="page-7-0"></span>**Режим Почивка**

Можете да изберете колко време да бъде неактивно устройството (до 60 минути), преди да влезе в Режим Почивка. Таймерът ще се рестартира при всяко използване на устройството.

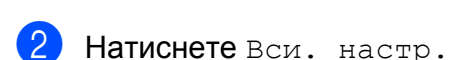

Натиснете  $\|\cdot\|_1$  (настр.).

- Натиснете ▲ или ▼, за да се покаже Общи настр.
- Натиснете Общи настр.
- Натиснете ▲ или ▼, за да се покаже Режим почивка.
- Натиснете Режим почивка.
- Натиснете ▲ или ▼, за да изведете 1Мин., 2Мин., 3Мин., 5Мин., 10Мин., 30Мин. или 60Мин. Натиснете опцията, която желаете да зададете.
- Натиснете $\bigcap$

# <span id="page-7-1"></span>**Течнокристален дисплей на сензорния екран**

# <span id="page-7-2"></span>**Смяна на езика на сензорния екран (в зависимост от модела)**

Можете да смените езика на сензорния екран.

- Натиснете  $\|\|$  (настр.). Натиснете Вси. настр. Натиснете ▲ или ▼, за да се покаже
- Инициал. настр.
- Натиснете Инициал. настр.
- **b** Натиснете **A** или  $\blacktriangledown$ , за да се покаже Локален език.
- f Натиснете Локален език.
- Изберете своя език.
- Натиснете  $\Box$

# <span id="page-7-3"></span>**Настройка на таймера за затъмняване на дисплея**

Можете да настроите колко дълго осветлението на сензорния LCD екран да остане включено след последното натискане на бутон.

Натиснете  $\|\cdot\|$  (настр.).

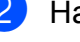

Натиснете Вси. настр.

 $\overline{\mathbf{S}}$  Натиснете  $\blacktriangle$  или  $\blacktriangledown$ , за да се покаже Общи настр.

Натиснете Общи настр.

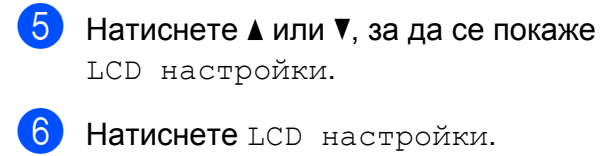

- 
- g Натиснете Свет. таймер.
- **8** Натиснете  $\blacktriangle$  или  $\blacktriangledown$ , за да изведете 10Сек., 20Сек., 30Сек. или Изкл., след което натиснете желаната от вас опция.

 $\Theta$  Натиснете  $\Box$ 

# <span id="page-9-0"></span>**Функции за защита**

# <span id="page-9-1"></span>**Secure Function Lock 2.0 (Заключваща функция за безопасност 2.0)**

Secure Function Lock (Заключваща функция за безопасност) ви позволява да ограничите публичния достъп до определени функции на устройството:

- Изпращане на факс
- Получаване на факс
- $\blacksquare$  Копиране
- Сканиране
- Печат от носител
- Сканиране към носител
- Печат от компютър
- Цветен печат
- Ограничение за страница
- Качване в интернет
- Изтегляне от интернет

Тази функция също така не позволява на потребителите да променят настройките по подразбиране на устройството чрез ограничаване на достъпа до настройките на менюто.

Преди да използвате функцията за защита, трябва да влезете с администраторска парола.

Достъп до ограничени операции може да бъде разрешен чрез създаване на ограничен потребител. Ограничените потребители трябва да въведат парола, за да използват устройството.

Внимателно запишете вашата парола. Ако я забравите, обърнете се към обслужване на клиенти на Brother.

#### **ЗАБЕЛЕЖКА**

- **•** Само администратори могат да задават ограничения и да правят промени за всеки потребител.
- **•** Ако функцията Факс Tx е деактивирана, не можете да използвате функциите на меню Факс.
- **•** Предаване при поискване и Получаване на факс при поискване са активирани само когато и Факс Tx, и Факс Rx са активирани.
- **•** Не можете да редактирате и изтривате пряк път, когато Secure Function Lock (Заключваща функция за безопасност) е с настройка Вкл.

# <span id="page-9-2"></span>**Преди да започнете да използвате Secure Function Lock 2.0 (Заключваща функция за безопасност 2.0)**

Можете да конфигурирате настройките на Secure Function Lock 2.0 (Заключваща функция за безопасност 2.0) чрез уеб браузър. Преди да започнете конфигуриране, необходимо е да извършите следната подготовка:

Стартирайте уеб браузъра.

Въведете "http://IP адрес на устройството/" в адресната лента на браузъра (където "IP адрес на устройството" е IP адресът на устройството Brother).

■ Например:

http://192.168.1.2/

### **ЗАБЕЛЕЖКА**

Можете да намерите IP адреса на устройството в списъка с мрежова конфигурация.

(>> Ръководство за потребителя на Софтуера и Мрежата.)

**3** Въведете парола в полето Login (Влизане). (Тази парола е за влизане в уеб страницата на устройството, не е администраторска парола за Secure Function Lock (Заключваща функция за безопасност).) Щракнете върху

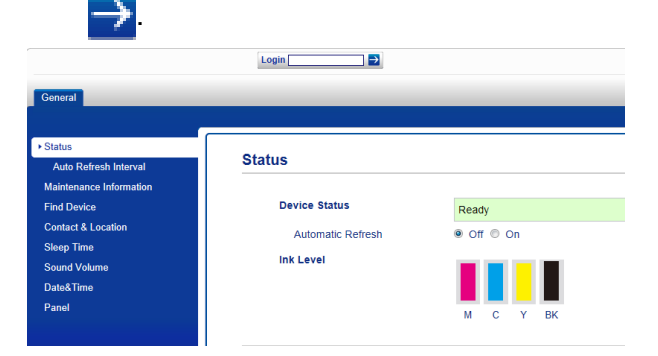

#### **ЗАБЕЛЕЖКА**

Ако използвате уеб браузър за конфигуриране на настройките на устройството за първи път, задайте парола.

- **1** Щракнете върху **Please configure the password** (Моля конфигурирайте паролата).
- **2** Въведете парола по избор (до 32 символа).
- **3** Въведете повторно паролата в полето **Confirm New Password** (Потвърдете новата парола).
- **4** Щракнете върху **Submit** (Подаване).

# <span id="page-10-0"></span>**Настройка и промяна на администраторската парола**

Можете да конфигурирате тези настройки с помощта на уеб браузър. За да настроите уеб страницата, вижте *[Преди](#page-9-2) да започнете да използвате [Secure Function](#page-9-2) Lock 2.0 ([Заключваща](#page-9-2) функция за [безопасност](#page-9-2)* 2.0) > > стр. 4. След това следвайте инструкциите по-долу.

#### **Задаване на администраторска парола**

Паролата, която зададохте в тези стъпки, е за администратора. Тази парола се използва за настройка на потребители и включване/изключване на Secure Function Lock (Заключваща функция за безопасност). (Вижте *[Задаване](#page-11-0) на ограничени [потребители](#page-11-0)* >> стр. 6 и *Включване/изключване на [Secure Function](#page-12-0) Lock ([Заключваща](#page-12-0) функция за*  $6$ езопасност) >  $>$  стр. 7.)

- **4 Щракнете върху Administrator** (Администратор).
- b Щракнете върху **Secure Function Lock** (Заключваща функция за безопасност).
- c Въведете четирицифрен номер за парола в полето **New Password** (Нова парола).

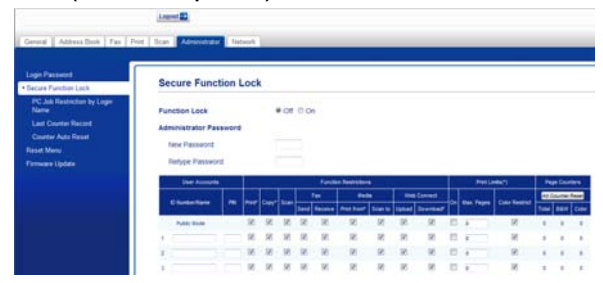

d Въведете повторно паролата <sup>в</sup> полето **Retype Password** (Въведете отново паролата).

e Щракнете върху **Submit** (Подаване).

#### **Промяна на администраторската парола**

- a Щракнете върху **Administrator** (Администратор).
- **2** Щракнете върху Secure Function **Lock** (Заключваща функция за безопасност).
- З Въведете четирицифрен номер за новата парола в полето **New Password** (Нова парола).
- 4 Въведете повторно новата парола в полето **Retype Password** (Въведете отново паролата).
- **5) Щракнете върху Submit** (Подаване).

### <span id="page-11-0"></span>**Задаване на ограничени потребители**

Можете да зададете потребители с ограничения и парола. Можете да зададете до 10 потребителя.

Можете да конфигурирате тези настройки с помощта на уеб браузър.

За да настроите уеб страницата, вижте *Преди да започнете да [използвате](#page-9-2) [Secure Function Lock 2.0 \(](#page-9-2)Заключваща*  $\phi$ ункция за [безопасност](#page-9-2) 2.0) > ► стр. 4. След това следвайте инструкциите подолу:

a Щракнете върху **Administrator** (Администратор).

**2 Щракнете върху Secure Function Lock** (Заключваща функция за безопасност).

c Въведете буквено-цифрено име на група или потребителско име (до 15 символа) в полето **ID Number/Name** (ИД номер/Име) и след това въведете четирицифрена парола в полето **PIN**.

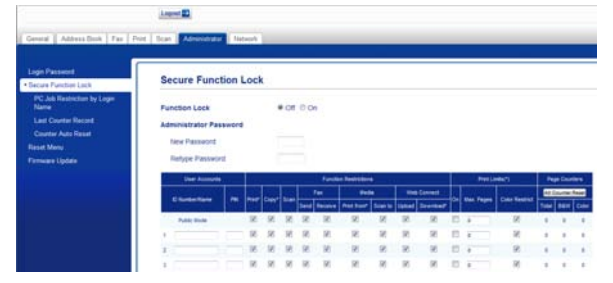

Махнете отметката от функциите, които желаете да ограничите, в полета **Function Restrictions** (Ограничения на функции). Ако искате да конфигурирате максимален брой страници, отметнете полето **On** (Вкл.) в **Print Limits** (Ограничения при печат), след това въведете броя в полето **Max. Pages** (Макс. страници). След това щракнете върху **Submit** (Подаване).

#### **ЗАБЕЛЕЖКА**

- **•** Не можете да използвате една и съща парола за повече от един потребител.
- **•** Можете да зададете до един публичен потребител. Публичните потребители не се нуждаят от парола.

За повече информация • Ръководство за потребителя на Софтуера и Мрежата.

# <span id="page-12-0"></span>**Включване/изключване на Secure Function Lock (Заключваща функция за безопасност)**

#### **ЗАБЕЛЕЖКА**

Ако въведете грешна парола, сензорният екран ще покаже Грешна парола. Въведете правилната парола. Ако я забравите, обърнете се към обслужване на клиенти на Brother.

#### **Включване на Secure Function Lock (Заключваща функция за безопасност)**

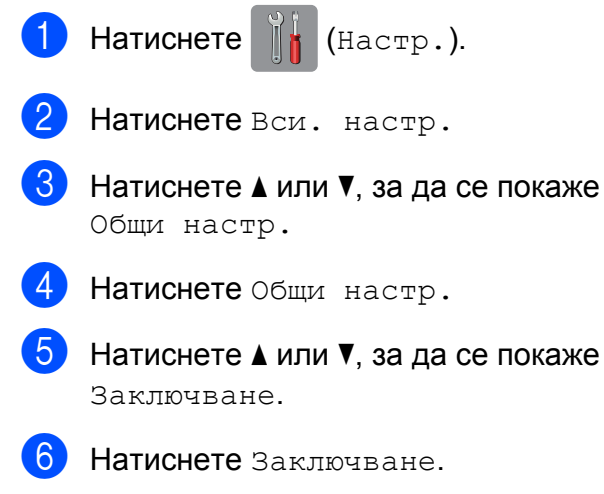

- Натиснете Заключено Изкл. -Вкл.
- h Въведете вашата четирицифрена администраторска парола с помощта на клавиатурата на сензорния екран. Натиснете OK.

#### **ЗАБЕЛЕЖКА**

Иконата Secure Function Lock (Заключваща функция за безопасност) се показва на видно място на началния екран.

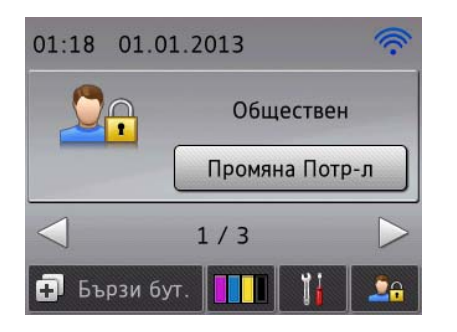

#### **Изключване на Secure Function Lock (Заключваща функция за безопасност)**

- **Натиснете**
- Натиснете Заключено Вкл. Изкл.
- Въведете вашата четирицифрена администраторска парола с помощта на клавиатурата на сензорния екран. Натиснете <sub>OK</sub>

### <span id="page-12-1"></span>**Смяна на потребители**

Тази настройка позволява на ограничен потребител да влиза в устройството, когато Secure Function Lock (Заключваща функция за безопасност) е включена.

На сензорния екран натиснете

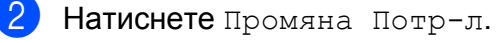

Натиснете ▲ или ▼, за да се покаже потребителското ви име.

Натиснете вашето потребителско име.

**5** Въведете вашата четирицифрена потребителска парола с помощта на клавиатурата на сензорния екран. Натиснете OK.

### <span id="page-13-0"></span>**Промяна в публичен режим**

a Натиснете .

Натиснете Отиди на публичен.

# <span id="page-13-1"></span>**Ограничаване на набиране**

Тази функция не позволява на потребителите да изпращат факс или да се обаждат на грешен номер погрешка. Можете да настроите устройството да ограничава набиране, когато използвате клавиатурата за набиране, адресната книга, пряк път и LDAP търсене.

Ако изберете Изкл., устройството не ограничава метода на набиране.

Ако изберете Въведете двукратно #, устройството ще ви подкани да въведете повторно номера и ще започне да набира след правилното му въвеждане. Ако въведете грешен номер, на сензорния екран ще се покаже Опитайте отново. Натиснете Затвори и отново въведете номера двукратно.

Ако изберете Вкл., устройството ще ограничи всички изпращания на факс и изходящи повиквания за този метод на набиране.

#### **ЗАБЕЛЕЖКА**

- **•** Настройката Въведете двукратно # няма да работи, ако вдигнете външна слушалка, преди да въведете номера. Няма да бъдете подканени да въведете повторно номера.
- **•** Ако сте избрали Вкл. или Въведете двукратно #, не можете да използвате Функцията разпращане.

### <span id="page-13-2"></span>**Ограничение на клавиатурата за набиране**

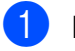

Натиснете  $||\mathbf{H}||$  (настр.).

Натиснете Вси. настр.

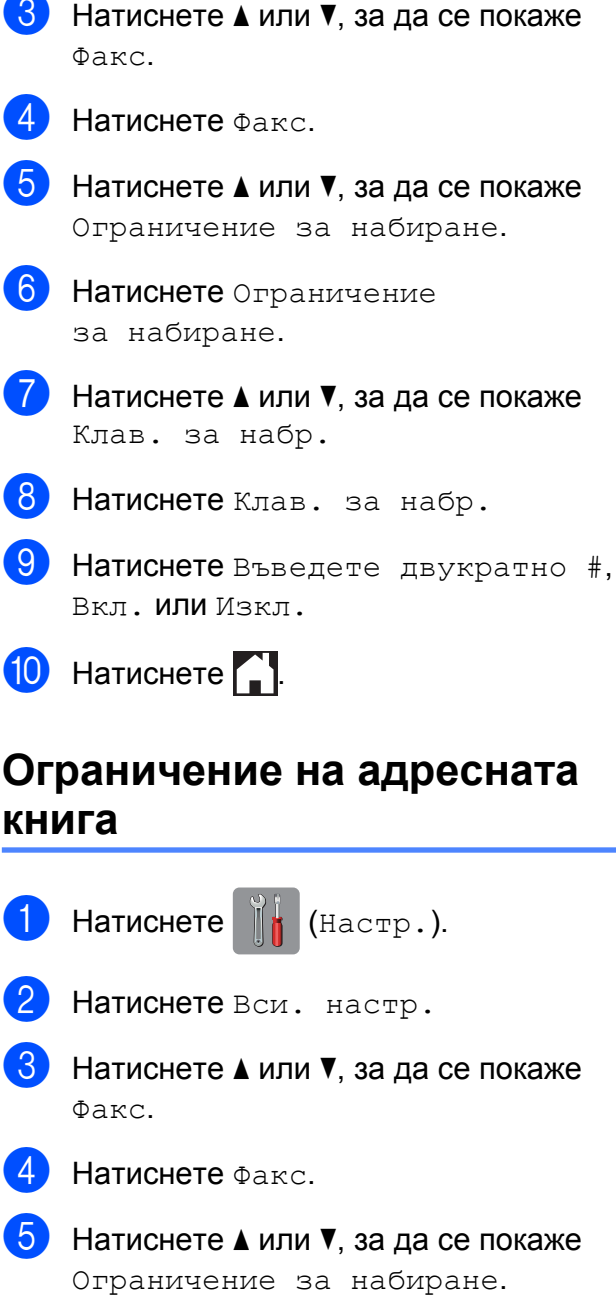

#### **ЗАБЕЛЕЖКА**

Ако при набиране комбинирате номера от адресната книга, адресът ще бъде разпознат като въвеждане от клавиатурата за набиране и няма да бъде ограничаван.

### <span id="page-14-1"></span>**Ограничение на преките пътища**

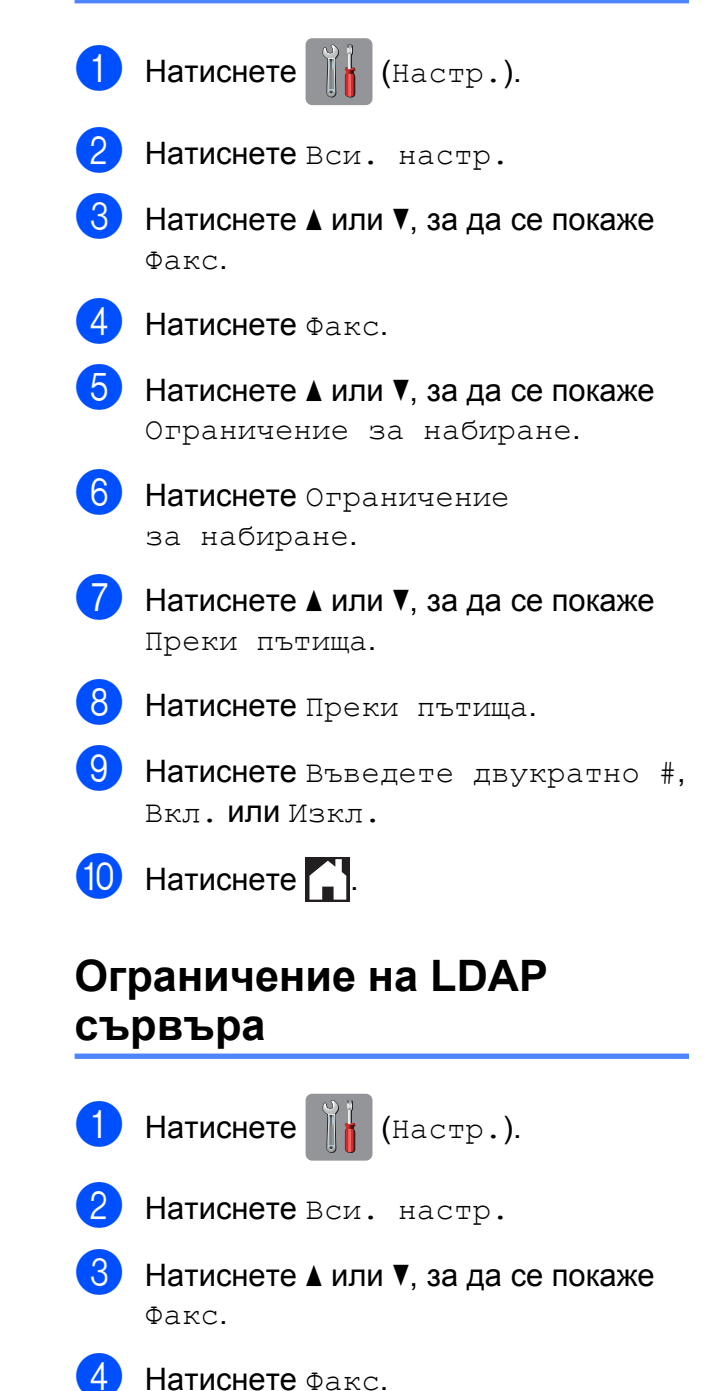

- <span id="page-14-0"></span>Натиснете ▲ или ▼, за да се покаже
- Натиснете **A** или V, за да се покаже
- <span id="page-14-2"></span>**6** Натиснете Ограничение за набиране.
- Натиснете ▲ или ▼, за да се покаже Адресна книга.
- 
- **6** Натиснете Адресна книга.
- 9 Натиснете Въведете двукратно #, Вкл. или Изкл.
- Натиснете $\bigcap$

#### Глава 2

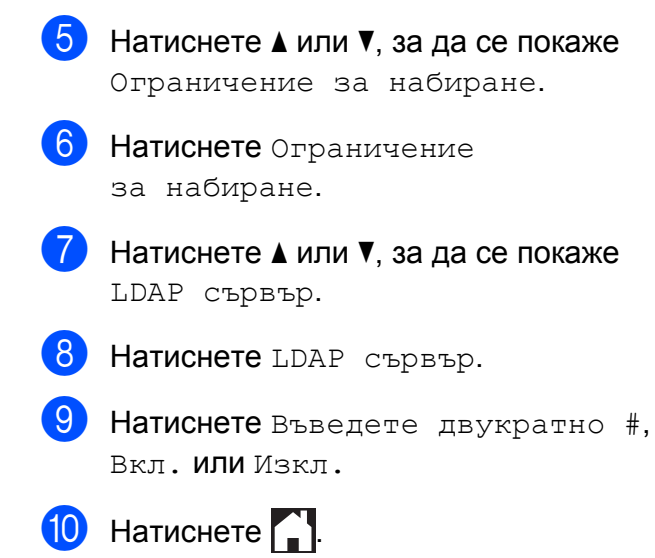

# <span id="page-16-0"></span>**Изпращане на факс**

# <span id="page-16-1"></span>**Допълнителни опции за изпращане**

# <span id="page-16-2"></span>**Изпращане на факсове с помощта на няколко настройки**

#### При изпращане на факс можете да изберете комбинация от настройки като

Факс резол., Контраст,

Разм. Скан. Стък. и Изпращ.в реално вр.

#### Можете също да изберете

История на разговорите, Адресна книга, Емисия, Преглед, Цвет. настр., Забавен факс, Партида TX, Гласопод. TX, Гласопод. RX, Режим за чужбина, Зад. нов по подр и Фабрични пренаст.

#### Някои настройки се предлагат само когато се изпращат черно-бели факсове.

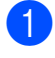

Заредете документа.

- - b Направете едно от следните неща:
		- Когато за Преглед на факсове е зададено Изкл., натиснете

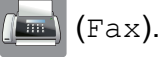

 Когато за Преглед на факсове е зададено Вкл., натиснете

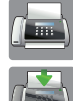

(Fax) и след това

(Изпр. на факсове).

#### Сензорният екран показва:

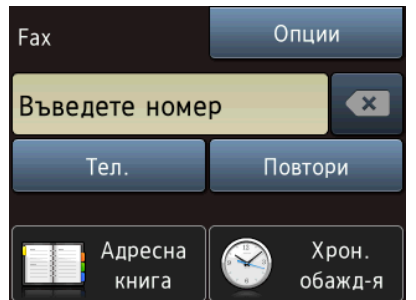

- <span id="page-16-3"></span> $\overline{\textbf{6}}$  Натиснете Опции.
	- Натиснете ▲ или ▼, за да изведете настройката, която искате да промените. Когато се покаже на екрана, натиснете настройката.
- e Натиснете опцията, която желаете да зададете.
- Върнете се на стъпка  $\spadesuit$  $\spadesuit$  $\spadesuit$ , за да промените допълнителните настройки.
- Натиснете ОК, когато свършите с промяната на настройките.
- Въведете номера на факса.
- Натиснете Изпрати факс.

#### **ЗАБЕЛЕЖКА**

**•** Повечето настройки са временни и след изпращането на факс устройството се връща към настройките по подразбиране.

- **•** Можете да запаметите някои от настройките, които използвате найчесто, като ги зададете като настройки по подразбиране. Тези настройки ще се запазят, докато не ги промените отново. (Вижте *[Задаване](#page-19-0) на [направените](#page-19-0) промени като нова настройка по [подразбиране](#page-19-0)*  $\rightarrow$  стр[. 14.](#page-19-0))
- **•** Можете също да запазите някои от настройките, които използвате найчесто, като ги зададете като пряк път. (Вижте *[Запазване](#page-19-2) на опции на факса [като](#page-19-2) пряк път* >> стр. 14.)

## <span id="page-17-0"></span>**Спиране на изпращането на факс**

За да спрете изпращането на факс, натиснете  $\blacktriangleright$ 

# <span id="page-17-1"></span>**Контраст**

Ако документът ви е твърде светъл или твърде тъмен, може да поискате да промените контраста. За повечето документи може да се използва фабричната настройка Авто. Авто избира подходящия контраст за вашия документ.

Когато изпращате светъл документ, изберете Светло. Когато изпращате тъмен документ, изберете Тъмен.

- 
- Заредете документа.

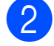

b Направете едно от следните неща:

- Когато за Преглед на факсове е зададено Изкл., натиснете (Fax).
- Когато за Преглед на факсове е зададено Вкл., натиснете

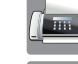

(Fax) и след това

(Изпр. на факсове).

- $\left| \frac{3}{3} \right|$  Натиснете Опции.
	- Натиснете ▲ или ▼, за да се покаже Контраст.
- Натиснете Контраст.
- f Натиснете Авто, Светло или Тъмен.
- Натиснете ОК.
- h Въведете номера на факса.
- 9 Натиснете Изпрати факс.

### **ЗАБЕЛЕЖКА**

Дори ако изберете Светло или Тъмен, устройството ще изпрати факса, като използва настройката Авто при следните условия:

- **•** Когато изпращате цветен факс.
- **•** Когато изберете Снимка като резолюция на факса.

# <span id="page-17-2"></span>**Промяна на резолюцията на факса**

Качеството на факса може да се подобри чрез промяна на резолюцията на факса.

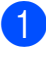

a Заредете документа.

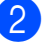

b Направете едно от следните неща:

 Когато за Преглед на факсове е зададено Изкл., натиснете

(Fax).

 Когато за Преглед на факсове е зададено Вкл., натиснете

(Изпр. на факсове).

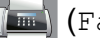

(Fax) и след това

 $\overline{3}$  Натиснете Опции.

- **Hатиснете**  $\blacktriangle$  **или**  $\nabla$ , за да се покаже Факс резол.
- б Натиснете Факс резол.
- $\boxed{6}$  Натиснете  $\blacktriangle$  или  $\blacktriangledown$ , за да изведете Стандартно, Фино, Супер фино или Снимка, след което натиснете желаната от вас опция.
- $\blacksquare$ Натиснете ОК.
	-
	- h Въведете номера на факса.
	- Натиснете Изпрати факс.

#### **ЗАБЕЛЕЖКА**

Можете да избирате между четири различни настройки на резолюцията за едноцветни факсове и между две настройки за цветни факсове.

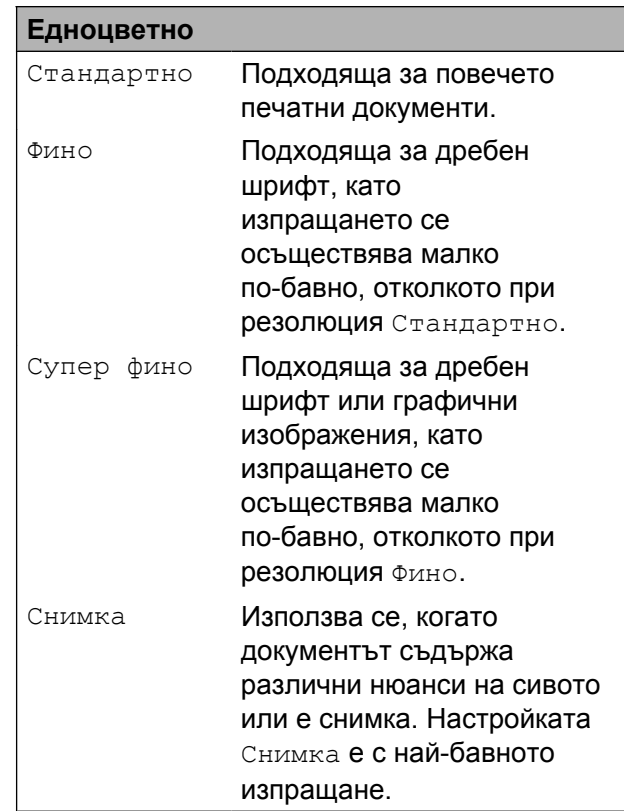

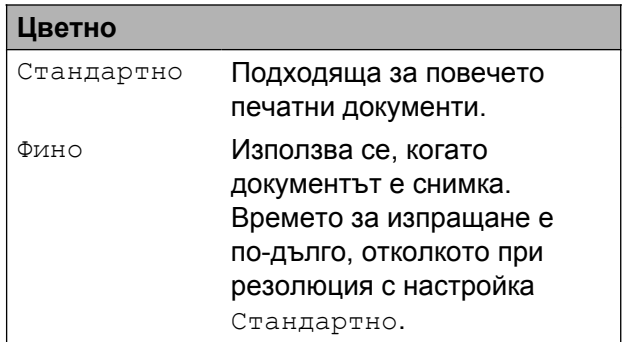

Ако изберете Супер фино или Снимка и след това изпратите цветен факс (избирайки Цвят в Цвет. настр.), устройството ще изпрати факса посредством настройката Фино.

# <span id="page-19-0"></span>**Задаване на направените промени като нова настройка по подразбиране**

Можете да запазите най-често използваните от вас настройки на факса за Факс резол., Контраст, Разм. Скан. Стък., Преглед, Изпращ.в реално вр и Цвет. настр., като ги зададете като настройки по подразбиране. Тези настройки ще се запазят, докато не ги промените отново.

a Направете едно от следните неща:

- Когато за Преглед на факсове е зададено Изкл., натиснете
	- $\bigcap$  (Fax).
- Когато за Преглед на факсове е зададено Вкл., натиснете

(Изпр. на факсове).

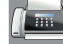

(Fax) и след това

- Натиснете Опции.
- Натиснете ▲ или ▼, за да изберете опцията от менюто, която искате да промените. Натиснете вашата нова опция.

Повторете тази стъпка за всяка настройка, която желаете да промените.

- След като промените последната настройка към предпочитаната от вас опция, натиснете ▲ или ▼, за да се покаже Зад. нов по подр.
- Натиснете Зад. нов по подр.
- На сензорния екран се появява запитване за потвърждение на промяната към новите настройки по подразбиране. Натиснете Да, за да потвърдите.

 $7$  Натиснете  $?$ 

# <span id="page-19-1"></span>**Възстановяване на фабричните опции на факса**

Можете да върнете всички променени от вас опции на факса към фабричните настройки. Тези настройки ще се запазят, докато не ги промените отново.

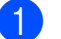

a Направете едно от следните неща:

 Когато за Преглед на факсове е зададено Изкл., натиснете

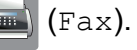

 Когато за Преглед на факсове е зададено Вкл., натиснете

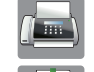

(Fax) и след това

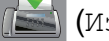

(Изпр. на факсове).

- b Натиснете Опции.
- Натиснете ▲ или ▼, за да се покаже Фабрични пренаст.
- Натиснете Фабрични пренаст.
- На сензорния екран се появява запитване за потвърждение на промяната към фабричните настройки. Натиснете Да, за да потвърдите.
- $\begin{array}{c} \hline \text{6} \\ \hline \text{6} \end{array}$  Натиснете  $\begin{array}{c} \hline \text{7} \\ \hline \text{8} \end{array}$

### <span id="page-19-2"></span>**Запазване на опции на факса като пряк път**

Можете да съхранявате всички нови опции на факса, които използвате често, като ги запазвате като пряк път.

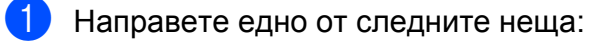

 Когато за Преглед на факсове е зададено Изкл., натиснете

(Fax).

 Когато за Преглед на факсове е зададено Вкл., натиснете

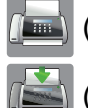

(Fax) и след това

(Изпр. на факсове).

<span id="page-20-1"></span>b Въведете номера на факса.

#### **ЗАБЕЛЕЖКА**

Ако прекият път ще се използва за разпращане, натиснете Опции и изберете Емисия при стъпка  $\bullet$ , преди да въведете номера на факса при стъпка $\bullet$  $\bullet$  $\bullet$ .

(Вижте *[Разпращане](#page-22-0) (Само*  $e$ дноцветно) >  $\triangleright$  стр. 17.)

#### Натиснете Опции.

<span id="page-20-0"></span>Натиснете ▲ или ▼, за да изведете Факс резол., Контраст, Разм. Скан. Стък., Преглед, Цвет. настр., Изпращ.в реално вр или Режим за чужбина, след което натиснете настройката, която искате да промените. След това натиснете новата опция, която желаете да зададете. Повторете тази стъпка за всяка настройка, която желаете да промените.

- б Когато приключите с избора на нови опции, натиснете OK.
- f Натиснете Запиши като пряк път.
- g Потвърдете показвания списък от опции, които сте избрали за прекия път, и след това натиснете OK.
- В Въведете име за прекия път чрез клавиатурата на сензорния екран. (За помощ при въвеждането на букви вижте >> Основно Ръководство за потребителя: *Въвеждане на текст.*) Натиснете OK.
	- Натиснете ОК, за да запазите прекия път.

# <span id="page-21-0"></span>**Допълнителни операции на изпращане**

# <span id="page-21-1"></span>**Ръчно изпращане на факс**

Ръчното предаване ви позволява при изпращане на факс да чувате сигналите за набиране, позвъняване и получаване на факс.

#### **ЗАБЕЛЕЖКА**

За изпращане на факс от няколко страници използвайте автоматичното листоподаващо устройство (ADF).

- Заредете документа.
- В За да чуете сигнала за набиране, вдигнете слушалката на външния телефон.
- В Наберете факс номера, като използвате външен телефон.
- $\overline{4}$  Когато чуете сигналите на факса, натиснете Изпрати факс. Ако използвате стъклото за документи на скенера, натиснете Изпрати на сензорния екран, за да изпратите факс.
- Затворете слушалката на външния телефон.

# <span id="page-21-2"></span>**Изпращане на факс в края на разговора**

В края на разговора можете да изпратите факс към другата страна, преди да затворите слушалката.

- a Помолете другата страна да изчака тоновете на факса (звуковите сигнали) и след това да натисне бутона за стартиране или изпращане, преди да затвори.
- Заредете документа.
- З Натиснете Изпрати факс. Ако използвате стъклото за документи на скенера, натиснете Изпрати, за да изпратите факса.
- Затворете слушалката на външния телефон.

# <span id="page-21-3"></span>**Двустранен достъп (Само едноцветно)**

Можете да наберете номер и да започнете да сканирате факса в паметта дори когато устройството изпраща факсове от паметта, получава факсове или разпечатва данни от компютър. Сензорният екран показва номера на новото задание.

Броят на страниците, които можете да сканирате в паметта, ще варира в зависимост от данните, които са разпечатани върху тях.

#### **ЗАБЕЛЕЖКА**

Ако се появи съобщението Няма памет, натиснете или Изход, за да отмените, или Изпрати сега, за да изпратите сканираните до момента страници.

# <span id="page-22-0"></span>**Разпращане (Само едноцветно)**

Разпращането е автоматично изпращане на едно и също факс съобщение до повече от един факс номер. В едно и също разпращане можете да включите групи, номера от адресната книга и до 50 ръчно избрани номера.

След приключване на разпращането ще бъде отпечатан Отчет за разпращането.

#### **Преди да започнете разпращането**

Преди да могат да се използват за разпращане, номерата от адресната книга трябва да се съхранят в паметта на устройството. (>> Основно Ръководство за потребителя: *Запаметяване на номера в адресната книга.*)

Номерата на групите трябва също да се съхранят в паметта на устройството, преди да могат да се използват за разпращане. Номерата на групите включват множество запаметени номера от адресната книга, за да се улесни набирането. (Вижте *[Задаване](#page-43-0) на групи за [разпращане](#page-43-0)* >> стр. 38.)

#### **Как да разпратим факс**

Заредете документа.

- b Направете едно от следните неща:
	- Когато за Преглед на факсове е зададено Изкл., натиснете
		- (Fax).
	- Когато за Преглед на факсове е зададено Вкл., натиснете

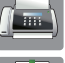

(Fax) и след това

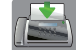

(Изпр. на факсове).

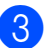

Натиснете Опции.

- Натиснете ▲ или ▼, за да се покаже Емисия.
- Натиснете Емисия.
- <span id="page-22-2"></span><span id="page-22-1"></span>**6** Натиснете добав. на номер.
	- g Можете да добавяте номера към разпращането по следните начини:
		- Натиснете Добав. на номер и въведете номер с помощта на клавиатурата на сензорния екран. Натиснете OK.

#### **ЗАБЕЛЕЖКА**

*Ако сте изтеглили Internet Fax:*

Ако искате да разпращате с помощта на

имейл адрес, натиснете  $\sum_{n=1}^{\infty}$ , въведете

имейл адреса и натиснете OK. (За помощ при въвеждането на букви вижте • Основно Ръководство за потребителя: *Въвеждане на текст.*)

 Натиснете Добави от адресна книга.

Натиснете ▲ или ▼, за да се покаже номерът, който искате да добавите за разпращане.

Натиснете полетата за отметка на номерата, които желаете да добавите към разпращането. След като сте отметнали всички номера, които желаете, натиснете

OK.

 Натиснете Търси в адресната книга.

Въведете първата буква от името и натиснете OK.

Натиснете името и след това натиснете номера, който желаете да добавите към разпращането.

След като сте въвели всичките факс номера чрез повторение на стъпки  $\bigcirc$  $\bigcirc$  $\bigcirc$  и  $\bigcirc$ , натиснете ОК.

Натиснете Изпрати факс.

#### **ЗАБЕЛЕЖКА**

Емисия не е достъпно, когато изберете Цвят в Цвет. настр.

#### **Изпращане на факс от ADF**

 Устройството започва да сканира документа.

#### **Изпращане на факс от стъклото за документи на скенера**

Когато сензорният екран ви попита Следваща стр.?, направете едно от следните неща:

 За изпращане на единична страница натиснете Не.

Устройството започва да изпраща документа.

 За изпращане на повече от една страница натиснете Да и поставете следващата страница върху стъклото за документи на скенера.

Натиснете OK.

Устройството започва да сканира страницата. (Повторете тази стъпка за всяка страница.)

След като сте сканирали всички страници, натиснете Не, за да започнете.

#### **ЗАБЕЛЕЖКА**

**•** Ако не сте използвали никакви номера за групи, можете да "разпратите" факсове до 250 различни номера.

- **•** Наличната памет в устройството ще варира в зависимост от видовете задания в паметта и от използваните номера за разпращане. Ако разпращате до максималния брой налични номера, няма да можете да използвате функциите двустранен достъп и отложен факс.
- **•** Ако се появи съобщението Няма памет, натиснете Хили Изход, за да отмените, или Изпрати сега, за да изпратите сканираните до момента страници.

#### **Прекратяване на разпращане в процес на изпълнение**

- Натиснете  $\blacksquare$ 
	- b Направете едно от следните неща:
		- За да отмените цялото разпращане, натиснете Цяло разпращане. Преминете към стъпка $\mathbf{\Theta}$ .
		- За да отмените настоящото задание, натиснете името или набирания номер на сензорния екран. Преминете към стъпка  $\spadesuit$  $\spadesuit$  $\spadesuit$ .
		- За да излезете без отмяна, натиснете $|\mathbf{X}|$
- <span id="page-23-0"></span>Когато на сензорния екран се появи запитване дали искате да прекратите цялото разпращане, направете едно от следните:
	- Натиснете да, за да потвърдите.
	- За да излезете без отмяна, натиснете Не.
- <span id="page-23-1"></span>Направете едно от следните неща:
	- За да отмените настоящото задание, натиснете Да.
	- За да излезете без отмяна, натиснете Не.

# <span id="page-24-0"></span>**Предаване в реално време**

Когато изпращате факс, устройството ще сканира документите в паметта преди изпращането. След това, когато телефонната линия е свободна, устройството ще започне да набира и да изпраща.

Понякога може да поискате да изпратите важен документ веднага, без да чакате устройството да го сканира в паметта. Можете да направите това, като включите Изпращ.в реално вр.

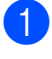

1 Заредете документа.

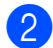

b Направете едно от следните неща:

- Когато за Преглед на факсове е зададено Изкл., натиснете
	- $(Fax)$ .
- Когато за Преглед на факсове е зададено Вкл., натиснете

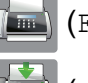

(Fax) и след това

(Изпр. на факсове).

- Натиснете Опции.
- Натиснете ▲ или ▼, за да се покаже Изпращ.в реално вр.
- e Натиснете Изпращ.<sup>в</sup> реално вр.
- f Натиснете Вкл. (или Изкл.).
- Натиснете ОК.
- h Въведете номера на факса.
- Натиснете Изпрати факс.

#### **ЗАБЕЛЕЖКА**

- **•** Ако изпращате цветен факс или ако паметта е пълна и вие изпращате черно-бял факс от ADF, устройството ще изпрати документа в реално време (дори ако Изпращ.в реално вр е настроено на Изкл.).
- **•** Ако използвате стъклото за документи на скенера при предаване в реално време, функцията за автоматично повторно набиране няма да работи.

### <span id="page-24-1"></span>**Международен режим**

Ако имате затруднения с изпращането на факс в чужбина поради възможни смущения по телефонната линия, ви препоръчваме да включите Международен режим. След като изпратите факс с помощта на тази функция, тя автоматично ще се изключи сама.

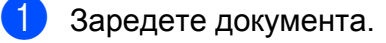

- b Направете едно от следните неща:
	- Когато за Преглед на факсове е зададено Изкл., натиснете

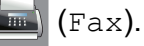

 Когато за Преглед на факсове е зададено Вкл., натиснете

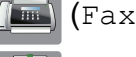

(Fax) и след това

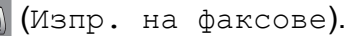

- Натиснете Опции.
- Натиснете ▲ или ▼, за да се покаже Режим за чужбина.

Натиснете Режим за чужбина.

- f Натиснете Вкл. (или Изкл.).
- Натиснете ОК.

#### Глава 3

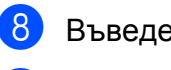

h Въведете номера на факса.

Натиснете Изпрати факс.

# <span id="page-25-0"></span>**Отложено изпращане на факсове (Само едноцветно)**

Можете да запазите в паметта до 50 факса, които да се изпратят в рамките на 24 часа. Тези факсове ще бъдат изпратени в часа, който въведете в стъпка  $\boldsymbol{Q}$ .

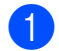

Заредете документа.

b Направете едно от следните неща:

- Когато за Преглед на факсове е зададено Изкл., натиснете
	- $(Fax)$ .
- Когато за Преглед на факсове е зададено Вкл., натиснете
	-

(Fax) и след това

(Изпр. на факсове).

- Натиснете Опции.
- Натиснете ▲ или ▼, за да се покаже Забавен факс.
- Натиснете Забавен факс.
- Натиснете Забавен факс.
- Натиснете Вкл. (или Изкл.).
- Натиснете настр. час.
- <span id="page-25-2"></span>i Въведете часа, <sup>в</sup> който желаете да бъде изпратен факсът (в 24-часов формат), с помощта на клавиатурата на сензорния екран. (Например, въведете 19:45 за 7:45 вечерта.) Натиснете OK.

#### **ЗАБЕЛЕЖКА**

Броят страници, които можете да сканирате в паметта, зависи от количеството данни, разпечатани на всяка страница.

- $\overline{10}$  Натиснете ОК.
- - Натиснете Изпрати факс.

Въведете номера на факса.

#### **ЗАБЕЛЕЖКА**

Забавен факс не е достъпно, когато изберете Цвят в Цвет. настр.

# <span id="page-25-1"></span>**Отложено пакетно предаване (Само едноцветно)**

Преди изпращането на отложените факсове, вашето устройство ще ви помогне да спестите време, като сортира всички факсове в паметта по местоназначение и планирано време на изпращане. Всички отложени факсове, които са планирани да бъдат изпратени по едно и също време на един и същ факс номер, ще бъдат изпратени като един факс, за да се спести времето за предаване.

- a Направете едно от следните неща:
	- Когато за Преглед на факсове е зададено Изкл., натиснете

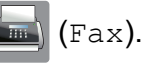

 Когато за Преглед на факсове е зададено Вкл., натиснете

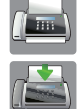

(Fax) и след това

(Изпр. на факсове).

Натиснете Опции.

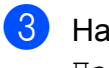

 $\overline{3}$  Натиснете **A** или ▼, за да се покаже Партида TX.

- 4 Натиснете Партида ТХ.
- **5** Натиснете Вкл. (или Изкл.).
	- $H$ атиснете  $\Box$

# <span id="page-26-0"></span>**Проверка и отменяне на чакащи задания**

Можете да проверите кои задания са все още в паметта и чакат да бъдат изпратени или да отмените задание. (Ако няма задания, сензорният екран

показва Няма други зад.)

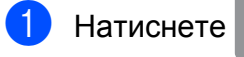

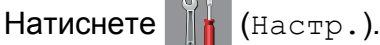

- $\left( 2 \right)$  Натиснете Вси. настр.
- Натиснете ▲ или ▼, за да се покаже Факс.
- Натиснете Факс.
- **5** Натиснете **A** или ▼, за да се покаже Оставащи зад.
- 

f Натиснете Оставащи зад. На сензорния екран се появяват всички чакащи задания, ако има такива.

- <span id="page-26-1"></span> $\overline{7}$  Натиснете  $\blacktriangle$  или  $\blacktriangledown$ , за да превъртите заданията, и натиснете заданието, което искате да отмените. Натиснете ОК.
- 

В Направете едно от следните неща:

За да отмените, натиснете Да.

Ако желаете да отмените друго задание, преминете към стъпка •.

 За да излезете без отмяна, натиснете Не.

- **9** След като приключите, натиснете **A**.
- **3**

# <span id="page-27-0"></span>**Получаване на факс при поискване (Polling)**

Функцията за получаване на факс по заявка ви позволява да настроите вашето устройство така, че другите хора да могат да получават факсове от вас, но да заплащат за повикването. То също ви дава възможност за изходящо повикване към нечие друго факс устройство и получаване на факс от него, като заплатите за повикването. За да може да работи, функцията за получаване на факс по заявка трябва да бъде зададена и на двете факс устройства. Не всички факс устройства поддържат функцията за получаване на факс по заявка.

# <span id="page-27-1"></span>**Предаване при поискване (Само едноцветно)**

Предаването при поискване ви позволява да настроите вашето устройство да изчака с изпращането на документа, за да може друго факс устройство да изпрати повикване и да го изтегли.

Документът ще бъде запаметен и ще може да се изтегли от всяко друго факс устройство, докато не изтриете факса от паметта. (Вижте *Проверка и [отменяне](#page-26-0) на чакащи [задания](#page-26-0)* ▶▶ стр. 21.)

#### **Настройване на предаване при поискване**

- 
- a Заредете документа.
- b Направете едно от следните неща:
- Когато за Преглед на факсове е зададено Изкл., натиснете (Fax).
- Когато за Преглед на факсове е зададено Вкл., натиснете

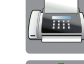

(Fax) и след това

(Изпр. на факсове).

- Натиснете Опции.
- Натиснете ▲ или ▼, за да се покаже Гласопод. TX.
- Натиснете Гласопод. ТХ.
- Натиснете Стандарт.
- Натиснете Изпрати факс.
- <span id="page-27-3"></span>h Ако използвате стъклото за документи на скенера, сензорният екран ще ви подкани да изберете една от следните опции:
	- Натиснете да, за да сканирате друга страница. Преминете към стъпка  $\boldsymbol{Q}$ .
	- Натиснете Не, за да запазите документа в паметта. Други факс устройства вече могат да се обадят на вашето устройство и да получат документа.
- <span id="page-27-2"></span>i Поставете върху стъклото на скенера следващата страница и натиснете OK.

Повторете стъпки  $\bullet$  и  $\bullet$  за всяка следваща страница.

Документът ще бъде запазен в паметта и ще бъде изпратен при получаване на заявка.

#### **Настройване на защитено предаване при поискване**

Защитеното предаване на факс по заявка ви позволява да поставите ограничения за това кой може да получава документите, зададени от вас за предаване по факс при поискване.

Защитеното предаване на факс по заявка работи само с факс устройства Brother. Ако друго лице поиска да изтегли факс от вашето устройство, ще трябва да въведе защитния код.

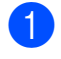

Заредете документа.

b Направете едно от следните неща:

- Когато за Преглед на факсове е зададено Изкл., натиснете
	- $\sqrt{m}$  (Fax).
- Когато за Преглед на факсове е зададено Вкл., натиснете

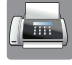

(Fax) и след това

(Изпр. на факсове).

- Натиснете Опции.
- Натиснете ▲ или ▼, за да се покаже Гласопод. TX.
- Натиснете Гласопод. ТХ.
- Натиснете Сигурно.
- g Въведете четирицифрено число. Натиснете OK.
- Натиснете Изпрати факс.
- <span id="page-28-1"></span>В Ако използвате стъклото за документи на скенера, сензорният екран ще ви подкани да изберете една от следните опции:
- Натиснете да, за да сканирате друга страница. Преминете към стъпка  $\circledR$ .
- $\blacksquare$  Натиснете не, за да запазите документа в паметта. Други факс устройства вече могат да се обадят на вашето устройство и да получат документа.
- <span id="page-28-0"></span>10 Поставете върху стъклото на скенера следващата страница и натиснете OK.
- **[i](#page-28-1) D** Повторете стъпки **@** и **@** за всяка следваща страница. Документът ще бъде запазен в паметта и ще бъде изпратен при получаване на заявка.

# <span id="page-29-0"></span>**Получаване на факс**

# <span id="page-29-1"></span>**Получаване в паметта (Само едноцветно)**

Получаване в паметта ви позволява да получавате факсове, докато сте далеч от устройството.

В едно и също време може да се използва само една операция за получаване в паметта:

- Препращане на факс
- Запаметяване на факсове
- Получаване на факс от компютър
- **Изключено**

Можете да промените вашия избор по всяко време. Ако получените факсове са все още в паметта на устройството, когато променяте операцията за получаване в паметта, на сензорния екран ще се появи съобщение. (Вижте *[Промяна](#page-31-0) на [операциите](#page-31-0) за получаване в паметта*  $\rightarrow$  стр[. 26](#page-31-0).)

# <span id="page-29-2"></span>**Препращане на факс**

Когато изберете Fax препращане, вашето устройство запазва получения факс в паметта. След това устройството набира факс номера, който сте програмирали, и препраща факс съобщението.

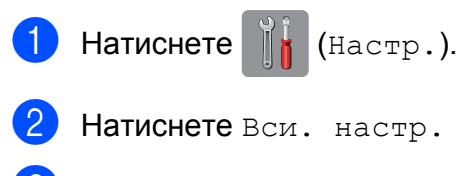

Натиснете ▲ или ▼, за да се покаже Факс.

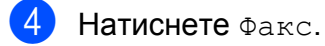

Натиснете ▲ или ▼, за да се покаже Настр. получ.

- $\boxed{6}$  Натиснете настр. получ.
- Натиснете ▲ или ▼, за да се покаже Получ. в памет.
- $\left( 8 \right)$  Натиснете Получ. в памет.
- Натиснете ▲ или ▼, за да се покаже Fax препращане.
- Натиснете Fax препращане.
- k Въведете номер за препращане (до 20 цифри) с помощта на клавиатурата на сензорния екран. Натиснете OK.
- 12 Ако за Преглед на факсове е зададено Изкл., натиснете Рез. печат: Вкл. или Рез. печат: Изкл.

### **ВАЖНО**

- **•** Ако изберете Рез. печат: Вкл., устройството ще разпечата факса също и на вашето устройство, така че ще имате копие. Това е функция за безопасност в случай на прекъсване на електрозахранването преди препращането на факса или при проблем с приемащото устройство.
- **•** Когато получавате цветен факс, устройството разпечатва цветния факс на вашето устройство, но не го препраща на номера за препращане, който сте програмирали.

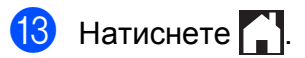

# <span id="page-30-0"></span>**Запаметяване на факсове**

Ако изберете функцията Запаметяване на факсове, вашето устройство запазва получените факсове в паметта. Ще можете да изтегляте факс съобщения от друго местоположение, като използвате командите за дистанционна обработка.

Ако сте включили функцията Запаметяване на факсове, устройството ще разпечата архивно копие.

- Натиснете  $\|\|$  (Настр.).
- 

Натиснете Вси. настр.

- Натиснете ▲ или ▼, за да се покаже Факс.
- Натиснете Факс.
- Натиснете ▲ или ▼, за да се покаже Настр. получ.
- f Натиснете Настр. получ.
- Натиснете ▲ или ▼, за да се покаже Получ. в памет.
- 8 Натиснете Получ. в памет.
- $\Theta$  Натиснете  $\blacktriangle$  или  $\blacktriangledown$ , за да се покаже Fax съхранение.
- Натиснете Fax съхранение.
- Натиснете  $\Gamma$ .

#### **ЗАБЕЛЕЖКА**

Цветните факсове не могат да бъдат съхранявани в паметта. Когато получите цветен факс, устройството го разпечатва на вашето устройство.

# <span id="page-30-1"></span>**Отпечатване на факс от паметта**

Ако сте избрали функцията Запаметяване на факсове, все така можете да разпечатвате факсове от паметта, когато се намирате при устройството.

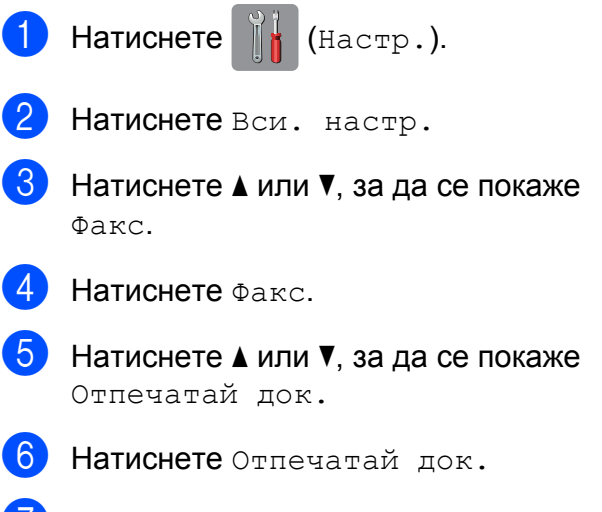

- Натиснете ОК.
- Натиснете ...

#### **ЗАБЕЛЕЖКА**

Факс.

**•** (Когато Факс прег. е с настройка Изкл.)

Можете да отпечатате факс от паметта и чрез натискане на Печат на сензорния екран.

**•** Когато отпечатате факс от паметта, данните за факса ще бъдат изтрити от вашето устройство.

# <span id="page-30-2"></span>**Изключване на операциите за получаване в паметта**

Натиснете  $\|\cdot\|$  (настр.). Натиснете Вси. настр. Натиснете ▲ или ▼, за да се покаже

**25**

#### Глава 4

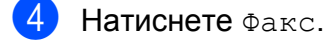

Натиснете ▲ или ▼, за да се покаже Настр. получ.

Натиснете настр. получ.

Натиснете ▲ или ▼, за да се покаже Получ. в памет.

- h Натиснете Получ. <sup>в</sup> памет.
- i Натиснете Изкл.
- $10$  Натиснете  $\blacksquare$

#### **ЗАБЕЛЕЖКА**

Ако в паметта на устройството все още има получени факсове, сензорният екран ще ви покаже опции. (Вижте *Промяна на [операциите](#page-31-0) за получаване*  $$ 

### <span id="page-31-0"></span>**Промяна на операциите за получаване в паметта**

Ако в паметта на вашето устройство има получени факсове, когато променяте операциите за получаване в паметта, на сензорния екран ще се появи един от следните въпроси:

#### **Ако всички получени факсове вече са отпечатани**

- Изтриване на всички документи?
	- **•** Ако натиснете Да, факсовете от паметта ще бъдат изтрити преди промяната на настройката.
	- **•** Ако натиснете Не, факсовете от паметта няма да бъдат изтрити и настройката ще остане непроменена.

#### **Ако в паметта има неотпечатани факсове**

Печат на всички факсове?

- **•** Ако натиснете Да, факсовете от паметта ще бъдат отпечатани преди промяната на настройката. Ако вече е било разпечатано архивирано копие, то няма да се разпечатва отново.
- **•** Ако натиснете Не, факсовете от паметта няма да бъдат отпечатани и настройката ще остане непроменена.

Ако в паметта на устройството са останали получени факсове, когато променяте на PC Fax получ. от друга опция [Fax препращане или Fax съхранение], натиснете <USB> или името на компютъра, ако сте в мрежа.

Натиснете OK.

На сензорния екран ще се появи следният въпрос:

- Изпрати Fax->PC?
	- **•** Ако натиснете Да, факсовете от паметта ще бъдат изпратени към вашия компютър преди промяната на настройката. Ще бъдете запитани дали желаете да включите функцията за печат на архивно копие.

(>> Основно Ръководство за потребителя: *Получаване на факс от компютър (Windows®).*)

**•** Ако натиснете Не, факсовете от паметта няма да бъдат изтрити или прехвърлени към вашия компютър и настройката ще остане непроменена.

# <span id="page-32-0"></span>**Дистанционно изтегляне**

Можете да се обадите на вашето устройство от всеки телефон с тонално набиране или факс устройство, след което да използвате кода за дистанционен достъп и дистанционните команди, за да изтеглите вашите факс съобщения.

# <span id="page-32-1"></span>**Настройка на код за дистанционен достъп**

Кодът за дистанционен достъп ви позволява да получите достъп до функциите за дистанционно изтегляне, когато се намирате далече от устройството. Преди да можете да използвате функциите за дистанционен достъп и изтегляне, трябва да зададете свой собствен код. Фабричният код по подразбиране е неактивният код (---\*).

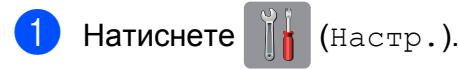

Натиснете Вси. настр.

Натиснете ▲ или ▼, за да се покаже Факс.

- d Натиснете Факс.
- Натиснете ▲ или ▼, за да се покаже Отдал. достъп.
- Натиснете Отдал. достъп.
- <span id="page-32-3"></span>g Въведете трицифрен код, като използвате числата от 0 до 9, \* или #, с помощта на клавиатурата на сензорния екран. Натиснете OK.

(Предварително зададеният знак  $, *$ " не може да се променя.)

#### **ЗАБЕЛЕЖКА**

Не използвайте същия код като този за дистанционно активиране (**l 5 1**) или кода за дистанционно деактивиране (# 51). (> > Основно Ръководство за потребителя: *Работа с вътрешен и външен телефон.*)

# $\left| \begin{array}{cc} 8 \\ \end{array} \right|$  Натиснете  $\left| \begin{array}{c} \end{array} \right|$ .

### **ЗАБЕЛЕЖКА**

Можете да промените вашия код по всяко време чрез въвеждането на нов такъв. Ако искате да деактивирате кода си, натиснете и задръжте  $\boxed{\infty}$  в стъпка •, за да възстановите неактивната настройка (---**l**), и натиснете OK.

# <span id="page-32-2"></span>**Работа с кода за дистанционен достъп**

- Наберете вашия факс номер от телефон с тонално набиране или друго факс устройство.
- b Когато вашето устройство отговори, незабавно въведете вашия код за дистанционен достъп (3 цифри, последвани от  $*$ ).
	- c Ако има получени съобщения, устройството издава сигнал:
		- **1 дълъг звуков сигнал Факс съобщения**
		- **Няма звукови сигнали Няма съобщения**
- Когато чуете два къси звукови сигнала, въведете команда. Ако изчакате повече от 30 секунди, преди да въведете командата, устройството ще прекъсне връзката. Ако въведете невалидна команда, устройството ще издаде три звукови сигнала.

**4**

#### Глава 4

- e Когато приключите, натиснете **<sup>9</sup> <sup>0</sup>**, за да спрете дистанционния достъп.
- 6 Затворете.

### **ЗАБЕЛЕЖКА**

- **•** Ако устройството е настроено в режим Ръчно и вие желаете да използвате функциите за дистанционно изтегляне, изчакайте около 100 секунди, след като започне да звъни, а след това в рамките на 30 секунди въведете кода за дистанционен достъп.
- **•** В някои държави тази функция може да не е налична или да не се поддържа от местните телефонни компании.

# <span id="page-34-0"></span>**Дистанционни команди за факса**

Следвайте командите в таблицата, за да получите достъп до функциите, когато се намирате далече от устройството. Когато се свържете с устройството и въведете вашия код за дистанционен достъп (3 цифри, последвани от \*), системата ще издаде два кратки звукови сигнала, а вие трябва да въведете дистанционната команда.

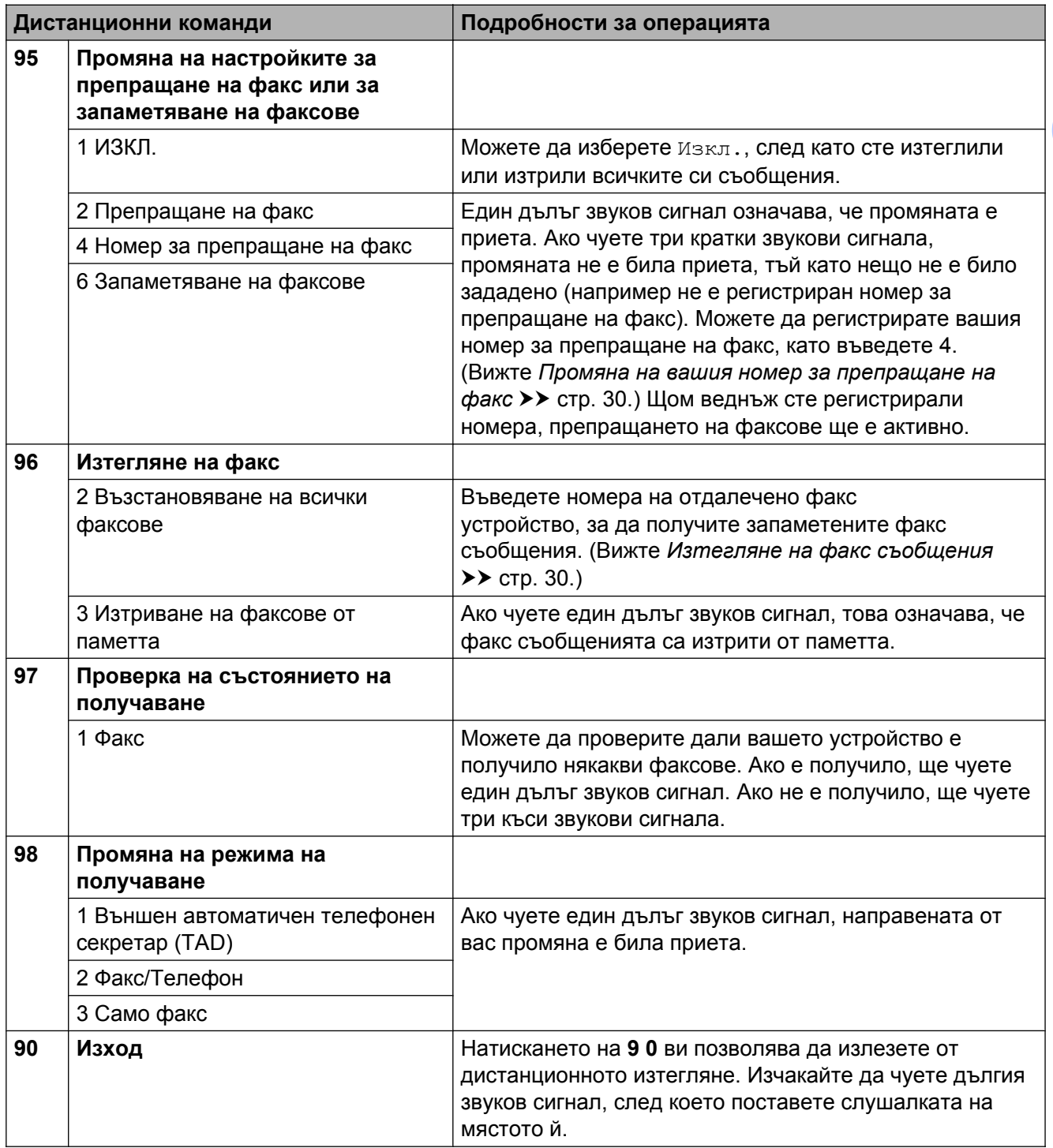

# <span id="page-35-0"></span>**Изтегляне на факс съобщения**

От всеки телефон с тонално набиране можете да осъществите изходящо повикване към вашето устройство и вашите факс съобщения да бъдат изпратени на друго устройство. Преди да използвате тази функция, трябва да включите Запаметяване на факсове или Преглед на факсове. (Вижте *[Запаметяване](#page-30-0) на факсове* >> стр. 25 или >> Основно Ръководство за потребителя: *Преглед на факсове (Само едноцветно).*)

Наберете вашия факс номер.

- b Когато вашето устройство отговори, незабавно въведете вашия код за дистанционен достъп (3 цифри, последвани от \*). Ако чуете един дълъг звуков сигнал, това означава, че имате съобщения.
- Когато чуете два кратки звукови сигнала, натиснете **9 6 2**.
- Изчакайте да чуете дълъг звуков сигнал, след което използвайте клавиатурата за набиране, за да въведете номера на отдалеченото факс устройство, към който желаете да ви бъдат изпратени факс съобщенията, последван от **# #** (не повече от 20 цифри).

#### **ЗАБЕЛЕЖКА**

Не можете да използвате  $*$  и # като цифри за набиране. Въпреки това, ако желаете да въведете пауза, натиснете **#**.

**5** След като чуете звуковия сигнал на вашето устройство, затворете. Вашето устройство ще се свърже с другото факс устройство, което след това ще разпечата вашите факс съобщения.

# <span id="page-35-1"></span>**Промяна на вашия номер за препращане на факс**

Можете да промените настройката по подразбиране на вашия номер за препращане на факс от друг телефон с тонално набиране или факс устройство.

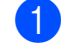

Наберете вашия факс номер.

- b Когато вашето устройство отговори, незабавно въведете вашия код за дистанционен достъп (3 цифри, последвани от \*). Ако чуете един дълъг звуков сигнал, това означава, че имате съобщения.
- В Когато чуете два кратки звукови сигнала, натиснете **9 5 4**.
- d Изчакайте да чуете дълъг звуков сигнал, въведете от клавиатурата за набиране новия номер (не повече от 20 цифри) на отдалеченото факс устройство, към което желаете да ви бъдат препратени факс съобщенията, след което въведете **# #**.

#### **ЗАБЕЛЕЖКА**

Не можете да използвате \* и # като цифри за набиране. Въпреки това, ако желаете да въведете пауза, натиснете **#**.

- e Когато приключите, натиснете **<sup>9</sup> <sup>0</sup>**, за да спрете дистанционния достъп.
- **6** След като чуете звуковия сигнал на вашето устройство, затворете.
**4**

# **Допълнителни операции по получаване**

## **Получаване при липса на хартия**

Когато тавата за хартия се изпразни по време на получаване на факс, на сензорния екран се появява съобщението Няма хартия. Поставете хартия в тавата за хартия. (>> Основно Ръководство за потребителя: *Зареждане на хартия и други носители за печат.*)

Ако не поставите хартия в тавата за хартия, устройството ще продължи да получава факса. Останалите страници ще се съхранят в паметта, ако има достатъчно памет.

Следващите входящи факсове също ще бъдат запазени в паметта, докато тя се напълни. За да разпечатате факсовете, заредете тавата с хартия. Когато паметта се напълни, устройството ще спре да отговаря на повикванията.

## **Отпечатване на редуциран входящ факс**

Ако изберете Вкл., устройството намалява всяка страница от входящия факс, така че да се вмести в един лист с размер на хартията Letter, Legal, Ledger, A4 или A3. Устройството изчислява коефициента за намаляване, като използва размера на хартията във факса и вашата настройка за размер на хартията.

(MFC-J6520DW: > > Основно Ръководство за потребителя: *Размер на хартията (MFC-J6520DW).*)

(MFC-J6720DW: > > Основно Ръководство за потребителя: *Размер и вид на хартията (MFC-J6720DW).*)

- Натиснете  $\|\cdot\|$  (настр.).
- Натиснете Вси. настр.
- Натиснете ▲ или ▼, за да се покаже Факс.
- Натиснете Факс.
- Натиснете ▲ или ▼, за да се покаже Настр. получ.
- Натиснете настр. получ.
- Натиснете ▲ или ▼, за да се покаже Авто редукция.
- Натиснете Авто редукция.
- i Натиснете Вкл. (или Изкл.).
- Натиснете ...

## **Получаване на факс в края на разговора**

В края на разговора можете да поискате от другата страна да ви изпрати информация по факса, преди да затворите слушалката. Уверете се, че ADF е празно.

- a Помолете другата страна да постави документа в своето устройство и да натисне бутона за стартиране или изпращане.
- b Когато чуете CNG-тоновете на другото устройство (бавно повтарящи се звукови сигнали), натиснете Изпрати факс.

#### **ЗАБЕЛЕЖКА**

Ако сензорният екран е тъмен за Режим почивка, докоснете го, за да се покаже Изпрати факс.

c Натиснете Получи, за да получите факса.

Затворете слушалката на външния

# телефон. **Получаване на факс при поискване (Polling)**

Функцията за получаване на факс по заявка ви позволява да настроите вашето устройство така, че другите хора да могат да получават факсове от вас, но да заплащат за повикването. То също ви дава възможност за изходящо повикване към нечие друго факс устройство и получаване на факс от него, като заплатите за повикването. За да може да работи, функцията за получаване на факс по заявка трябва да бъде зададена и на двете факс устройства. Не всички факс устройства поддържат функцията за получаване на факс по заявка.

## **Получаване на факс при поискване**

Получаването на факс при поискване ви дава възможност да осъществите изходящо повикване към друго факс устройство, за да получите факс.

### **Настройване на получаването на факс при поискване**

a Направете едно от следните неща:

 Когато за Преглед на факсове е зададено Изкл., натиснете

(Fax).

 Когато за Преглед на факсове е зададено Вкл., натиснете

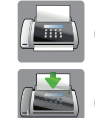

(Fax) и след това

(Изпр. на факсове).

b Натиснете Опции.

Натиснете ▲ или ▼, за да се покаже Гласопод. RX.

- **4** Натиснете Гласопод. RX.
	- Натиснете Стандарт.
	- f Като използвате адресната книга или клавиатурата на сензорния панел, въведете факс номера, от който искате да получите факс по заявка.
		- Натиснете Изпрати факс.

#### **Настройване на защитено получаване на факс при поискване**

Защитеното предаване на факс по заявка ви позволява да поставите ограничения за това кой може да получава документите, зададени от вас за предаване по факс при поискване.

Защитеното предаване на факс по заявка работи само с факс устройства Brother. Ако желаете да получите факс от защитено факс устройство Brother, трябва да въведете защитния код.

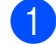

a Направете едно от следните неща:

 Когато за Преглед на факсове е зададено Изкл., натиснете

 $(Fax)$ .

 Когато за Преглед на факсове е зададено Вкл., натиснете

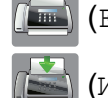

(Fax) и след това

(Изпр. на факсове).

- Натиснете Опции.
- Натиснете ▲ или ▼, за да се покаже Гласопод. RX.

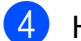

Натиснете Гласопод. RX.

Натиснете Сигурно.

f Въведете четирицифрен защитен код с помощта на клавиатурата на сензорния екран.

Той е същият като кода за сигурност на факс устройството, от който получавате факс при поискване. Натиснете OK.

7 Като използвате адресната книга или клавиатурата на сензорния панел, въведете факс номера, от който искате да получите факс по заявка.

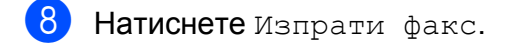

#### **Настройване на отложено получаване на факс при поискване**

Отложеното получаване на факс при поискване ви дава възможност да настроите устройството да започне получаване на факс при поискване в покъсен час. Можете да зададете само *една* операция за отложено получаване на факс при поискване.

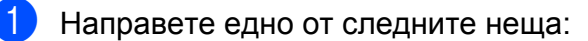

 Когато за Преглед на факсове е зададено Изкл., натиснете

 $\boxed{\blacksquare}$  (Fax).

 Когато за Преглед на факсове е зададено Вкл., натиснете

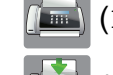

(Fax) и след това

(Изпр. на факсове).

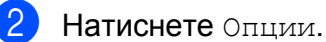

- Натиснете ▲ или ▼, за да се покаже Гласопод. RX.
- Натиснете Гласопод. RX.
- Натиснете таймер.

#### Глава 4

- f Въведете часа (в 24-часов формат), <sup>в</sup> който желаете да започне получаването на факс при поискване. Например въведете 21:45 за 9:45 вечерта. Натиснете OK.
- g Като използвате адресната книга или клавиатурата на сензорния панел, въведете факс номера, от който искате да получите факс по заявка.
- $\overline{8}$  Натиснете Изпрати факс. Във въведения от вас час устройството осъществява изходящо повикване за получаване на факс при поискване.

#### **Последователно получаване на факсове при поискване (само едноцветно)**

Последователното получаване на факсове при поискване ви дава възможност да поискате документи от няколко факс устройства при една операция.

a Направете едно от следните неща:

- Когато за Преглед на факсове е зададено Изкл., натиснете (Fax).
- Когато за Преглед на факсове е зададено Вкл., натиснете

(Fax) и след това

(Изпр. на факсове).

- b Натиснете Опции.
- Натиснете ▲ или ▼, за да се покаже Гласопод. RX.
- Натиснете Гласопод. RX.

e Натиснете Стандарт, Сигурно или Таймер.

- f Направете едно от следните неща:
	- Ако сте избрали Стандарт, преминете към стъпка  $\bullet$ .
	- Ако сте избрали Сигурно, въведете четирицифрен номер, натиснете OK, отидете на стъпка [g](#page-39-0).
	- Ако сте избрали Таймер, въведете часа (24-часов формат), в който желаете да започне получаването на факс при поискване, и натиснете OK, отидете на стъпка $\bullet$ .

<span id="page-39-0"></span>Натиснете Опции.

**4**

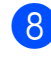

**Натиснете**  $\blacktriangle$  **или**  $\blacktriangledown$ **, за да се покаже** Емисия.

- Натиснете Емисия.
- <span id="page-40-1"></span><span id="page-40-0"></span>
	- j Натиснете Добав. на номер.
	- k Можете да добавяте номера към разпращането по следните начини:
		- Натиснете Добав. на номер и въведете номер с помощта на клавиатурата на сензорния екран. Натиснете OK.
		- Натиснете Добави от адресна книга.

Натиснете ▲ или ▼, за да се покаже номерът, който искате да добавите за разпращане.

Натиснете полетата за отметка на номерата, които желаете да добавите към разпращането. След като сте отметнали всички номера, които желаете, натиснете OK.

 Натиснете Търси в адресната книга.

Въведете първата буква от името и натиснете OK.

Натиснете името и след това натиснете номера, който желаете да добавите към разпращането.

- **12** След като сте въвели всичките факс номера чрез повторение на стъпки  $\mathbf 0$  и  $\mathbf 0$ , натиснете ОК.
- **13** Натиснете Изпрати факс. Устройството изпраща заявка за получаване на факс при поискване към всеки номер или група последователно за даден документ.

Натиснете Х, докато устройството набира, за да отмените процеса на изпращане на заявка за получаване на факс при поискване.

За да отмените всички последователни задания за получаване на факс при поискване, вижте *[Отменяне](#page-40-2) на задание за [последователно](#page-40-2) получаване на факсове при [поискване](#page-40-2)* >> стр. 35.

#### <span id="page-40-2"></span>**Отменяне на задание за последователно получаване на факсове при поискване**

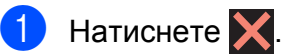

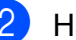

b Направете едно от следните неща:

- За да отмените цялото задание за последователно получаване на факсове при поискване, натиснете Цяла посл. Проверка. Преминете към стъпка  $\bullet$ .
- За да отмените настоящото задание, натиснете името или набирания номер на сензорния екран. Преминете към стъпка  $\bullet$ .
- За да излезете без отмяна, натиснете  $\mathbf{X}$ .
- <span id="page-40-3"></span>Когато на сензорния екран се появи запитване дали искате да прекратите цялото задание за последователно получаване на факсове при поискване, направете едно от следните неща:
	- Натиснете да, за да потвърдите.
	- За да излезете без отмяна, натиснете Не.
- <span id="page-40-4"></span>Направете едно от следните неща:
	- За да отмените настоящото задание, натиснете Да.
	- За да излезете без отмяна, натиснете Не.

# **Набиране и запаметяване на номера**

# **Гласови операции**

Можете да използвате свой вътрешен или външен телефон, за да направите гласови обаждания.

# **Допълнителни операции по набиране**

## **Комбиниране на номера от адресната книга**

Понякога, когато изпращате факс, може да желаете да изберете измежду няколко доставчици на телекомуникационни услуги по междуселищни линии. Тарифите може да варират в зависимост от часа и местоназначението. За да се възползвате от ниските тарифи, можете да запазите в паметта кодовете за достъп на операторите на междуселищни разговори и номерата на кредитните карти като номера в адресната книга. (>> Основно Ръководство за потребителя: *Запаметяване на номера в адресната книга.*)

Можете да съхраните тези дълги за набиране поредици от кодове и номера, като ги разделите и ги зададете като номера в адресната книга във всякаква комбинация.

Можете дори да включите ръчно набиране, като използвате клавиатурата.

Например може да сте съхранили "01632" като номер в адресната книга: Brother 1 и "960555" като номер в адресната книга: Brother 2. Можете да ги използвате и двата, за да наберете "01632-960555", както е показано в следния пример:

Натиснете  $\left(\mathbb{H}\right)$  (Fax).

Натиснете **Ев** (Адресна книга).

Натиснете ▲ или ▼, за да изведете номера на Brother 1.

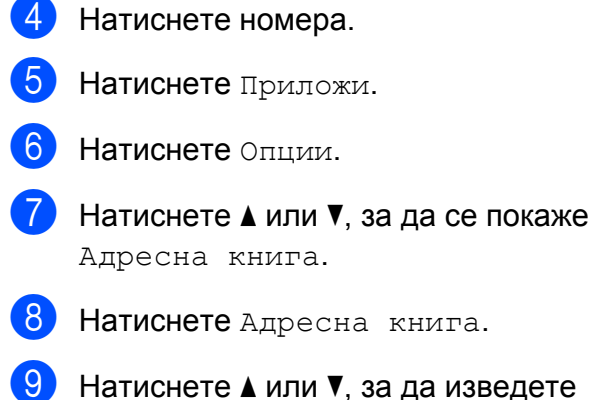

- **9** Натиснете ▲ или ▼, за да изведете номера на Brother 2.
- **iD** Натиснете номера.
- **<u><b>ii**</u> Натиснете Приложи.
- 12 Натиснете Изпрати факс. Така ще наберете "01632-960555".

За да промените временно номер, можете да използвате клавиатурата, за да заместите ръчно част от номера. Например, за да промените номера на 01632-960556, бихте могли да въведете номера (Brother 1: 01632) с помощта на

(Адресна книга), да натиснете

Приложи и след това **960556** от клавиатурата.

### **ЗАБЕЛЕЖКА**

Ако в даден момент от набираната поредица трябва да изчакате друг тон или сигнал за набиране, въведете пауза в номера чрез натискане на Пауза. Всяко натискане на бутона добавя пауза от 3,5 секунди. Можете да натиснете Пауза толкова пъти, колкото е необходимо, за да увеличите паузата.

# **Допълнителни начини за запаметяване на номера**

## **Запаметяване на номера в адресната книга от хронологията на изходящите повиквания**

Можете да запаметите номера в адресната книга и от хронологията на изходящите повиквания.

- Натиснете  $\sqrt{m}$  (Fax).
- Натиснете  $\bigotimes$  (Хрон. обажд-я).
- Натиснете Изходящо обаж.
- Натиснете ▲ или ▼, за да изведете номера, който искате да запаметите.
- e Натиснете номера, който искате да запаметите.
- **6** Натиснете Редакция.
- Натиснете Добави към адресна книга.
- h Натиснете Име.
- i Въведете името (до 16 символа) <sup>с</sup> помощта на клавиатурата на сензорния екран. Натиснете OK.

(За помощ при въвеждането на букви вижте > > Основно Ръководство за потребителя: *Въвеждане на текст.*)

#### Глава 5

- 10 Ако желаете да запаметите втори факс или телефонен номер, натиснете Адрес 2. Въведете втория факс или телефонен номер (до 20 цифри), като натискате бутоните на сензорния екран. Натиснете OK.
- Натиснете OK, за да потвърдите факс номера или телефонния номер, който желаете да запаметите.
- Натиснете  $\Box$

## **Задаване на групи за разпращане**

Група, която е запаметена в адресната книга, ви позволява да изпращате едно факс съобщение до много факс номера

чрез натискане на  $\sqrt{m}$ , (Fax),

(Адресна книга), Приложи и

Изпрати факс.

(Вижте *[Разпращане](#page-22-0) (Само едноцветно)*  $\rightarrow$  стр[. 17](#page-22-0).)

Най-напред трябва да съхраните всеки факс номер в адресната книга.

(▶▶ Основно Ръководство за потребителя: *Запаметяване на номера в адресната книга.*) След това можете да ги включите като номера в групата. Всяка група използва номер от адресната книга. Можете да имате до шест групи или да определите до 198 номера за една голяма група.

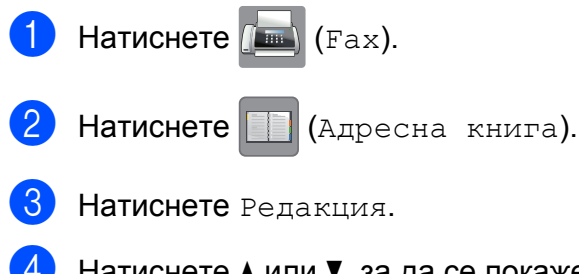

<span id="page-43-0"></span>Натиснете ▲ или ▼, за да се покаже Настрой групи.

- Натиснете настрой групи.
- Натиснете Име.
- Въведете име на групата (до 16 символа) с помощта на клавиатурата на сензорния екран. Натиснете OK.
- **8) Натиснете** добави/Изтрий.
- В Добавете номера в адресната книга към групата, като ги натиснете, за да се покаже червена отметка. Натиснете OK.
- <span id="page-43-1"></span>10 Прочетете и потвърдете показвания списък с имена и номера, които сте избрали, и след това натиснете OK, за да запазите вашата група.

k Направете едно от следните неща:

- За да запаметите друга група за разпращане, повторете стъпки от  $\bigcirc$  $\bigcirc$  $\bigcirc$  до  $\bigcirc$ .
- За да приключите запаметяването на групите за разпращане, натиснете  $\blacksquare$

### **ЗАБЕЛЕЖКА**

Можете да отпечатате списък на всички номера в адресната книга. (Вижте *[Отчети](#page-46-0)* ▶▶ стр. 41.)

#### **Промяна на име на група**

- Натиснете  $(\mathbb{m})$  (Fax). Натиснете **[38]** (Адресна книга). Натиснете Редакция. Натиснете ▲ или ▼, за да се покаже Промяна.
	- Натиснете Промяна.

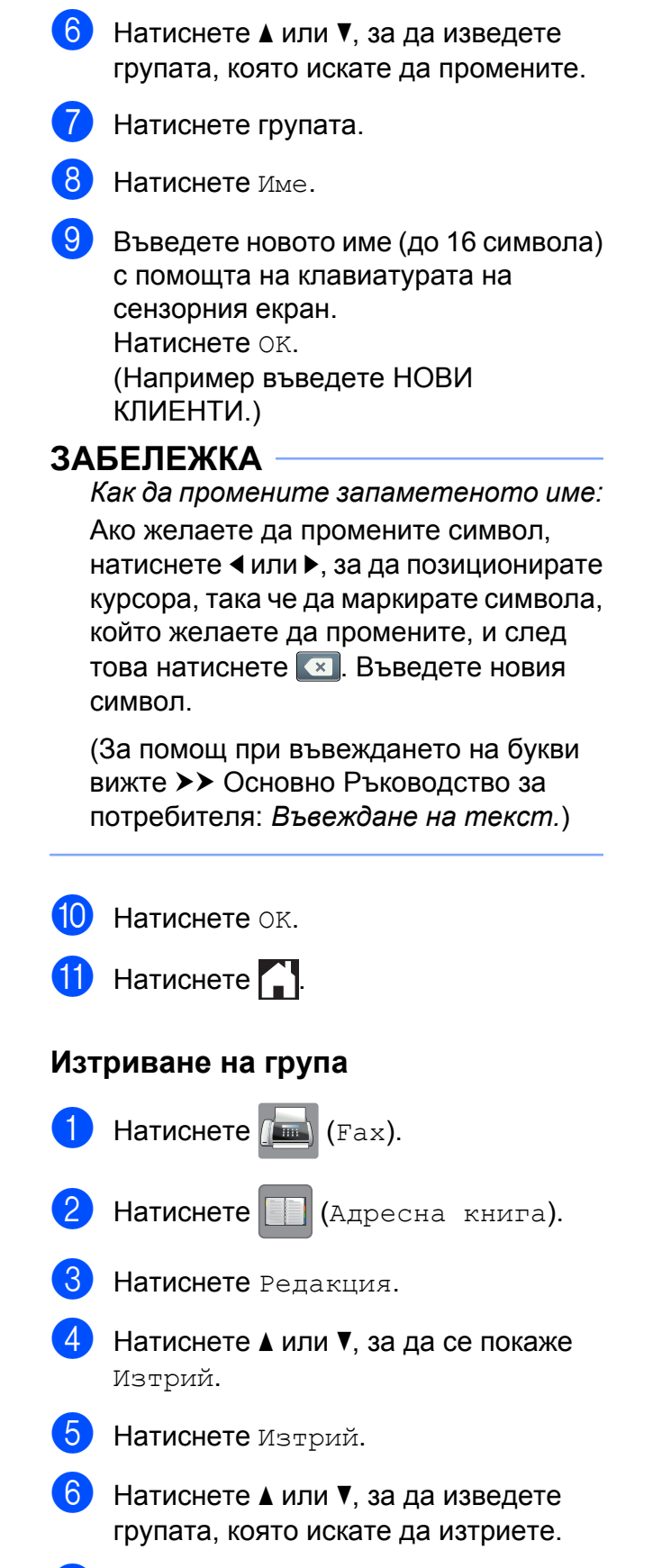

g Натиснете името на групата, за да добавите отметка.

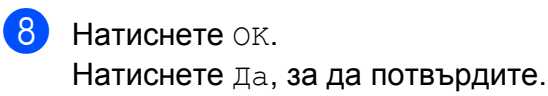

Натиснете ...

#### **Добавяне и изтриване на номера в група**

- Натиснете  $\sqrt{m}$  (Fax).
- Натиснете (Адресна книга).
- Натиснете Редакция.
- Натиснете ▲ или ▼, за да се покаже Промяна.
- Натиснете Промяна.
- Натиснете ▲ или ▼, за да изведете групата, която искате да промените.
- Натиснете групата.
- $\overline{8}$  Натиснете **A** или  $\overline{v}$ , за да се покаже Добави/Изтрий.
- i Натиснете Добави/Изтрий.
- Натиснете ▲ или ▼, за да се покаже номерът, който искате да добавите или изтриете.
- Направете следното за всеки номер, който искате да промените:
	- За да добавите номер към група, натиснете квадратчето на номера, за да *добавите* отметка.
	- За да изтриете номер от група, натиснете квадратчето на номера, за да *махнете* отметката.

Натиснете OK, за да потвърдите всички промени.

Натиснете ОК.

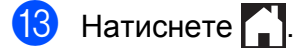

**6**

# **Отпечатване на отчети**

# **Факс отчети**

Натиснете (Настр.) на сензорния екран, за да настроите отчета за

потвърждаване на предаването и периода на дневника.

## **Отчет за потвърждаване на предаването**

Можете да използвате Отчета за потвърждаване на предаването като доказателство, че сте изпратили факс. (> > Основно Ръководство за потребителя: *Отчет за потвърждаване на предаването.*)

## **Дневник за факсовете (отчет за извършените операции)**

Можете да настроите устройството да отпечатва справка на дневника за факсовете на определени интервали (на всеки 50 факса, 6, 12 или 24 часа, 2 или 7 дни). Ако зададете интервала на Изкл., можете все пак да отпечатате отчета, като следвате стъпките в *Как да [отпечатаме](#page-46-1)* **[отчет](#page-46-1)** >> стр. 41. Фабричната настройка е Всеки 50 Fax-а.

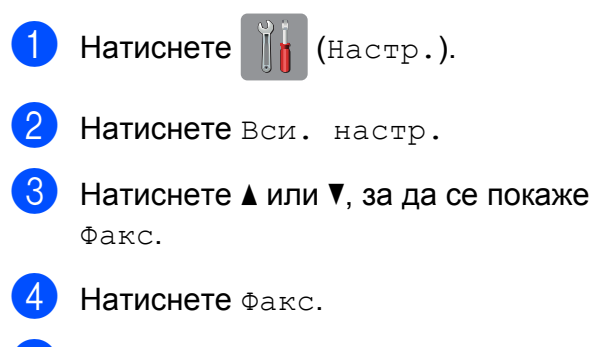

Натиснете ▲ или ▼, за да се покаже Докл.настр.

- f Натиснете Докл.настр.
- Натиснете Отчетен период.
- Натиснете Отчетен период.
- Натиснете ▲ или ▼, за да изберете интервал. Ако изберете Всеки 50 Fax-а, преминете към стъпка **®**.
	- 6, 12, 24 часа, 2 или 7 дни

Устройството ще отпечата отчета в избрания час и след това ще изтрие всички задания от паметта си. Ако паметта на устройството се запълни с максималните 200 задания, преди да е изтекло избраното от вас време, устройството ще разпечата справката на дневника на факсовете по-рано и след това ще изтрие всички задания от паметта. Ако желаете допълнителен отчет, преди да е настъпило времето за неговото отпечатване, можете да го отпечатате, без да изтривате заданията от паметта.

 $\blacksquare$  На всеки 50 факса

Устройството ще отпечата справката на дневника на факсовете, когато е запаметило 50 задания.

Натиснете Час и след това въведете час за започване на отпечатването (в 24-часов формат) с помощта на клавиатурата на сензорния екран. Натиснете OK.

(Например: въведете 19:45 за 7:45 вечерта.)

k Ако изберете На всеки 7 дни, натиснете Ден.

### 12 Натиснете ▲ или ▼, за да изведете

Всеки понеделник, Всеки вторник, Всяка сряда, Всеки четвъртък, Всеки петък, Всяка събота или Всяка неделя, след което натиснете първия ден за 7-дневното обратно отброяване.

## <span id="page-46-2"></span> $\boxed{3}$  Натиснете  $\boxed{1}$ .

# <span id="page-46-0"></span>**Отчети**

- Разполагате със следните отчети:
- XMIT Проверка

Отпечатва отчет за потвърждаване на предаването на вашия последно предаден факс.

Адресна книга

Отпечатва списък с имената и номерата, запазени в паметта на адресната книга, по азбучен ред.

**Fax отчет** 

Отпечатва списък с информация за последните входящи и изходящи факсове.

(TX: Изпращане.) (RX: Получаване.)

 $\blacksquare$  Потреб. настр.

Отпечатва списък с вашите настройки.

Мрежова конфигурация

Отпечатва списък с мрежовите настройки.

WLAN доклад

Отпечатва отчет за WLAN връзка.

## <span id="page-46-1"></span>**Как да отпечатаме отчет**

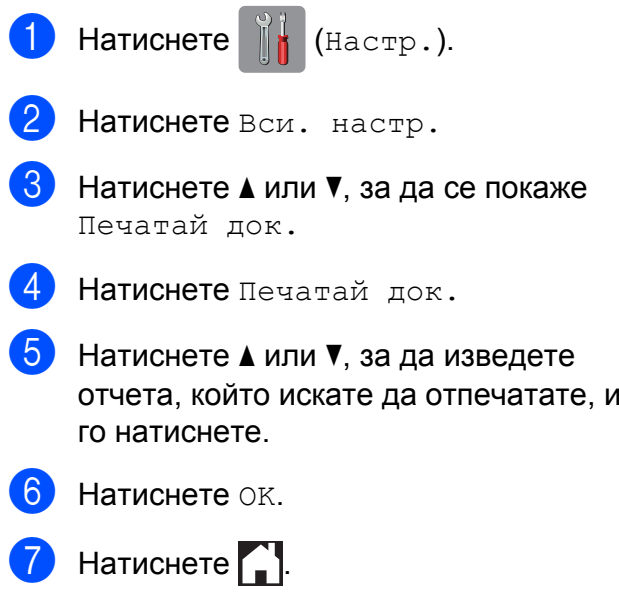

**7**

# **Изготвяне на копия**

# **Опции за копиране**

За следващото копие можете временно да промените настройките за копиране.

Устройството се връща към настройките по подразбиране след бездействие от 1 минута.

Натиснете Копиране, след това натиснете Опции. Натиснете ▲ или ▼, за да превъртите настройките за копиране. Когато се покаже желаната от вас настройка, я натиснете и изберете предпочитаната от вас опция.

Когато приключите с промяната на опциите, натиснете OK и след това Старт ч-б или Старт цветно.

### **ЗАБЕЛЕЖКА**

- **•** Можете да запаметите някои от настройките, които използвате найчесто, като ги зададете като настройки по подразбиране. Тези настройки ще се запазят, докато не ги промените отново. (Вижте *[Задаване](#page-60-0) на [направените](#page-60-0) промени като нова настройка по [подразбиране](#page-60-0)*  $\rightarrow$  стр[. 55.](#page-60-0))
- **•** Можете да запазите някои от опциите, които използвате най-често, като ги зададете като пряк път. (Вижте *[Запазване](#page-61-0) на опции за копиране като [пряк](#page-61-0) път* ≯≻ стр. 56.)
- **•** Функциите Реж пест маст, Копир. в/у тънка х-я, Коп. на книга и Коп.- вод.знак се поддържат от технология на Reallusion,

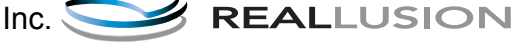

## **Спиране на копирането**

За да спрете копирането, натиснете  $\blacktriangleright$ .

## **Подобряване на скоростта и качеството на копиране**

Можете да избирате скоростта и качеството. Фабричната настройка е Нормално.

### **ЗАБЕЛЕЖКА**

Ако изберете Нормално, можете да изберете само Обикн. Хартия в Вид хартия.

#### Нормално

Препоръчителният режим за обикновени разпечатки е Нормално. С него се постига добро качество с добра скорост на печат.

Най-добър

Използвайте режим Най-добър за копиране на прецизни изображения, като например снимки. С него се осигурява най-висока резолюция и найниска скорост.

- a Заредете документа.
- Натиснете  $A = \{K \in \mathbb{R} \mid K \in \mathbb{R} \}$
- c Въведете желания брой копия.
- Натиснете Опции.
- Натиснете ▲ или ▼, за да се покаже Качество.
- f Натиснете Качество.
- g Натиснете Нормално или Най-добър.
- Натиснете ОК.

О Ако не желаете да променяте допълнителни настройки, натиснете Старт ч-б или Старт цветно.

## **Увеличаване или редуциране на копия**

Можете да изберете коефициент на увеличаване или на редуциране. Ако изберете Помести в стр., устройството ще се настрои към зададения от вас размер в Размер на хартията.

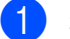

Заредете документа.

**Натиснете**  $\left| \begin{array}{c} A \\ A \end{array} \right|$  (Копиране).

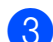

c Въведете желания брой копия.

- Натиснете Опции.
- **Натиснете**  $\blacktriangle$  **или**  $\blacktriangledown$ **, за да се покаже** Увел./Намал.
- f Натиснете Увел./Намал.
- Натиснете ▲ или ▼, за да се покажат наличните опции, след което натиснете опцията, която искате да промените.
- 

В Направете едно от следните неща:

 Ако сте избрали Увеличение или Намаление, натиснете коефициента на увеличаване или редуциране, който искате да използвате.

 Ако сте избрали Ръчно (25-400%), натиснете  $\alpha$ , за да изтриете показвания процент, или натиснете d, за да

придвижите курсора, и след това въведете коефициент на увеличаване или редуциране от 25% до 400%.

Натиснете OK.

 $■$  Ако сте избрали  $100%$  или Помести в стр., преминете към стъпка  $\mathbf{\Omega}$ .

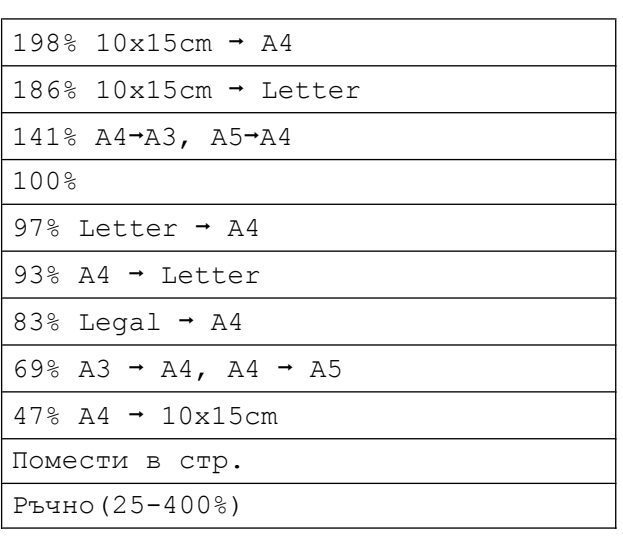

- <span id="page-48-0"></span>i Прочетете <sup>и</sup> потвърдете показания списък с избрани от вас опции, след което натиснете OK.
- 10 Ако не желаете да променяте допълнителни настройки, натиснете Старт ч-б или Старт цветно.

### **ЗАБЕЛЕЖКА**

- **•** Съдържание стр. не е налично с Увел./Намал.
- **•** Съдържание стр., 2-стр.копир., Високоскор. р. ADF, Коп. на книга, Сортирай, Копир. в/у тънка х-я, Коп.- вод.знак и Махни фонов цвят не са налични с Помести в стр.

Глава 7

**•** Помести в стр. не работи правилно, когато документът върху стъклото на скенера или ADF е наклонен с повече от 3 градуса.

(За стъклото на скенера)

Като използвате водачите за поставяне на документи отляво и отгоре,

поставете документа си върху стъклото на скенера, подравнен към горния ляв ъгъл, с лицето надолу.

#### (За ADF)

Поставете документа с лицето нагоре, с косия ръб напред в ADF, докато на сензорния екран се покаже

ADF готов. и усетите, че листовете докосват подаващите ролки.

Регулирайте водачите за хартия, така че да докосват ръбовете на документа.

**•** Помести в стр. не е налично за документи с размер Legal.

## **Създаване на N в 1 копия или плакат (Оформление на страница)**

Функцията копиране N в 1 може да ви помогне да спестите хартия чрез копиране на две или четири страници върху една печатна страница.

Функцията 1 до 2 копира една страница с размер A3 или Ledger върху две страници с размер A4 или Letter. Ако използвате тази настройка, използвайте стъклото на скенера.

Можете също да изработите и плакат. Когато използвате функцията Плакат, устройството автоматично разделя документа на секции, след това увеличава секциите, така че да можете да ги сглобите в плакат. Ако желаете да отпечатате плакат, използвайте стъклото за документи на скенера.

#### **ЗАБЕЛЕЖКА**

- **•** Високоскор. р. ADF, Коп. на книга, Сортирай, Копир. в/у тънка х-я, Реж пест маст, Увел./Намал., Коп.- вод.знак и Махни фонов цвят не са налични с Съдържание стр.
- **•** Авт. Изправяне не е достъпно при копиране на Плакат и 1 към 2.
- **•** 2-стр.копир. не е достъпно при копиране на Плакат.

a Заредете документа.

- Натиснете  $\mathbb{E} \left[ \left( \mathbb{K} \right) \right]$  (Копиране).
- <span id="page-49-0"></span>З Въведете желания брой копия.<sup>1</sup>
	- Не можете да правите повече от едно копие едновременно, когато използвате оформление 1 до 2 или Плакат.
	- Натиснете Опции.
	- Натиснете ▲ или ▼, за да се покаже Съдържание стр.
	- Натиснете Съдържание стр.

Натиснете ▲ или ▼, за да изведете Изкл.(1в1), 2в1(Портретно), 2в1(Пейзажно), 2в1(ИД) [1,](#page-49-1) 4в1(Портретно), 4в1(Пейзажно), 1 до 2, Плакат(2x1), Плакат(2x2) или Плакат(3x3). Натиснете опцията, която желаете да зададете.

<span id="page-49-1"></span><sup>1</sup> За информация за 2 в 1 (лична карта) вижте *[Копиране](#page-52-0) на лична карта 2 в 1 ([оформление](#page-52-0) на страница)* >> стр. 47. Ако сте избрали 2в1 или

Плакат(2x2) с размер на хартията A3 или Ledger, преминете към стъпка  $\odot$ , за да изберете Формат оформл. Ако изберете друга настройка, преминете към стъпка <sup>.</sup>.

<span id="page-50-0"></span>В Натиснете Формат оформл. Направете едно от следните неща:

- Ако сте избрали 2в1(Портретно) или 2в1(Пейзажно), натиснете Ledgerx2  $\rightarrow$  Ledgerx1, Letterx2  $\rightarrow$  Ledgerx1,  $A3x2 \rightarrow A3x1$  или  $A4x2 \rightarrow A3x1$ .
- Ако сте избрали  $\Pi$ лакат (2x2), натиснете Ledgerx1  $\rightarrow$  Ledgerx4, Letterx1  $\rightarrow$  Ledgerx4,  $A3x1 \rightarrow A3x4$  или  $A4x1 \rightarrow A3x4$ .

<span id="page-50-1"></span>В Прочетете и потвърдете показания списък с избрани от вас настройки, след което натиснете OK.

10 Ако не желаете да променяте допълнителни настройки, натиснете Старт ч-б или Старт цветно, за да сканирате страницата. Ако сте поставили документа в автоматичното подаващо устройство ADF или правите плакат, устройството сканира документа и започва да отпечатва.

#### **Ако използвате стъклото на скенера за документи, преминете към** стъпка **(1)**.

<span id="page-50-2"></span>**<u><b>K**</u> След като устройството сканира страницата, натиснете Да, за да сканирате следващата страница.

<span id="page-50-3"></span>12 Поставете следващата страница върху стъклото на скенера. Натиснете OK, за да сканирате страницата. Повтаряйте стъпки  $\bf 0$  и  $\bf 0$  за всяка страница от оформлението.

**13** След като сте сканирали всички страници, натиснете Не, за да завършите.

#### **ЗАБЕЛЕЖКА**

- **•** Уверете се, че размерът на хартията е зададен на A4, A3, Letter или Ledger.
- **•** Не можете да правите повече от едно цветно копие едновременно.
- **•** Не можете да правите повече от едно копие на плакат и 1 към 2 едновременно.
- **•** Копирането на плакат не е достъпно, когато се използват прозрачни фолиа/ диапозитиви.

#### **Ако копирате от ADF, поставете документа с лицето нагоре в показаната по-долу посока:**

**2в1(Портретно)**

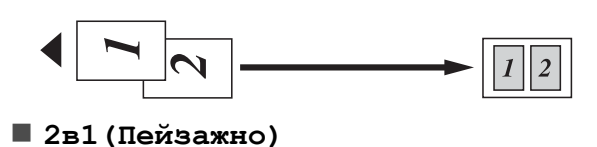

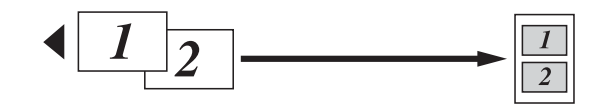

**4в1(Портретно)**

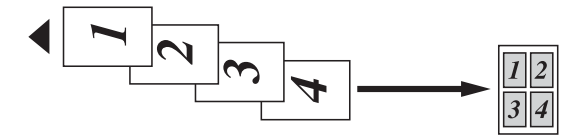

**4в1(Пейзажно)**

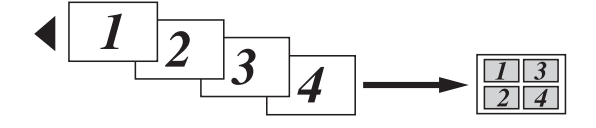

**Ако копирате от стъклото на скенера, поставете документа с лицето надолу в показаната по-долу посока:**

**2в1(Портретно)**

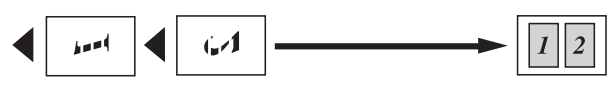

**2в1(Пейзажно)**

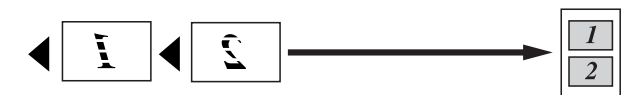

**4в1(Портретно)**

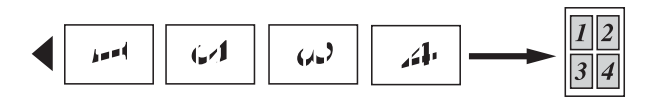

**4в1(Пейзажно)**

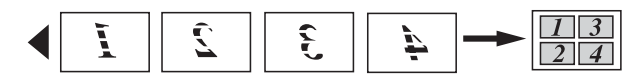

**1 до 2**

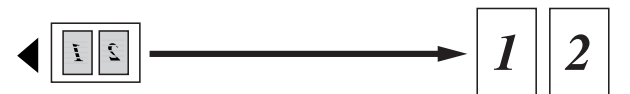

**Плакат(2x1)**

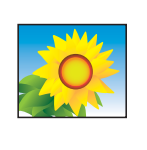

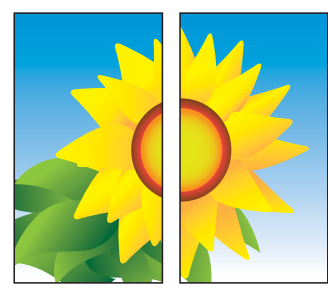

**Плакат(2x2)**

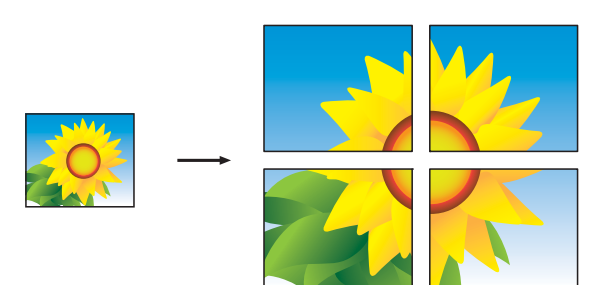

**Плакат(3x3)**

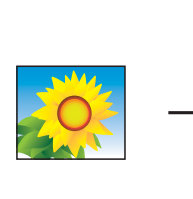

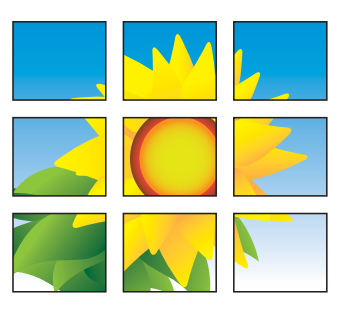

## **ЗАБЕЛЕЖКА**

Копията на плакат имат припокриващи се части, така че лесно да могат да бъдат събрани заедно.

# <span id="page-52-0"></span>**Копиране на лична карта 2 в 1 (оформление на страница)**

Можете да копирате и двете страни на вашата лична карта върху една страница, като запазите оригиналния размер на картата. Уверете се, че размерът на хартията е с настройка A4 или Letter.

### **ЗАБЕЛЕЖКА**

Можете да копирате дадена карта за самоличност в рамките на разрешеното съгласно приложимите закони.

(>> Ръководство за безопасност: *Незаконна употреба на копиращо оборудване.*)

a Поставете вашата лична карта *<sup>с</sup> лицето надолу* до левия ъгъл на стъклото на скенера, както е показано на илюстрацията.

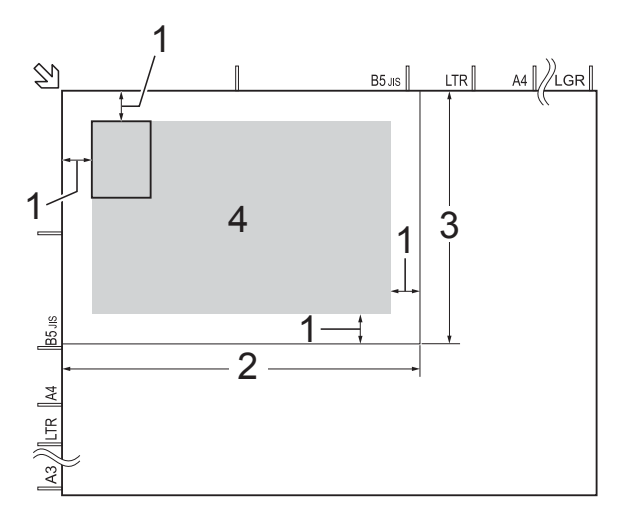

- **1 3 mm или повече (горе, ляво)**
- **2 210 mm**
- **3 148 mm**
- **4 област, която може да се сканира**

Натиснете  $\mathbb{E}$  (Копиране).

c Въведете желания брой копия.

- 
- Натиснете Опции.
- **5** Натиснете **A** или  $\blacktriangledown$ , за да се покаже Съдържание стр.
- **6 Натиснете** Съдържание стр.
- Натиснете ▲ или ▼, за да се покаже 2в1(ИД).
- Натиснете 2в1 (ИД).
- i Прочетете <sup>и</sup> потвърдете показания списък с избрани от вас настройки, след което натиснете OK.
- 10 Натиснете Старт ч-б или Старт цветно. Устройството започва да сканира първата страна на личната карта.
- След като устройството сканира първата страна, натиснете Да. Обърнете личната карта и натиснете OK, за да сканирате другата страна.

## **ЗАБЕЛЕЖКА**

- **•** Високоскор. р. ADF, Коп. на книга, Сортирай, 2-стр.копир., Копир. в/у тънка х-я, Реж пест маст, Увел./Намал., Коп.- вод.знак и Махни фонов цвят не са налични с 2в1(ИД).
- **•** Не можете да правите повече от едно цветно копие едновременно.

## **Сортиране на копия**

Можете да сортирате множество копия. Копията ще бъдат в следния ред: 123, 123, 123 и така нататък.

За сортиране на копия препоръчваме да зареждате едностранните документи в ADF. За 2-странни документи и книги използвайте стъклото на скенера.

- Заредете документа.
- 

Натиснете  $\mathbb{E}[\mathbb{E}[\mathbb{E}(\mathbb{E}[\mathbb{E}[\mathbb{E$ 

- c Въведете желания брой копия.
- Натиснете Опции.
- Натиснете ▲ или ▼, за да се покаже Нареди/сортирай.
- Натиснете Нареди/сортирай.
- Натиснете Сортирай.
- **Прочетете и потвърдете показания** списък с избрани от вас настройки, след което натиснете OK.
- 9 Ако не желаете да променяте допълнителни настройки, натиснете Старт ч-б или

#### Старт цветно.

Ако сте поставили документа в ADF, устройството го сканира и започва да печата.

#### **Ако използвате стъклото на скенера за документи, преминете към стъпка** [j](#page-53-0)**.**

<span id="page-53-0"></span>**10** След като устройството сканира страницата, натиснете Да, за да сканирате следващата страница.

### <span id="page-53-1"></span>k Поставете следващата страница върху стъклото на скенера. Натиснете OK, за да сканирате страницата. Повторете стъпки **@** и **@**, докато бъдат сканирани всички страници.

**12** Натиснете не, за да завършите сканирането. Устройството започва да печата.

#### **ЗАБЕЛЕЖКА**

Помести в стр., Съдържание стр. и Коп. на книга не са налични със Сортирай.

### **Настройка на плътността**

Можете да регулирате плътността при копиране, за да направите копията потъмни или по-светли.

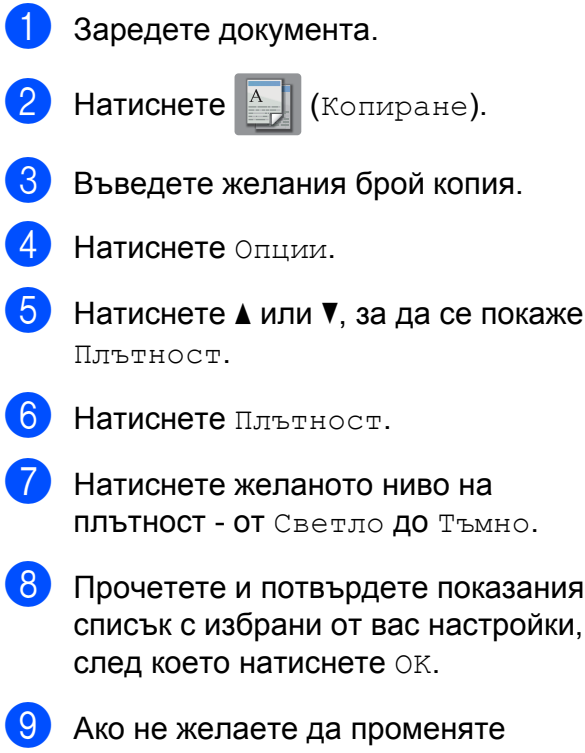

допълнителни настройки, натиснете Старт ч-б или Старт цветно.

## **Режим Пестене на мастило**

Режимът за пестене на мастило може да ви помогне да спестите мастило. Устройството отпечатва цветовете посветли и подчертава контурите на изображенията, както е показано по-долу:

Количеството спестено мастило ще варира в зависимост от документа.

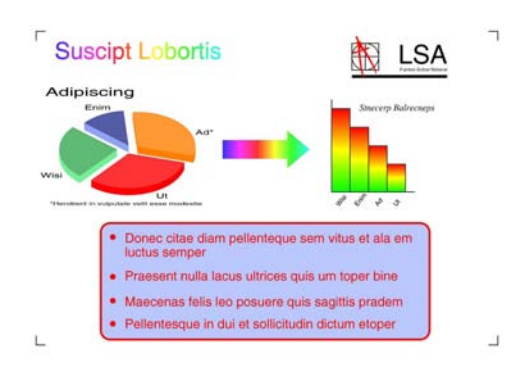

#### **Реж пест маст: Изкл.**

**Реж пест маст: Вкл.**

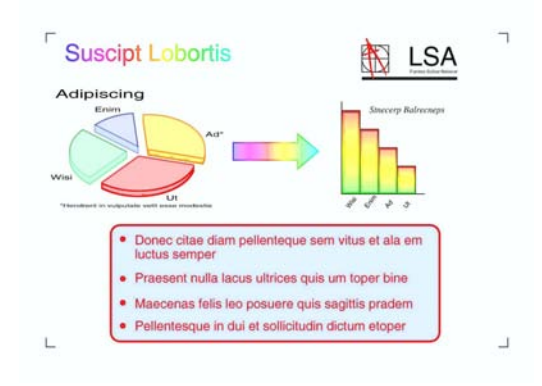

(Горните екрани се използват в ISO/IEC 24712.)

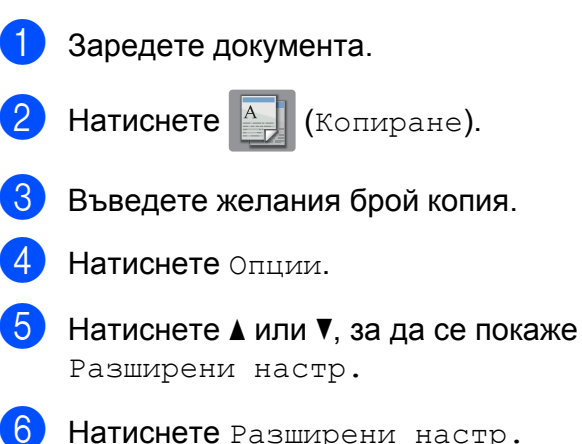

- Натиснете ▲ или ▼, за да се покаже Реж пест маст.
- h Натиснете Реж пест маст.
- i Прочетете <sup>и</sup> потвърдете показания списък с избрани от вас настройки, след което натиснете OK.
- 10 Ако не желаете да променяте други допълнителни настройки, натиснете Старт ч-б или Старт цветно.

### **ЗАБЕЛЕЖКА**

- **•** Високоскор. р. ADF, Коп. на книга, Копир. в/у тънка х-я, Авт. Изправяне, Съдържание стр., Коп.- вод.знак и Махни фонов цвят не са налични със Реж пест маст.
- **•** Реж пест маст може да направи така, че вашите разпечатки да изглеждат различно от оригиналния документ.

## **Копиране върху тънка хартия**

Ако вашият документ е 2-странно копие върху тънка хартия, изберете Копир. в/у тънка х-я, така че отпечатаното от другата страна да не прозира през хартията.

- a Заредете документа.
- 

Натиснете  $A = \int K \circ \pi M$ ране).

- c Въведете желания брой копия.
- Натиснете Опции.
- Натиснете **▲** или ▼, за да се покаже Разширени настр.
- f Натиснете Разширени настр.
- Натиснете ▲ или ▼, за да се покаже Копир. в/у тънка х-я.
- h Натиснете Копир. в/<sup>у</sup> тънка <sup>х</sup>-я.
- 9 Прочетете и потвърдете показания списък с избрани от вас настройки, след което натиснете OK.
- **10** Натиснете Старт ч-б или Старт цветно.

#### **ЗАБЕЛЕЖКА**

Високоскор. р. ADF, Помести в стр., Съдържание стр., Авт. Изправяне, Реж пест маст, Коп. на книга, Коп.- вод.знак и Махни фонов цвят не са налични с Копир. в/у тънка х-я.

### **Автоматично изправяне**

Ако сканираното копие е наклонено, устройството може да коригира данните.

Тази настройка е налична само когато се използва стъклото на скенера.

Натиснете  $A$  (Копиране).

a Заредете документа.

- c Въведете желания брой копия.
- Натиснете Опции.
- Натиснете ▲ или ▼, за да се покаже Авт. Изправяне.
- **6 Натиснете** Авт. Изправяне.
- Натиснете Авто (или Изкл.).
- В Прочетете и потвърдете показания списък с избрани от вас настройки, след което натиснете OK.
- 9 Ако не желаете да променяте допълнителни настройки, натиснете Старт ч-б или Старт цветно.

#### **ЗАБЕЛЕЖКА**

- **•** 1 до 2, Плакат, Реж пест маст, Копир. в/у тънка х-я, Коп. на книга, Коп.- вод.знак, Махни фонов цвят и Високоскор. р. ADF не са налични с Авт. Изправяне.
- **•** Не можете да използвате тази настройка с Ledger, A3 или хартия, помалка от 64 mm × 91 mm.
- **•** Тази настройка е налична само за хартия с правоъгълни или квадратни размери.
- **•** Автоматично изправяне е налично само ако документът е наклонен с по-малко от 3 градуса.
- **•** Авт. Изправяне може да не работи правилно, ако документът е твърде обемист.

## **Копиране на книга**

Функцията Копиране на книга коригира тъмните полета и изкривяването при копиране от стъклото на скенера. Устройството може да коригира данните.

a Заредете документа. Натиснете <sup>А</sup> | (Копиране). c Въведете желания брой копия. Натиснете Опции. Натиснете ▲ или ▼, за да се покаже Разширени настр. **6** Натиснете Разширени настр. Натиснете ▲ или ▼, за да се покаже Коп. на книга. 8 Натиснете Коп. на книга. i Прочетете <sup>и</sup> потвърдете показания списък с избрани от вас настройки, след което натиснете OK. 10 Ако не желаете да променяте допълнителни настройки, натиснете Старт ч-б или Старт цветно. **ЗАБЕЛЕЖКА** Високоскор. р. ADF, Съдържание стр., Сортирай, 2-стр.копир., Авт. Изправяне, Реж пест маст, Помести в стр., Копир. в/у тънка х-я, Коп.- вод.знак и Махни фонов цвят не са налични с Коп. на книга.

## **Копиране на воден знак**

Можете да копирате документа и да включите воден знак, изберете някой от списъка с шаблоните за воден знак.

### **ЗАБЕЛЕЖКА**

Високоскор. р. ADF, Помести в стр., Съдържание стр., Авт. Изправяне, Копир. в/у тънка х-я, Реж пест маст, Коп. на книга и Махни фонов цвят не са налични с Коп.- вод.знак.

#### **Използване на шаблон**

Заредете документа. Натиснете  $\mathbb{E} \left[ \left( \mathbb{K}_{\text{OMMDAHe}} \right) \right]$ . c Въведете желания брой копия. Натиснете Опции. Натиснете ▲ или ▼, за да се покаже Разширени настр. f Натиснете Разширени настр. Натиснете ▲ или ▼, за да се покаже Коп.- вод.знак. Натиснете Коп. - вод. знак. **9** Променете настройките за воден знак, като натиснете опциите, показани на сензорния екран, според изискванията. (За повече информация вижте *[Настройки](#page-57-0) на воден знак при [копиране](#page-57-0)*  $\blacktriangleright\blacktriangleright$  стр[. 52](#page-57-0).) Натиснете OK. 10 Натиснете ОК, за да потвърдите водния знак.

k Натиснете Старт <sup>ч</sup>-<sup>б</sup> или Старт цветно.

#### <span id="page-57-0"></span>**Настройки на воден знак при копиране**

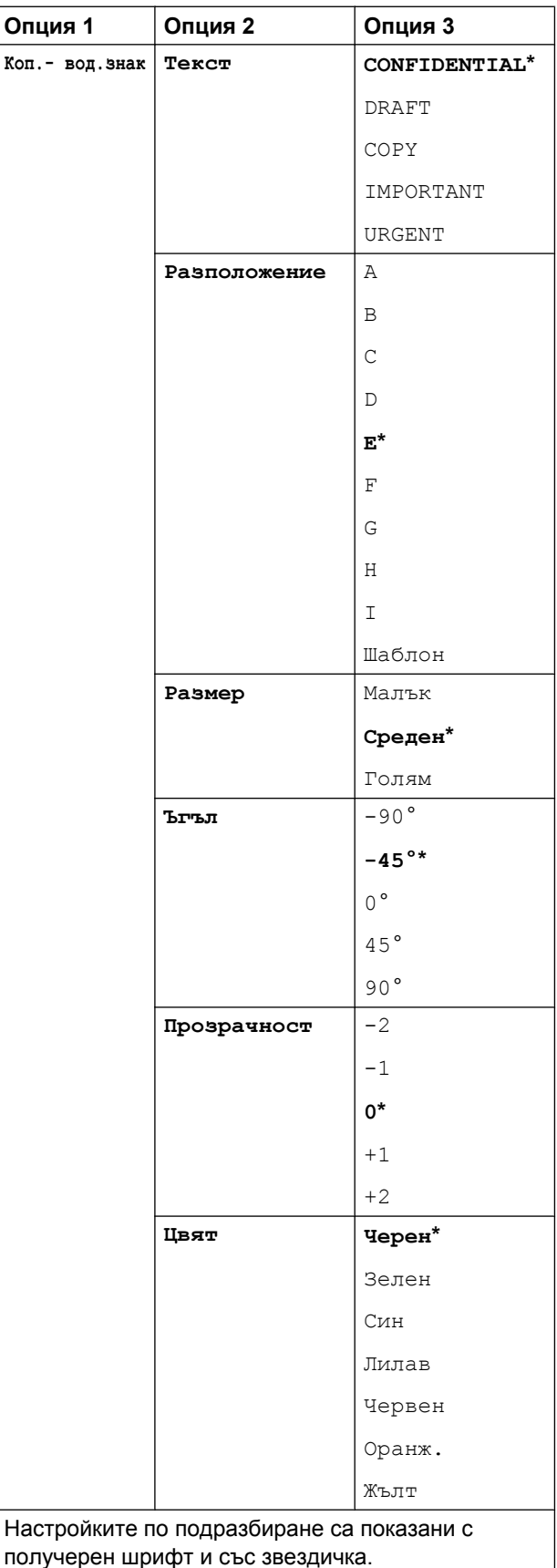

## **Премахване на фонов цвят**

При копиране можете да премахнете фоновия цвят на документа. Това ще спести мастило и може да направи копието по-четливо.

#### **ЗАБЕЛЕЖКА**

Тази функция е за използване само с цветни копия. Фоновият цвят е автоматично премахнат за всички черно-бели копия.

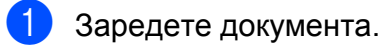

Натиснете  $\mathbb{E} \left[ \left( \mathbb{K} \right) \right]$  (Копиране).

- c Въведете желания брой копия.
- Натиснете Опции.
- Натиснете ▲ или ▼, за да се покаже Разширени настр.
- Натиснете Разширени настр.
- Натиснете ▲ или ▼, за да се покаже Махни фонов цвят.
- 

Натиснете Махни фонов цвят.

- Натиснете Ниско, Средно или Високо.
- Натиснете ОК.
- **(1) Натиснете** Старт цветно.

### **ЗАБЕЛЕЖКА**

Високоскор. р. ADF, Помести в стр., Съдържание стр., Авт. Изправяне, Реж пест маст, Копир. в/у тънка х-я, Коп. на книга и Коп.- вод.знак не са налични с Махни фонов цвят.

## **2-странно копиране**

Можете да намалите количеството хартия, използвано за копия, като копирате от двете страни на листа.

За 2-странно копиране препоръчваме да зареждате едностранните документи в ADF. За 2-странни документи и книги използвайте стъклото на скенера.

#### **(Преобръщане от дългата страна)**

Портрет

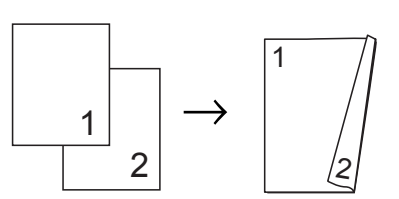

Пейзаж

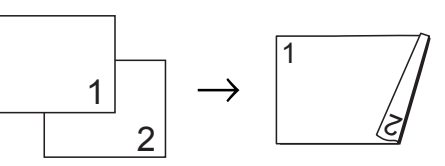

### **(Преобръщане от късата страна)**

Портрет

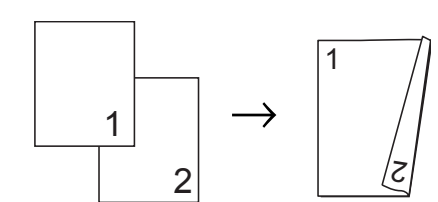

Пейзаж

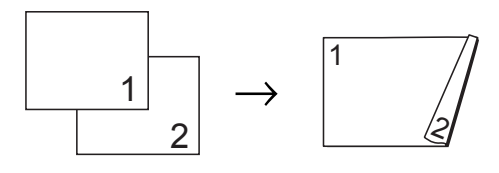

### **ЗАБЕЛЕЖКА**

- **•** 2в1(ИД), Плакат, Коп. на книга и Помести в стр. не са налични с 2-стр.копир.
- **•** Можете да използвате само обикновена хартия с размери A4, A5, A3, Letter, Legal или Ledger.

a Заредете документа.

#### Глава 7

Натиснете  $\mathbb{E} \left[ \left( \mathbb{K} \right) \right]$  (Копиране).

- Въведете желания брой копия.
- Натиснете Опции.
- e Ако искате да сортирате голям брой копия, натиснете ▲ или ▼, за да се покаже Нареди/сортирай.
- f Натиснете Нареди/сортирай.
- Натиснете Сортирай.
- Натиснете ▲ или ▼, за да се покаже 2-стр.копир.
- <span id="page-59-1"></span>i Натиснете 2-стр.копир.
- 10 Натиснете A или V, за да изведете типа 2-странно копиране, което желаете, и натиснете Портрет Обръщане по дългия ръб, Пейзаж Обръщане по дългия ръб, Портрет Обръщане по късия ръб или Пейзаж Обръщане по късия ръб.
- **k** Прочетете и прегледайте съобщението на сензорния екран и след това натиснете OK.
- 12 Прегледайте настройките на сензорния екран, след което натиснете OK.
- 13 Натиснете Старт ч-б или Старт цветно.
	- Ако сте поставили документа в ADF, устройството го сканира и започва да печата.

**Ако използвате стъклото на скенера за документи, преминете към** стъпка **(2)**.

<span id="page-59-0"></span>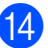

Сензорният екран показва:

Обърнете док. (или прелистете книгата) и натиснете [Сканиране]. Когато завършите, натиснете [Завършено].

Поставете върху стъклото на скенера следващата страница и натиснете Сканиране. Натиснете OK. Устройството започва да печата.

Ако сте натиснали Сортирай за множество копия, повторете стъпка @ за всяка страница. След като сте сканирали всички страници, натиснете Завършено. Устройството започва да печата.

НЕ докосвайте отпечатаните страници, докато не бъдат изведени навън за втори път. Устройството ще отпечата и изведе навън първата страна, след което ще изтегли обратно хартията, за да отпечата втората страна.

### **ЗАБЕЛЕЖКА**

Ако документът ви причинява засядане на хартията, опитайте се да използвате една от специалните настройки за 2 странно копиране. Натиснете Разширено след стъпка  $\bullet$ , след което изберете 2-странно 1 или 2-странно 2. $C$ 

2-странно 1 засядането на хартия при копиране се избягва, като се оставя повече време за изсъхване на мастилото. При избора на 2-странно 2 се оставя повече време за изсъхване на мастилото, но и се използва по-малко мастило.

## <span id="page-60-0"></span>**Задаване на направените промени като нова настройка по подразбиране**

Можете да запаметите настройките за опциите за копиране, които използвате най-често – като например Високоскор.

р. ADF, Качество, Избор на тава [1,](#page-60-1) Увел./Намал., Плътност, Съдържание стр., Авт. Изправяне, 2-стр.копир. и Разширени настр. – като ги зададете като настройки по подразбиране.

<span id="page-60-1"></span><sup>1</sup> Само за MFC-J6720DW

Тези настройки ще се запазят, докато не ги промените отново.

- Натиснете  $A$  (Копиране).
- Натиснете Опции.
- Натиснете ▲ или ▼, за да изведете настройките и натиснете настройката, която искате да промените. След това натиснете новата опция. Повторете тази стъпка за всяка настройка, която желаете да промените.
- 4 След като промените последната настройка, натиснете ▲ или ▼, за да се покаже Зад. нов по подр.
- 
- Натиснете Зад. нов по подр.
- б) На сензорния екран се появява запитване за потвърждение дали искате да зададете промените като нови настройки по подразбиране. Натиснете Да.
- Натиснете ...

## **Възстановяване на всички фабрични настройки**

Можете да възстановите настройките за копиране, които сте променили – като Високоскор. р. ADF, Качество, Избор на тава<sup>1</sup>, Увел./Намал., Плътност, Съдържание стр., Авт. Изправяне, 2-стр.копир. и Разширени настр. – до фабричните стойности по подразбиране.

<span id="page-60-2"></span>Само за MFC-J6720DW

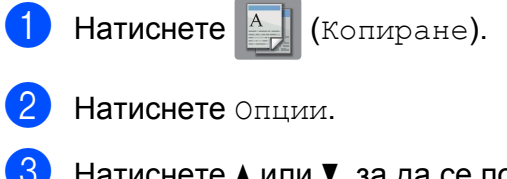

- Натиснете ▲ или ▼, за да се покаже Фабрични пренаст.
- Натиснете Фабрични пренаст.
- Натиснете да.
- Натиснете ...

## <span id="page-61-0"></span>**Запазване на опции за копиране като пряк път**

Можете да съхранявате опциите за копиране, които използвате често, като ги запазвате като пряк път.

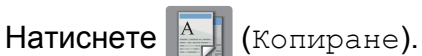

- Натиснете Опции.
- Натиснете ▲ или ▼, за да изведете Високоскор. р. ADF, Качество, Вид хартия, Размер на хартията, Избор на тава<sup>1</sup>, Увел./Намал., Плътност, Нареди/сортирай, Съдържание стр.,

Авт. Изправяне, 2-стр.копир. или Разширени настр., след което натиснете настройката, която искате да промените. След това натиснете новата опция, която желаете.

Повторете тази стъпка за всяка настройка, която желаете да промените.

- <span id="page-61-1"></span><sup>1</sup> Само за MFC-J6720DW
- d Когато приключите <sup>с</sup> избора на нови опции, натиснете Зап. като пряк път.
- e Прочетете <sup>и</sup> потвърдете показвания списък от опции, които сте избрали за прекия път, и след това натиснете OK.
- f Въведете име за прекия път чрез клавиатурата на сензорния екран. (За помощ при въвеждането на букви вижте >> Основно Ръководство за потребителя: *Въвеждане на текст.*) Натиснете OK.
- Натиснете OK, за да запазите прекия път.

# **Преки пътища за A3 копиране**

## **Пряк път за A3 копиране**

Можете да копирате вашия документ на хартия с размер A3 или Ledger с формат като стил Бележка. Също така можете да направите 2 в 1, увеличени и намалени копия.

#### **A3**

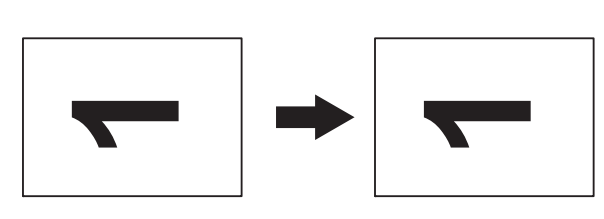

**A3 2в1**

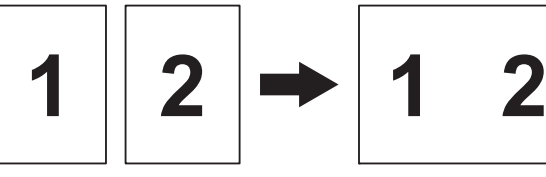

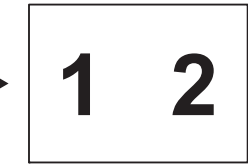

**A4 + Бел.(L)**

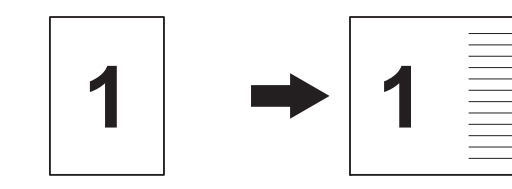

**A4 + Бел.(P)**

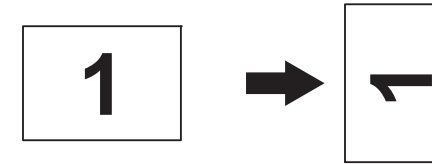

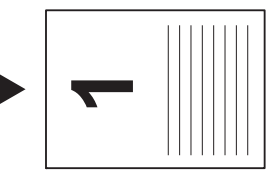

**A4 + Мрежа**

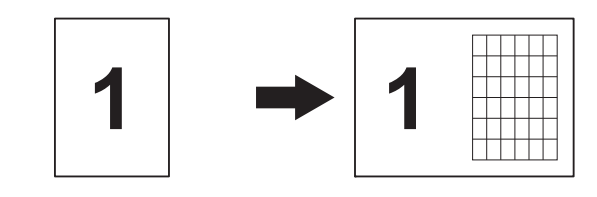

Изготвяне на копия

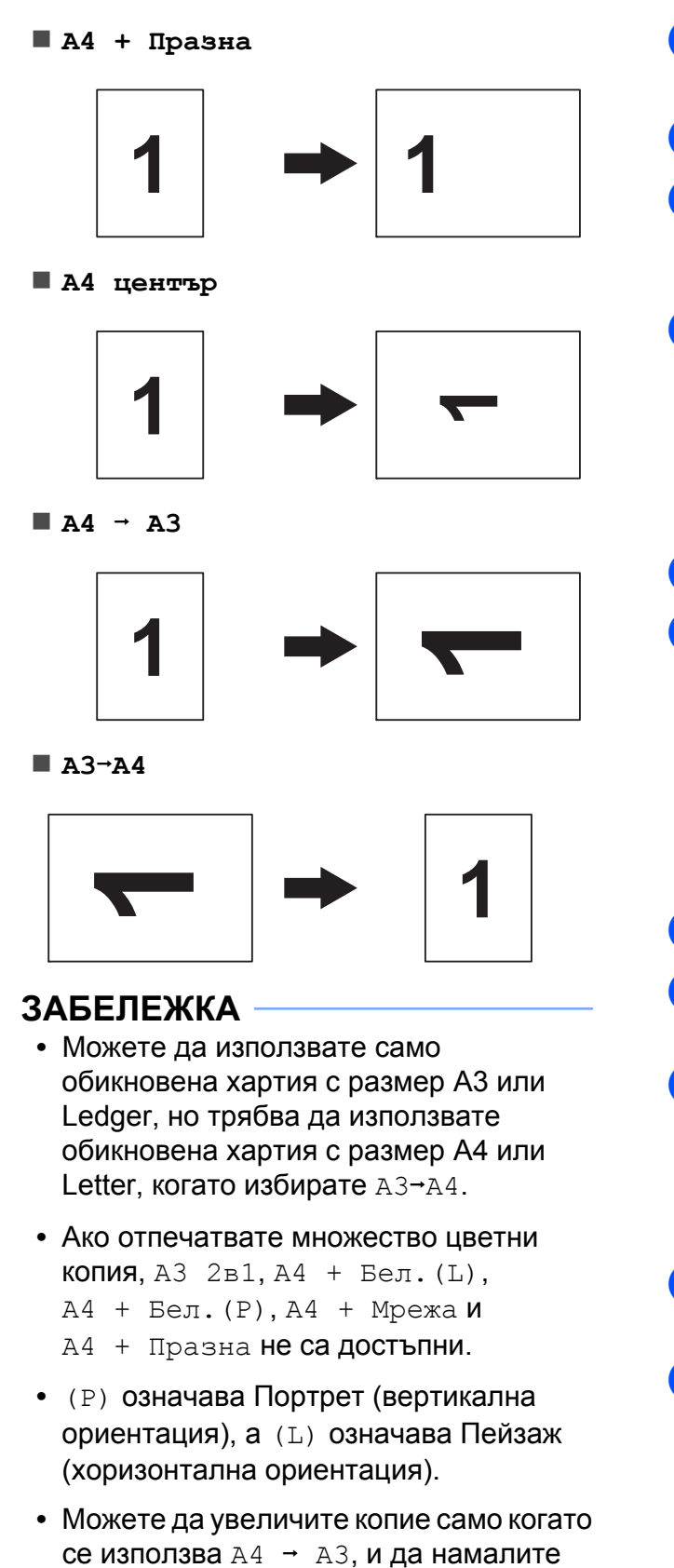

- Натиснете ◀ или ▶, за да се покаже Преки път. A3.
- Натиснете Преки път. А3.
- Ако на сензорния екран се появи информация, прочетете я и след това натиснете OK, за да я потвърдите.
- **b** Натиснете **«** или **»**, за да изведете A3 2в1, A3, A4 → A3, A3→A4,  $A4 + Be\pi. (L), A4 + Be\pi. (P),$ A4 + Мрежа, A4 + Празна или A4 център, след което натиснете желаната от вас опция.
	- f Въведете желания брой копия.
	- g Направете едно от следните неща:
		- Ако желаете да промените допълнителни настройки, преминете към стъпка  $\bullet$ .
		- Ако не желаете да променяте допълнителни настройки, преминете към стъпка  $\bullet$  $\bullet$  $\bullet$ .
	- Натиснете Опции.
- <span id="page-62-2"></span><span id="page-62-0"></span>i Натиснете настройката, която желаете да промените.
- <span id="page-62-3"></span>Натиснете вашата нова опция.

Повторете стъпки  $\bullet$  и  $\bullet$ , за да промените други настройки при необходимост.

- <span id="page-62-1"></span> $\left| \cdot \right|$  Натиснете OK, когато приключите с промяната на опциите.
	- l Натиснете Старт <sup>ч</sup>-<sup>б</sup> или Старт цветно.

**Ако използвате стъклото на скенера за документи, когато избирате A3 2в1, преминете към стъпка** [m](#page-63-0)**.**

Заредете документа.

копие само когато се използва  $A3\rightarrow A4$ .

#### Глава 7

- <span id="page-63-0"></span>13 След като устройството сканира страницата, натиснете Да, за да сканирате следващата страница.
- <span id="page-63-1"></span>14 Поставете следващата страница върху стъклото на скенера. Натиснете OK, за да сканирате страницата.

Повтаряйте стъпки **® и @ за всяка** страница от оформлението.

15 След като сте сканирали всички страници, натиснете Не, за да завършите.

# **8 Печат на снимки от карта с памет или USB флаш устройство**

# **Операции на PhotoCapture Center™**

## **Карти с памет, USB флаш устройства и структури на папките**

Вашето устройство е съвместимо с файловете с изображения на съвременните цифрови фотоапарати, карти с памет и USB флаш устройства; все пак, за да избегнете грешки, прочетете бележките по-долу:

- Разширението на файла с изображение трябва да бъде .JPG (разширения като .JPEG, .TIF, .GIF и др. няма да бъдат разпознати).
- Директното отпечатване чрез PhotoCapture Center™ трябва да се извършва отделно от операциите на PhotoCapture Center™, за които се изисква компютър. (Не е възможна едновременна работа.)
- Устройството може да прочете до 999 файла <sup>1</sup> от карта с памет или USB флаш устройство.
	- <sup>1</sup> Папката в картата с памет или USB флаш устройството също се броят.
- <span id="page-64-0"></span>**• DPOF файлът от картата с памет** трябва да бъде във валиден DPOF формат. (Вижте *[Отпечатване](#page-70-0) DPOF*  $\blacktriangleright\blacktriangleright$  стр[. 65.](#page-70-0))

Имайте предвид следното:

- Когато печатате указател или изображение, PhotoCapture Center™ ще отпечата всички валидни изображения дори ако има едно или повече повредени. Повредените изображения няма да бъдат отпечатани.
- (За потребители на карта с памет)

Вашето устройство е проектирано да чете карти с памет, форматирани от цифров фотоапарат.

Когато цифров фотоапарат форматира карта с памет, той създава специална папка, в която копира данните от изображението. Ако трябва да промените данните на изображението, съхранени на карта с памет, от вашия компютър, ви препоръчваме да не променяте структурата на папката, създадена от цифровия фотоапарат. Когато записвате нови или променени файлове върху картата с памет, ви препоръчваме да използвате същата папка, която използва цифровият фотоапарат. Ако данните не са записани в същата папка, устройството може да не е в състояние да прочете файла или да отпечата изображението.

■ (За потребителите на USB флаш устройства)

Това устройство поддържа USB флаш устройства, които са форматирани от Windows®.

## **Отпечатване на клип**

Можете да печатате изображения от клипове, които са съхранени на карта с памет или USB флаш устройство.

Файловете с клипове се разделят автоматично по времетраене на 9 части и се разполагат в 3 реда, така че да можете да гледате и отпечатвате сцените.

#### **ЗАБЕЛЕЖКА**

- **•** Не можете да изберете определена сцена от клипа.
- **•** Можете да използвате файловите формати за клипове AVI или MOV (само Motion JPEG). Ако обаче размерът на AVI файла е 1 GB или повече (снимачното време е около 30 минути) или размерът на MOV файла е 2 GB или повече (снимачното време е около 60 минути), тези файлове не могат да бъдат отпечатани.
- **•** Ако данните за разделена сцена са повредени, частта за тази сцена ще бъде празна.

# **Печат на изображения**

## <span id="page-65-0"></span>**Отпечатване на указател (Миниатюри)**

PhotoCapture Center™ присвоява номера на изображенията (като № 1, № 2, № 3 и т.н.).

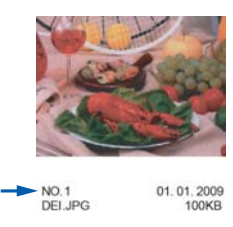

PhotoCapture Center™ използва тези номера, за да идентифицира всяка снимка. Можете да отпечатате страница с миниатюри, показваща всички снимки на картата с памет или на USB флаш устройството.

### **ЗАБЕЛЕЖКА**

- **•** Само имена на файлове с 20 или помалко символа могат да бъдат отпечатани правилно на листа на указателя.
- **•** Имената на файловете не могат да бъдат отпечатвани коректно, ако са изписани на кирилица. Това няма да повлияе на функциите.
- a Отворете капака на слота за запаметяващи носители.
- **Поставете картата с памет или USB** флаш устройство в правилния слот.
- Натиснете Снимка.
- Натиснете ◀ или ▶, за да се покаже Печат Индекс.
- Натиснете Печат Индекс.
- Натиснете Печат Индекс лист.
- g Направете едно от следните неща:

Печат на снимки от карта с памет или USB флаш устройство

- Натиснете Настр. печат, за да промените типа или размера на хартията, която използвате. Преминете към стъпка  $\bullet$ .
- Ако не желаете да променяте настройките за хартия, натиснете Старт.
- <span id="page-66-0"></span>**8** Натиснете Вид хартия.
- **9** Натиснете  $\triangle$  или  $\blacktriangledown$ , за да изведете Обикн. Хартия, Inkjet хар., Brother BP71 или Друг гланц, след което натиснете желаната от вас опция.
- 10 Натиснете Разм. хартия.
- Натиснете A4 или Letter.
- l Натиснете OK.
- За печат натиснете Старт.

### **Отпечатване на снимки**

Преди да отпечатате отделно изображение, трябва да знаете неговия номер.

- a Отворете капака на слота за запаметяващи носители.
- Поставете картата с памет или USB флаш устройство в правилния слот.
- Натиснете Снимка.
- Разпечатайте указателя. (Вижте *[Отпечатване](#page-65-0) на указател*  $(M$ иниатюри) >  $\triangleright$  стр. 60.)
- $\blacktriangleright$  Натиснете  $\blacktriangleleft$  или  $\blacktriangleright$ , за да се покаже Печат Индекс.
	- Натиснете Печат Индекс.

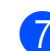

Натиснете Отпечатай снимки.

h Въведете номера на изображението, което желаете да отпечатате, от миниатюрите, отпечатани на страницата на указателя. След като изберете номерата на изображенията, натиснете OK.

#### **ЗАБЕЛЕЖКА**

- **•** Можете да въведете номерата наведнъж с помощта на запетая или тире. Например въведете 1,3,6, за да отпечатате изображения с номера 1, 3 и 6. Въведете 1-5, за да отпечатате изображения с номера от 1 до 5.
- **•** Можете да въведете до 12 знака (включително запетаи и тирета) за номерата на изображения, които желаете да отпечатате.
- i Въведете броя на желаните копия от клавиатурата на сензорния панел.
	- Направете едно от следните неща:
		- Натиснете Настр. печат, за да промените настройките за печат. (Вижте *[Настройки](#page-71-0) за печат за [PhotoCapture Center™](#page-71-0)*  $\blacktriangleright$  стр[. 66](#page-71-0).)
	- Ако не желаете да променяте никоя от настройките, натиснете Старт, за да отпечатате.

## **Подобряване на снимки**

Преди отпечатване на снимките, можете да ги редактирате, да добавите ефекти и да ги разгледате на сензорния екран.

#### **ЗАБЕЛЕЖКА**

Функцията Подобр. снимки се поддържа от технология на Reallusion,  $Inc.$ **S REALLUSION** 

a Отворете капака на слота за запаметяващи носители.

#### Глава 8

<span id="page-67-0"></span>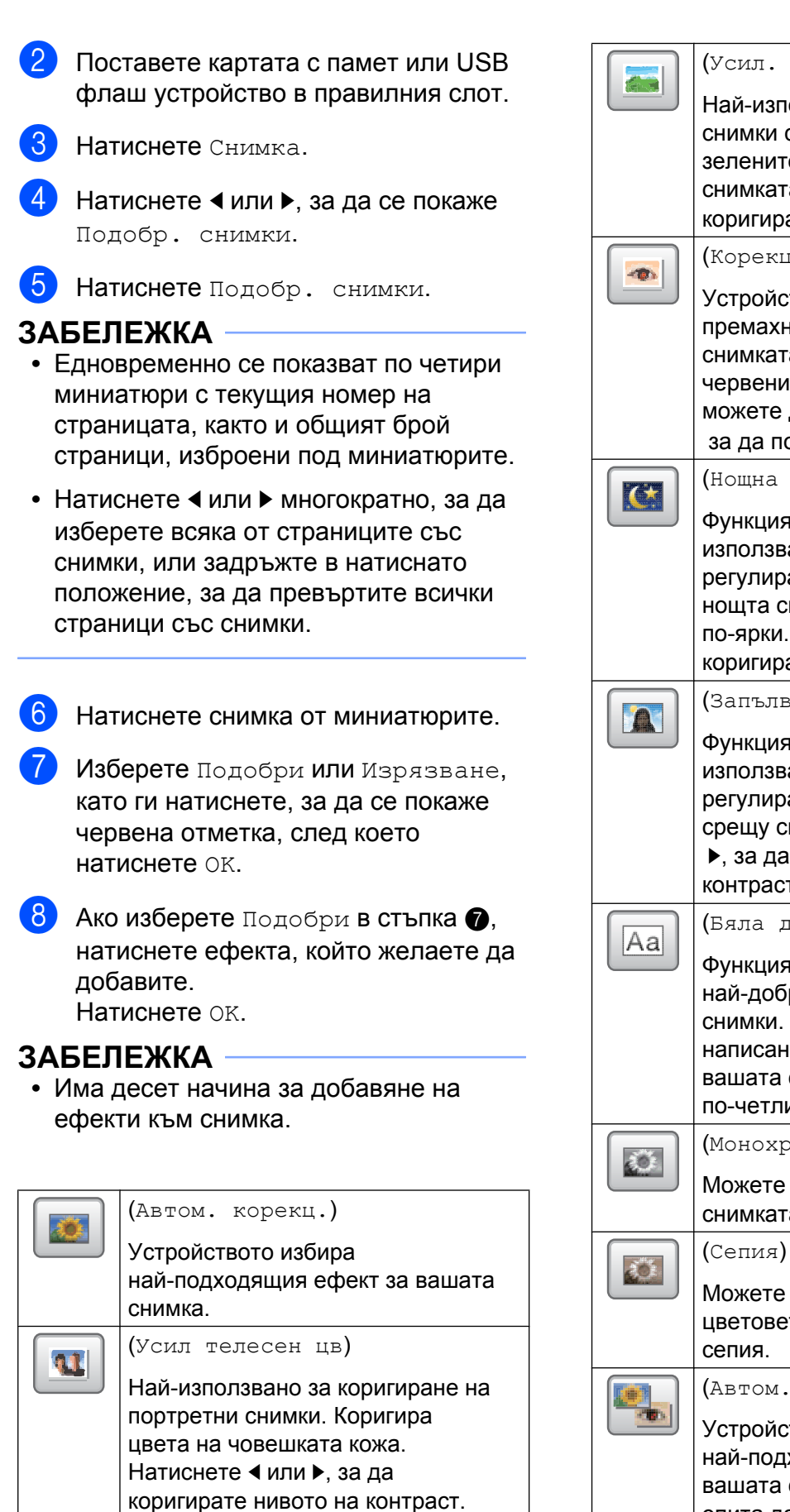

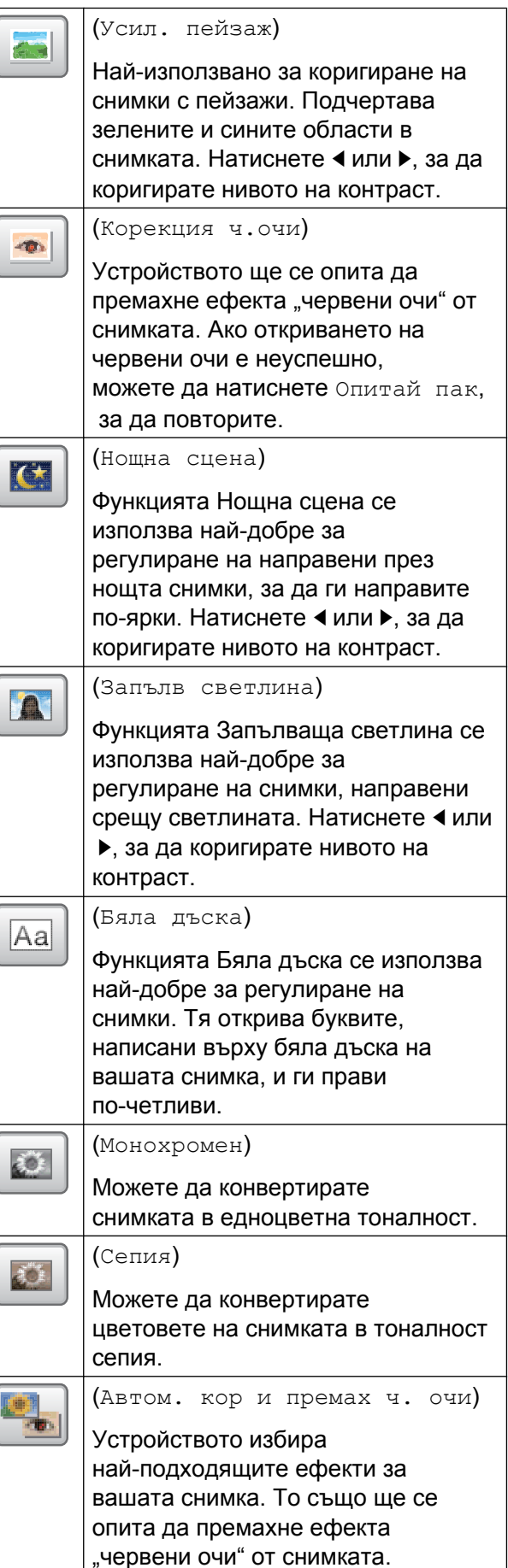

- **•** Има някои случаи, при които червеният цвят не може да бъде премахнат.
	- **•** Когато лицето на снимката е твърде малко.
	- **•** Когато лицето е завъртяно прекалено нагоре, надолу, наляво или надясно.
- **•** Натиснете Отказ, за да се върнете към списъка с ефекти.
- **•** Ако вашата снимка е много малка или има неправилни пропорции, може да не успеете да я изрежете или подобрите. Сензорният екран ще покаже Твърде малко изображение или Твърде дълго изображение.
- Ако изберете Изрязване в стъпка •, настройте червената рамка около снимката.

Ще бъде отпечатана частта в червената рамка.

- Натискайте  $\Box$  или  $\Box$  , за
	-

да увеличите или намалите размера на рамката.

- $\blacksquare$  Натиснете **A**,  $\blacktriangledown$ ,  $\blacktriangleleft$  или  $\blacktriangleright$ , за да преместите рамката.
- Натиснете  $\Box$  , за да завъртите рамката.

Когато завършите с настройките на рамката, натиснете OK.

Натиснете OK, за да потвърдите.

#### **ЗАБЕЛЕЖКА**

Ако вашата снимка е много малка или има неправилни пропорции, може да не успеете да я изрежете или подобрите. Сензорният екран ще покаже

Твърде малко изображение или Твърде дълго изображение.

- j Въведете желания брой копия, или чрез натискане на + или -, или от клавиатурата на сензорния панел. Натиснете OK.
	- k Направете едно от следните неща.
		- Натиснете Настр. печат, за да промените настройките за печат. (Вижте *[Настройки](#page-71-0) за печат за [PhotoCapture Center™](#page-71-0)*  $\rightarrow$  стр[. 66](#page-71-0).)
		- Ако не желаете да променяте никоя от настройките, натиснете Старт, за да отпечатате.

## **Отпечатване на паспортни снимки**

Можете да изберете снимка, съхранена в карта с памет или USB флаш устройство, и да отпечатате паспортни снимки за автобиография, паспорт и т.н. Можете да отпечатате четири паспортни снимки на един лист хартия.

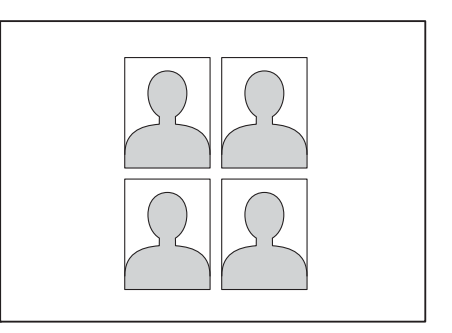

### **ЗАБЕЛЕЖКА**

Когато изберете 2x2инча или 50x70mm (2x2,75инча) в Размер на паспортната снимка и 10x15cm в Разм.хартия, ще бъде отпечатана само една снимка.

a Отворете капака на слота за запаметяващи носители.

b Поставете картата <sup>с</sup> памет или USB флаш устройство в правилния слот.

#### Глава 8

- Натиснете Снимка.
- Натиснете ◀ или ▶, за да се покаже Печат на ID снимки.
- Натиснете Печат на ID снимки.
- Натиснете ◀ или ▶, за да изведете всяка снимка. Когато желаната снимка се покаже на екрана, натиснете я.
- Натиснете ▲ или ▼, за да изведете 25x36mm, 35x45mm, 36x51mm, 45x45mm, 45x55mm, 35x48mm, 50x70mm (2x2,75инча) или 2x2инча, след което натиснете опцията, която желаете да зададете като размер на снимката.

#### **ЗАБЕЛЕЖКА**

Устройството автоматично изрязва снимката в съответствие с избрания от вас размер. Не можете да изрязвате снимката повече.

8 Потвърдете снимката, показана на сензорния екран.

Ако е необходимо, завъртете

снимката, като натиснете .

Натиснете ОК.

Направете едно от следните неща:

- Натиснете Настр. печат, за да промените настройките за печат. Преминете към стъпка  $\mathbf 0$ .
- Ако не желаете да променяте никоя от настройките, натиснете Старт, за да отпечатате.

<span id="page-69-0"></span>

k Направете едно от следните неща:

 За да промените качеството на печат, натиснете Качество печат.

Натиснете Нормално или Снимка.

- За да промените типа на хартията, натиснете Вид хартия.
	- Натиснете ▲ или ▼, за да изведете Обикн. Хартия, Inkjet хар., Brother BP71 или Друг гланц, след което натиснете опцията, която желаете да зададете.
- За да промените размера на хартията, натиснете Разм.хартия.

Натиснете ▲ или ▼, за да изведете 10x15cm, 13x18cm, A4 или Letter, след което натиснете опцията, която желаете да зададете.

 За да добавите акцентиращи ефекти, натиснете Подобр. снимк.

Натиснете ▲ или ▼, за да изведете Автом. корекция, Корекция ч.очи, Автом. корекц.и премахв. черв. очи или Изкл., след което натиснете опцията, която желаете да зададете.

- l Когато приключите <sup>с</sup> промяната на настройките, натиснете OK.
- Натиснете Старт.

## **Слайдшоу**

Можете да видите всичките си снимки на сензорния екран с помощта на Слайдшоу. Можете също да изберете снимка по време на операцията.

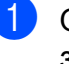

**1** Отворете капака на слота за запаметяващи носители.

- Поставете картата с памет или USB флаш устройство в правилния слот.
- Натиснете Снимка.
- Натиснете ◀ или ▶, за да се покаже Слайдшоу.
- Натиснете Слайдшоу.

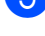

f Направете едно от следните неща:

- Ако искате да промените времето за показване на всяка снимка на сензорния екран, натиснете Покажи всяка снимка за. Натиснете ▲ или ▼, за да изведете 3Сек., 10Сек., 30Сек., 1Мин. или 5Мин., след което натиснете опцията, която желаете да зададете.
- Ако не желаете да променяте настройките, натиснете Старт.

Натиснете , за да завършите Слайдшоу.

#### **Отпечатване на снимка по време на слайдшоу**

- За да отпечатате изображение по време на слайдшоу, натиснете изображението, когато се появи на сензорния екран.
- Въведете броя на желаните копия от клавиатурата на сензорния панел.
- c Направете едно от следните неща:
	- Натиснете Настр. печат, за да промените настройките за печат. (Вижте *[Настройки](#page-71-0) за печат за [PhotoCapture Center™](#page-71-0)*  $\rightarrow$  стр[. 66.](#page-71-0))
	- Ако не желаете да променяте никоя от настройките, натиснете Старт, за да отпечатате.

## <span id="page-70-0"></span>**Отпечатване DPOF**

DPOF е съкращение на Digital Print Order Format.

Основните производители на цифрови фотоапарати (Canon Inc., Eastman Kodak Company, FUJIFILM Corporation, Panasonic Corporation и Sony Corporation) са създали този стандарт, за да улеснят отпечатването на изображения от цифров фотоапарат.

Ако вашият цифров фотоапарат поддържа отпечатване в DPOF формат, от дисплея на фотоапарата ще можете да изберете снимките и броя копия, които желаете да отпечатате.

Когато в устройството е поставена карта с памет, съдържаща DPOF информация, ще можете лесно да отпечатате избраното изображение.

- a Отворете капака на слота за запаметяващи носители.
- **2** Поставете картата с памет или USB флаш устройство в правилния слот.
- Натиснете ▲ или ▼, за да се покаже DPOF.
- Натиснете DPOF.
- e Направете едно от следните неща:
	- Натиснете Настр. печат, за да промените настройките за печат. (Вижте *[Настройки](#page-71-0) за печат за [PhotoCapture Center™](#page-71-0)*  $\blacktriangleright$  стр[. 66](#page-71-0).)
	- Ако не желаете да променяте никоя от настройките, натиснете Старт, за да отпечатате.

### **ЗАБЕЛЕЖКА**

Ако редът на печат, който е бил създаден във фотоапарата, е бил повреден, може да се появи грешка във файла DPOF. За да коригирате проблема, използвайте фотоапарата, за да изтриете и създадете нов ред за отпечатване. За инструкции как да изтриете или създадете ред на отпечатване, вижте уебсайта за поддръжка на производителя на вашия фотоапарат или придружаващата документация.

# <span id="page-71-0"></span>**Настройки за печат за PhotoCapture Center™**

Можете временно да смените настройките за печат за следващото задание за печат.

Устройството се връща към настройките по подразбиране след бездействие от 1 минута.

### **ЗАБЕЛЕЖКА**

Можете да запишете някои от настройките за печат, които използвате най-често, като ги изберете за подразбиращи се. (Вижте *[Задаване](#page-77-0) на [направените](#page-77-0) промени като нова настройка по [подразбиране](#page-77-0)*  $\blacktriangleright$  стр[. 72.](#page-77-0))

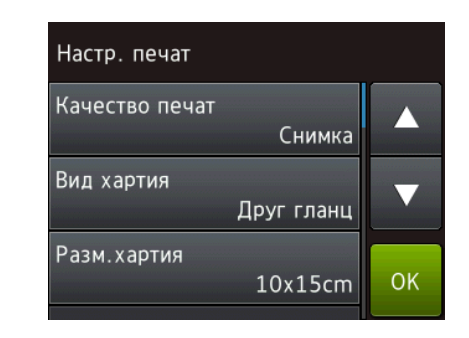

## **Качество на печат**

- a Отворете капака на слота за запаметяващи носители.
- Поставете картата с памет или USB флаш устройство в правилния слот.
- Натиснете Снимка.
- Натиснете ◀ или ▶. за да се покаже Преглед снимки.

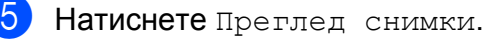

Натиснете ◀ или ▶, за да изведете всяка снимка. Когато се покаже желаната от вас снимка, я натиснете и след това натиснете OK.
#### Печат на снимки от карта с памет или USB флаш устройство

- <span id="page-72-0"></span>Натиснете ОК.
- Натиснете настр. печат.
- Натиснете ▲ или ▼, за да се покаже Качество печат.
- Натиснете Качество печат.
- Натиснете Нормално или Снимка.
- Ако не желаете да променяте допълнителни настройки, натиснете **D** или ОК. За печат натиснете Старт.

#### **ЗАБЕЛЕЖКА**

Ако изберете Inkjet хар. във Вид хартия, можете да изберете само Снимка.

# **Опции за хартия**

#### <span id="page-72-2"></span>**Тип хартия**

- **1** Отворете капака на слота за запаметяващи носители.
- $\blacksquare$  Поставете картата с памет или USB флаш устройство в правилния слот.
- Натиснете Снимка.
- Натиснете ◀ или ▶, за да се покаже Преглед снимки.
- Натиснете Преглед снимки.
- Натиснете ◀ или ▶, за да изведете всяка снимка. Когато се покаже желаната от вас снимка, я натиснете и след това натиснете OK.
- Натиснете ОК.
- Натиснете настр. печат.
- Натиснете ▲ или ▼, за да се покаже Вид хартия.
- 10 Натиснете Вид хартия.
- Натиснете ▲ или ▼, за да изведете Обикн. Хартия, Inkjet хар., Brother BP71 или Друг гланц, след което натиснете желаната от вас опция.
- 12 Ако не желаете да променяте допълнителни настройки, натиснете **•** или ок. За печат натиснете Старт.

#### <span id="page-72-1"></span>**Размер на хартията и размер на печат**

- **1** Отворете капака на слота за запаметяващи носители.
- b Поставете картата <sup>с</sup> памет или USB флаш устройство в правилния слот.
- З Натиснете Снимка.
- Натиснете ◀ или ▶, за да се покаже Преглед снимки.
- Натиснете Преглед снимки.
- 6 Натиснете < или ▶, за да изведете всяка снимка. Когато се покаже желаната от вас снимка, я натиснете и след това натиснете OK.
- **Натиснете ОК.**
- Натиснете настр. печат.
- Натиснете ▲ или ▼, за да се покаже Разм.хартия.
- j Натиснете Разм.хартия.
- **k** Натиснете **A** или  $\nabla$ , за да изведете 10x15cm, 13x18cm, A4, A3, Letter или Ledger. Натиснете опцията, която желаете да зададете. Направете едно от следните неща:

**8**

#### Глава 8

- $\blacksquare$  Ако сте избрали A4 или Letter, преминете към стъпка  $\circledR$  $\circledR$  $\circledR$ .
- $\blacksquare$  Ако сте избрали  $10x15cm$ , 13x18cm, A3 или Ledger, преминете към стъпка **®**.

<span id="page-73-0"></span>**Hатиснете**  $\blacktriangle$  **или**  $\nabla$ , за да се покаже Размер печат. Натиснете Размер печат. Натиснете ▲ или ▼, за да изведете опциите в следната таблица, след

което натиснете опцията, която желаете да зададете.

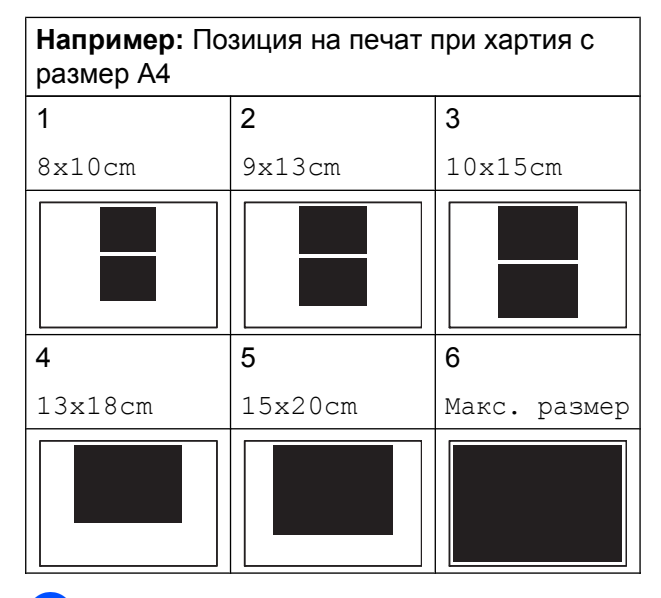

<span id="page-73-1"></span>13 Ако не желаете да променяте допълнителни настройки, натиснете  $\Box$  или  $OK$ . За печат натиснете Старт.

## **Автоматична корекция**

Автоматична корекция е достъпна за повечето снимки. Устройството избира най-подходящия ефект за вашата снимка.

- **1** Отворете капака на слота за запаметяващи носители.
- **2** Поставете картата с памет или USB флаш устройство в правилния слот.
- Натиснете Снимка.
- Натиснете ◀ или ▶. за да се покаже Преглед снимки.
- Натиснете Преглед снимки.
- Натиснете ◀ или ▶, за да изведете всяка снимка. Когато се покаже желаната от вас снимка, я натиснете и след това натиснете OK.
- Натиснете ОК.
- Натиснете настр. печат.
- Натиснете ▲ или ▼, за да се покаже Автом. корекц.
- $\Box$  Натиснете Автом. корекц.
- Натиснете Вкл. (или Изкл.).
- l Ако не желаете да променяте допълнителни настройки, натиснете  $\blacktriangleright$  или  $OK$ . За печат натиснете Старт.

# <span id="page-74-0"></span>**Регулиране на яркост, контраст и цвят**

#### <span id="page-74-2"></span>**Яркост**

- a Отворете капака на слота за запаметяващи носители.
- b Поставете картата <sup>с</sup> памет или USB флаш устройство в правилния слот.
- Натиснете Снимка.
- Натиснете ◀ или ▶, за да се покаже Преглед снимки.
- Натиснете Преглед снимки.
- **6** Натиснете ◀ или ▶, за да изведете всяка снимка. Когато се покаже желаната от вас снимка, я натиснете и след това натиснете OK.
- Натиснете ОК.
- Натиснете настр. печат.
- Натиснете ▲ или ▼, за да се покаже Яркост.
- Натиснете Яркост.
- **<u><b>K**</u> Настройте нивото на яркостта чрез натискане на сензорния екран.
- **12** Ако не желаете да променяте допълнителни настройки, натиснете **D** или ОК. За печат натиснете Старт.

#### <span id="page-74-1"></span>**Контраст**

Можете да изберете настройката за контраст. Увеличаването на контраста ще направи изображението по-отчетливо и по-ярко.

- - a Отворете капака на слота за запаметяващи носители.
- Поставете картата с памет или USB флаш устройство в правилния слот.
- Натиснете Снимка.
- Натиснете ◀ или ▶, за да се покаже Преглед снимки.
- Натиснете Преглед снимки.
- **6** Натиснете **4** или  $\blacktriangleright$ , за да изведете всяка снимка. Когато се покаже желаната от вас снимка, я натиснете и след това натиснете OK.
- Натиснете ОК.
- Натиснете настр. печат.
- Натиснете ▲ или ▼, за да се покаже Контраст.
- Натиснете Контраст.
- Настройте нивото на контраст чрез натискане на сензорния екран.
- $\left| \mathbf{2} \right|$  Ако не желаете да променяте допълнителни настройки, натиснете  $\blacktriangleright$  или  $\circ$ к. За печат натиснете Старт.

**8**

#### <span id="page-75-4"></span><span id="page-75-3"></span>**Усилване на цвета**

Можете да включите функцията усилване на цвета, за да отпечатвате по-ярки изображения. Ако е избрана тази функция, времето за отпечатване ще бъде побавно, а също в зависимост от изображението, което ще отпечатвате, може да се използва повече мастило.

- a Отворете капака на слота за запаметяващи носители.
- b Поставете картата <sup>с</sup> памет или USB флаш устройство в правилния слот.
- Натиснете Снимка.
- Натиснете ◀ или ▶, за да се покаже Преглед снимки.
- Натиснете Преглед снимки.
- Натиснете ◀ или ▶, за да изведете всяка снимка. Когато се покаже желаната от вас снимка, я натиснете и след това натиснете OK.
- Натиснете ОК.
- Натиснете настр. печат.
- Натиснете ▲ или ▼, за да се покаже Подобр.Цвят.
- Натиснете Подобр.Цвят.
	- k Направете едно от следните неща:
		- Ако желаете да персонализирате Баланс на бяло, Контраст или Насит.на цвета, натиснете Подобр.Цвят, след което натиснете Вкл. Преминете към стъпка  $\circledR$  $\circledR$  $\circledR$ .
		- Ако не желаете да персонализирате, натиснете Подобр.Цвят, след което натиснете Изкл. Натиснете  $\Box$

Преминете към стъпка  $\mathbf \mathbf \Theta$ .

<span id="page-75-0"></span>Натиснете ▲ или ▼, за да изведете Баланс на бяло, Контраст или Насит.на цвета, след което натиснете желаната от вас опция.

<span id="page-75-2"></span>Натиснете ◀ или ▶, за да регулирате степента на настройката. Натиснете OK.

n Направете едно от следните неща:

- Ако желаете да персонализирате друг цвят, повторете стъпки  $\circledR$  $\circledR$  $\circledR$ и **®**. Натиснете **.**
- Ако желаете да промените други настройки, натиснете  $\sum$ , за да се покаже менюто с настройки за печат и натиснете настройката, която желаете да промените. (Вижте *[Настройки](#page-71-0) за печат за [PhotoCapture Center™](#page-71-0) >>* стр. 66.)

<span id="page-75-1"></span>**6** Ако не желаете да променяте допълнителни настройки, натиснете  $\blacktriangleright$  или  $OK$ . За печат натиснете Старт.

#### **ЗАБЕЛЕЖКА**

#### **• Баланс на бялото**

Тази настройка регулира нюансите на белите области на дадено изображение. Осветлението, настройката на фотоапарата и други фактори въздействат върху вида на бялото. Белите области в една снимка могат да бъдат леко розови, жълти или в някакъв друг цвят. Като използвате тази настройка, можете да коригирате този ефект и да върнете чисто белия цвят на белите области.

#### <span id="page-76-1"></span>**• Рязкост**

Тази настройка усилва детайлите на изображението, подобно на регулиране на финия фокус на фотоапарат. Ако изображението не е на фокус и не можете да видите фините детайли на снимката, регулирайте рязкостта.

**• Плътност на цвета**

Тази настройка регулира цялото количество цвят в изображението. Можете да увеличите или намалите количеството цвят в едно изображение, за да подобрите размити или бледи снимки.

# <span id="page-76-3"></span>**Изрязване**

Ако снимката е твърде дълга или широка, за да се вмести в свободното място на избраното оформление, част от изображението ще бъде изрязана.

Настройката по подразбиране е Вкл. Ако желаете да отпечатате цялото изображение, променете настройката на Изкл. Ако зададете Отрязване на Изкл., задайте също Без граници на Изкл. (Вижте *Печат без [полета](#page-76-0)*  $\rightarrow$  стр[. 71](#page-76-0).)

- a Отворете капака на слота за запаметяващи носители.
- **2** Поставете картата с памет или USB флаш устройство в правилния слот.
- Натиснете Снимка.
- Натиснете ◀ или ▶, за да се покаже Преглед снимки.
- 
- **Натиснете** Преглед снимки.
- Натиснете ◀ или ▶, за да изведете всяка снимка. Когато се покаже желаната от вас снимка, я натиснете и след това натиснете OK.
- Натиснете ОК.
- Натиснете настр. печат.
- Натиснете ▲ или ▼, за да се покаже Отрязване.
- 10 Натиснете Отрязване.
	- k Натиснете Изкл. (или Вкл.).
- Ако не желаете да променяте допълнителни настройки, натиснете **D** или ОК.

За печат натиснете Старт.

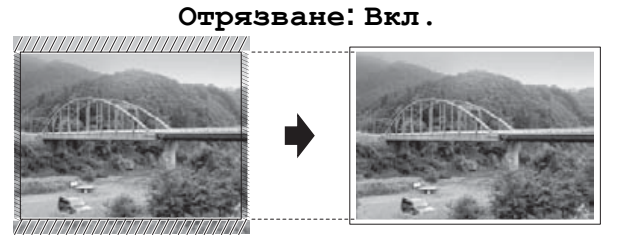

**Отрязване: Изкл.**

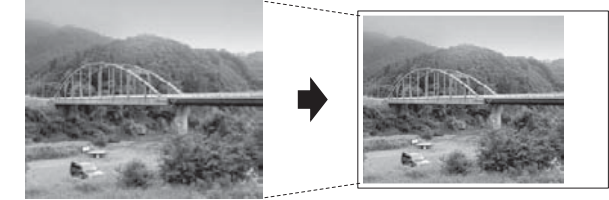

# <span id="page-76-2"></span><span id="page-76-0"></span>**Печат без полета**

Тази функция увеличава печатната площ до краищата на листа хартия. Отпечатването ще бъде малко по-бавно.

- - a Отворете капака на слота за запаметяващи носители.

b Поставете картата <sup>с</sup> памет или USB флаш устройство в правилния слот.

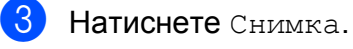

- Натиснете ◀ или ▶. за да се покаже Преглед снимки.
- Натиснете Преглед снимки.

**8**

#### <span id="page-77-0"></span>Глава 8

- Натиснете ◀ или ▶, за да изведете всяка снимка. Когато се покаже желаната от вас снимка, я натиснете и след това натиснете OK.
- Натиснете ОК.
- Натиснете настр. печат.
- Натиснете ▲ или ▼, за да се покаже Без граници.
- Натиснете Без граници.
- k Натиснете Изкл. (или Вкл.).
- l Ако не желаете да променяте допълнителни настройки, натиснете **•** или ок. За печат натиснете Старт.

## <span id="page-77-2"></span>**Отпечатване на дата**

Можете да отпечатате датата, ако тя е в данните на вашата снимка. Датата ще бъде отпечатана в долния десен ъгъл. Ако данните не съдържат тази информация, не можете да използвате функцията.

- a Отворете капака на слота за запаметяващи носители.
- b Поставете картата <sup>с</sup> памет или USB флаш устройство в правилния слот.
- Натиснете Снимка.
- Натиснете ◀ или ▶. за да се покаже Преглед снимки.
- Натиснете Преглед снимки.
- Натиснете ◀ или ▶, за да изведете всяка снимка. Когато се покаже желаната от вас снимка, я натиснете и след това натиснете OK.
- Натиснете ОК.
	- Натиснете настр. печат.
- $\boxed{9}$  Натиснете  $\blacktriangle$  или  $\blacktriangledown$ , за да се покаже Печат дата.
- 10 Натиснете Печат дата.
	- Натиснете Вкл. (или Изкл.).
	- l Ако не желаете да променяте допълнителни настройки, натиснете **D** или ОК.

За печат натиснете Старт.

#### **ЗАБЕЛЕЖКА**

За да използвате функцията Печат дата, настройката DPOF на вашия фотоапарат трябва да бъде изключена.

# <span id="page-77-1"></span>**Задаване на направените промени като нова настройка по подразбиране**

Можете да запазите настройките за печат, които използвате най-често, като Качество печат, Вид хартия, Разм.хартия, Размер печат, Автом. корекц., Яркост, Контраст, Подобр.Цвят, Отрязване, Без граници и Печат дата, чрез задаването им като настройки по подразбиране. Тези настройки ще се запазят, докато не ги промените отново.

- a Отворете капака на слота за запаметяващи носители.
- b Поставете картата <sup>с</sup> памет или USB флаш устройство в правилния слот.
- Натиснете Снимка.
- Натиснете ◀ или ▶, за да се покаже Преглед снимки.
- Натиснете Преглед снимки.
- <span id="page-78-0"></span>6 Натиснете ∢или >, за да изведете всяка снимка. Когато се покаже желаната от вас снимка, я натиснете и след това натиснете OK.
- Натиснете ОК.
- Натиснете настр. печат.
- i Натиснете новата настройка. Повторете тази стъпка за всяка настройка, която желаете да промените.
- 10 След като промените последната настройка, натиснете ▲ или ▼, за да се покаже Зад. нов по подр.
- Натиснете Зад. нов по подр.
- $\left| \frac{1}{2} \right|$  На сензорния екран се появява запитване за потвърждение на промяната към новите настройки по подразбиране. Натиснете Да, за да потвърдите.

Натиснете  $\prod$ 

# <span id="page-78-1"></span>**Възстановяване на всички фабрични настройки**

Можете да възстановите настройките за PhotoCapture, които сте сменили, като Качество печат, Вид хартия, Разм.хартия, Размер печат, Автом. корекц., Яркост, Контраст, Подобр.Цвят, Отрязване, Без граници и Печат дата, до фабричните стойности по подразбиране.

a Отворете капака на слота за запаметяващи носители.

- Поставете картата с памет или USB флаш устройство в правилния слот.
- Натиснете Снимка.
- Натиснете ◀ или ▶, за да се покаже Преглед снимки.
- б Натиснете Преглед снимки.
- $\boxed{6}$  Натиснете  $\triangleleft$  или  $\triangleright$ , за да изведете всяка снимка. Когато се покаже желаната от вас снимка, я натиснете и след това натиснете OK.
- Натиснете ОК.

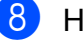

- Натиснете настр. печат.
- $\overline{9}$  Натиснете  $\triangle$  или  $\overline{v}$ , за да се покаже Фабрични пренаст.
- 10 Натиснете Фабрични пренаст.
- На сензорния екран се появява запитване за потвърждение на промяната към фабричните настройки. Натиснете Да, за да потвърдите.
- $\blacksquare$ Натиснете  $\blacksquare$

# <span id="page-79-1"></span><span id="page-79-0"></span>**Сканиране към карта с памет или USB флаш устройство**

# <span id="page-79-2"></span>**Автоматично изрязване**

Можете да сканирате множество документи, поставени на стъклото на скенера. Отделният документ може да бъде прегледан на сензорния екран преди да го запазите. Когато изберете Автоматично изрязване, устройството ще сканира всеки документ и ще създаде отделни файлове. Например, ако поставите четири документа на стъклото на скенера, устройството ще сканира и създаде четири отделни файла. Ако желаете да създадете файл от четири страници, изберете PDF или TIFF за Вид на файл.

(Ако изберете JPEG, четирите документа се създават като четири отделни файла.)

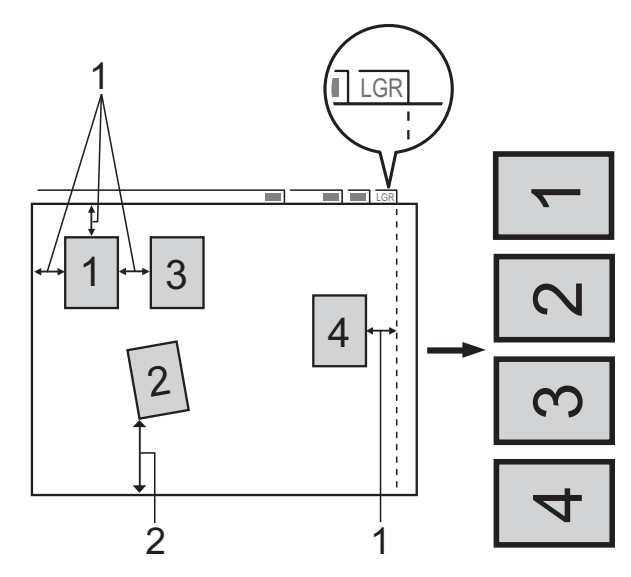

- **1 10 mm или повече (горе, ляво, дясно)**
- **2 20 mm или повече (долна част)**

#### **ЗАБЕЛЕЖКА**

Автоматично изрязване се поддържа от технология на Reallusion,  $Inc.$ **S REALLUSION** 

- a Отворете капака на слота за запаметяващи носители.
- Поставете картата с памет или USB флаш устройство в правилния слот.
- В Натиснете Сканиране към носител.
- Заредете документа.
- Натиснете Опции.
- Натиснете ▲ или ▼, за да се покаже Автоматично изрязване.
- g Натиснете Автоматично изрязване.
- h Натиснете Вкл.
- Натиснете ОК.
- Ако не желаете да променяте допълнителните настройки, натиснете Старт, за да започнете да сканирате.
- $\bullet$  Броят на сканираните документи се извежда на сензорния екран. Натиснете OK, за да потвърдите.
- Натиснете ◀ или ▶, за да прегледате информацията за всеки документ.
- Натиснете Зап. Вс., за да запазите информацията.

### **ЗАБЕЛЕЖКА**

- **•** Автоматично изрязване е налично за хартия с четири ъгъла по 90 градуса. Ако един от ъглите не е прав, Автоматично изрязване не може да открие документа.
- **•** Ако вашият документ е твърде дълъг или широк, тази настройка няма да функционира правилно. Документът трябва да отговаря на следните изисквания: до 195 × 270 mm.

Ако съотношението между височината и ширината на документа е повече от 1 към 8, тази настройка не работи правилно.

- **•** Трябва да поставите документите далеч от краищата на стъклото на скенера, както е показано на илюстрацията.
- **•** Трябва да поставите документите на разстояние поне 10 mm един от друг.
- **•** Автоматично изрязване регулира наклона на документа върху стъклото на скенера, но ако вашият документ е наклонен на повече от 10 градуса, тази настройка няма да функционира.
- **•** За да използвате Автоматично изрязване, автоматичното листоподаващо устройство ADF трябва да е празно.
- **•** Функцията Автоматично изрязване е налична за максимум до 32 документа в зависимост от размерите им.
- **•** ADF Високоскоростен режим и Скан. дълга харт. не са налични с Автоматично изрязване.

#### **ВАЖНО**

НЕ изваждайте картата с памет или USB флаш устройството, докато устройството чете или записва от/на тях, за да предотвратите повреда на картата, USB флаш устройството или информацията, съхранена в тях.

# **Задаване на нови настройки по подразбиране**

Можете да запаметите настройките за сканиране към носител – като ADF Високоскоростен режим,

Тип сканиране, Резолюция, Вид на файл, Размер на скан, Скан. дълга харт., Автоматично изрязване и Махни фонов цвят – като ги изберете за настройки по подразбиране. Тези настройки ще се запазят, докато не ги промените отново.

- **1** Отворете капака на слота за запаметяващи носители.
- Поставете картата с памет или USB флаш устройство в правилния слот.
- $\overline{3}$  Натиснете Сканиране към носител.
- Натиснете Опции.
	- Натиснете ▲ или ▼, за да изведете ADF Високоскоростен режим, Тип сканиране, Резолюция, Вид на файл, Размер на скан, Скан. дълга харт., Автоматично изрязване или Махни фонов цвят, след което натиснете настройката, която искате да промените. След това натиснете опцията, която желаете да зададете.

Повторете тази стъпка за всяка настройка, която желаете да промените.

**8**

#### Глава 8

- f След като завършите <sup>с</sup> избирането на предпочитаните от вас настройки, натиснете ▲ или ▼, за да се покаже Зад. нов по подр.
	- Натиснете Зад. нов по подр.
- **На сензорния екран се появява** запитване за потвърждение на промяната към новите настройки по подразбиране.

Натиснете Да, за да потвърдите.

Натиснете  $\Box$ 

# **Възстановяване на фабричните настройки**

Можете да възстановите всички настройки за Сканиране към носител, които сте променили – като ADF Високоскоростен режим, Тип сканиране, Резолюция, Вид на файл, Размер на скан, Скан. дълга харт., Автоматично изрязване и Махни фонов цвят – обратно към фабричните им стойности.

- a Отворете капака на слота за запаметяващи носители.
- b Поставете картата <sup>с</sup> памет или USB флаш устройство в правилния слот.
- Натиснете Сканиране към носител.
- Натиснете Опции.
- Натиснете ▲ или ▼, за да се покаже Фабрични пренаст.
- Натиснете Фабрични пренаст.
- g На сензорния екран се появява запитване за потвърждение на промяната към фабричните настройки. Натиснете Да, за да потвърдите.

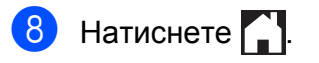

# **Запазване на опции за сканиране като пряк път**

Можете да съхранявате опциите за сканиране, които използвате често, като ги запазвате като пряк път. Този раздел представя как да добавите пряк път за Сканиране към носител.

- a Отворете капака на слота за запаметяващи носители.
- Поставете картата с памет или USB
- флаш устройство в правилния слот.
- Натиснете Сканиране към носител.
- Натиснете Опции.
- Натиснете ▲ или ▼, за да изведете ADF Високоскоростен режим, Тип сканиране, Резолюция, Вид на файл, Размер на скан, Скан. дълга харт., Име на файл, Автоматично изрязване или Махни фонов цвят, след което натиснете настройката, която искате да промените. След това натиснете опцията, която желаете да зададете.

Повторете тази стъпка за всяка настройка, която желаете да промените.

- б Когато приключите с избора на нови опции, натиснете OK.
- Натиснете Запиши като пряк път.
- В Потвърдете показвания списък от настройки, които сте избрали за прекия път, и след това натиснете OK.
- 9 Въведете име за прекия път чрез клавиатурата на сензорния екран. (За помощ при въвеждането на букви вижте >> Основно Ръководство за потребителя: *Въвеждане на текст.*) Натиснете OK.
- $\bullet$  Натиснете  $OK$ , за да запазите прекия път.

# <span id="page-83-1"></span>**9**

# **Отпечатване на снимки от фотоапарат**

# <span id="page-83-2"></span><span id="page-83-0"></span>**Отпечатване на снимки директно от фотоапарат с PictBridge**

# **PictBridge**

Вашето устройство Brother поддържа стандарта PictBridge, който ви позволява да се свързвате към всеки съвместим с PictBridge фотоапарат и да отпечатвате снимки директно от него.

Ако вашият фотоапарат поддържа стандарта за USB запаметяващо устройство с голям обем, вие можете да отпечатвате снимки и от цифров фотоапарат без PictBridge. (Вижте *[Отпечатване](#page-86-0) на снимки директно от цифров [фотоапарат](#page-86-0) (без PictBridge)*  $\rightarrow$  стр[. 81](#page-86-0).)

# **Изисквания за PictBridge**

За да избегнете евентуални грешки, запомнете следното:

- Устройството и цифровият фотоапарат трябва да бъдат свързани чрез подходящ USB кабел.
- Разширението на файла с изображение трябва да бъде .JPG (разширения като .JPEG, .TIF, .GIF и др. няма да бъдат разпознати).
- Операциите на PhotoCapture Center™ не са налични, когато използвате функцията PictBridge.

# **Настройка на цифровия фотоапарат**

Уверете се, че фотоапаратът е в режим PictBridge. На течнокристалния дисплей на фотоапарат, съвместим с PictBridge, може да са налични следните настройки за PictBridge.

В зависимост от фотоапарата, някои от тези настройки може да не са налични.

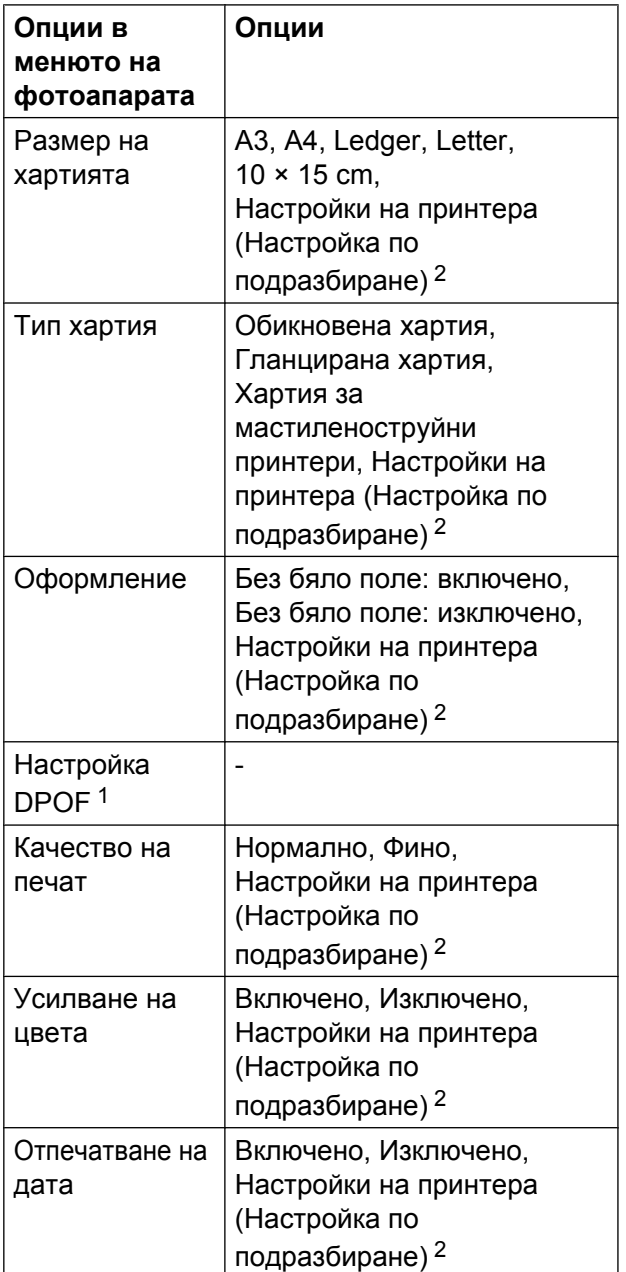

<span id="page-84-1"></span><sup>1</sup> За повече подробности вижте *[Отпечатване](#page-85-0) [DPOF](#page-85-0) >>* стр. 80.

<span id="page-84-0"></span><sup>2</sup> Ако вашият фотоапарат е настроен да използва "Настройки на принтера" (настройка по подразбиране), устройството ще отпечата снимките, използвайки настройките в таблицата.

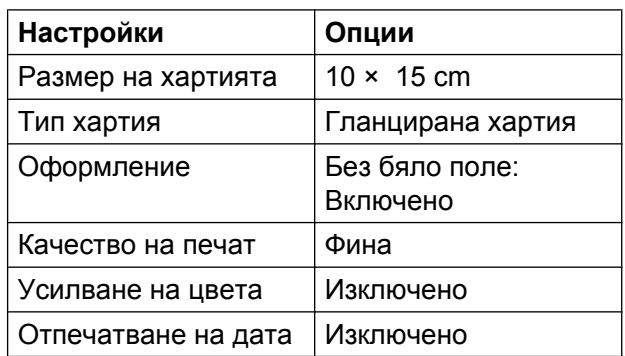

- Ако вашият фотоапарат няма избрани опции от менюто, тези настройки също се използват.
- Наименованието и достъпността на всяка настройка зависят от спецификацията на вашия фотоапарат.

Потърсете информация в документацията, приложена към вашия фотоапарат, за подробности относно смяна на настройките на PictBridge.

# <span id="page-85-1"></span>**Отпечатване на изображения**

## **ЗАБЕЛЕЖКА**

Преди да свържете цифров фотоапарат, извадете всички карти с памет или USB флаш памети от устройството.

- a Отворете капака на слота за запаметяващи носители.
- b Уверете се, че фотоапаратът <sup>е</sup> изключен. Свържете вашия фотоапарат към директния USB интерфейс (1) на устройството с помощта на USB кабел.

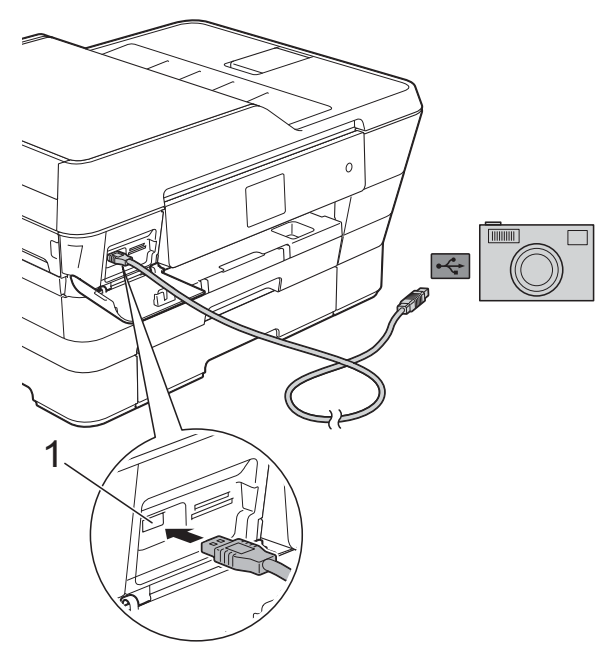

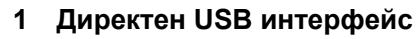

 $\overline{3}$  Включете фотоапарата. Когато устройството разпознае фотоапарата, сензорният екран показва Фотоапаратът

е свързан.

Изберете снимката, която желаете да отпечатате, като следвате инструкциите на фотоапарата. Когато устройството започне да отпечатва снимка, сензорният екран показва Отпечатване.

### **ВАЖНО**

За да предотвратите повреда на устройството, не свързвайте към директния USB интерфейс никакви други устройства освен цифров фотоапарат или USB флаш памет.

# <span id="page-85-2"></span><span id="page-85-0"></span>**Отпечатване DPOF**

DPOF е съкращение на Digital Print Order Format.

Основните производители на цифрови фотоапарати (Canon Inc., Eastman Kodak Company, FUJIFILM Corporation, Panasonic Corporation и Sony Corporation) са създали този стандарт, за да улеснят отпечатването на изображения от цифров фотоапарат.

Ако вашият цифров фотоапарат поддържа отпечатване в DPOF формат, от дисплея на фотоапарата ще можете да изберете снимките и броя копия, които желаете да отпечатате.

# **ЗАБЕЛЕЖКА**

Ако редът на печат, който е бил създаден във фотоапарата, е бил повреден, може да се появи грешка във файла DPOF. За да коригирате проблема, използвайте фотоапарата, за да изтриете и създадете нов ред за отпечатване. За инструкции как да изтриете или създадете ред на отпечатване, вижте уебсайта за поддръжка на производителя на вашия фотоапарат или придружаващата документация.

# <span id="page-86-2"></span><span id="page-86-1"></span><span id="page-86-0"></span>**Отпечатване на снимки директно от цифров фотоапарат (без PictBridge)**

Ако вашият фотоапарат поддържа стандарта за USB запаметяващо устройство с голям обем, можете да свържете фотоапарата си в режим на съхранение. Това ви позволява да отпечатвате снимки от вашия фотоапарат.

(Ако желаете да печатате снимки в режим PictBridge, вижте *[Отпечатване](#page-83-0) на снимки директно от [фотоапарат](#page-83-0) с PictBridge*  $\rightarrow$  стр[. 78](#page-83-0).)

# **ЗАБЕЛЕЖКА**

Наименованието, достъпността и функционирането може да варират при различните фотоапарати. Направете справка в документацията, приложена към вашия фотоапарат, за повече подробности, например как да превключвате от режим PictBridge към режим на USB запаметяващо устройство с голям обем.

# **Отпечатване на изображения**

# **ЗАБЕЛЕЖКА**

Преди да свържете цифров фотоапарат, извадете всички карти с памет или USB флаш памети от устройството.

- a Отворете капака на слота за запаметяващи носители.
- 2 Уверете се, че фотоапаратът е изключен. Свържете вашия фотоапарат към директния USB интерфейс (1) на устройството с помощта на USB кабел.

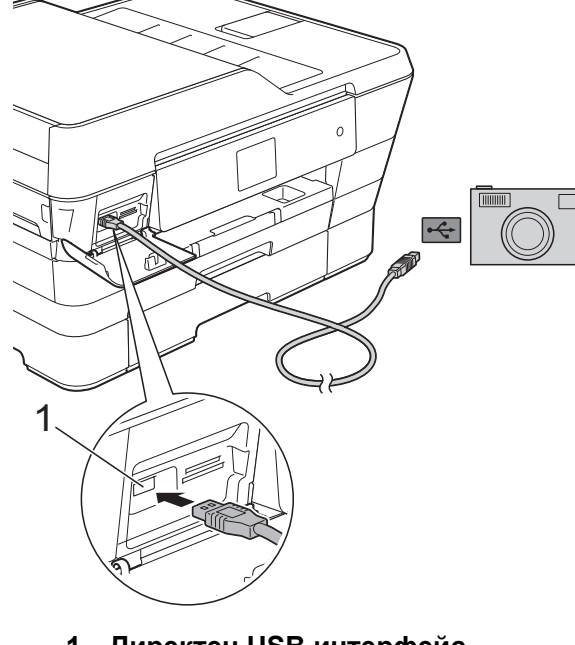

**1 Директен USB интерфейс**

Включете фотоапарата.

d Следвайте стъпките <sup>в</sup> *[Печат](#page-65-0) на [изображения](#page-65-0)* >> стр. 60.

Глава 9

# **ВАЖНО**

За да предотвратите повреда на устройството, не свързвайте към директния USB интерфейс никакви други устройства освен цифров фотоапарат или USB флаш памет.

**A**

# **Текуща поддръжка**

# **Почистване и проверка на устройството**

# **Почистване на външния корпус на устройството**

**Почиствайте сензорния екран, както следва:**

## **ВАЖНО**

- Натиснете и задръжте  $\Theta$ , за да изключите устройството. Сензорният екран ще покаже Изключване за няколко секунди, преди да изгасне.
- **•** НЕ използвайте течни почистващи препарати (включително етанол).

**1** Почиствайте сензорния екран с неотделяща влакна, мека, *суха* кърпа.

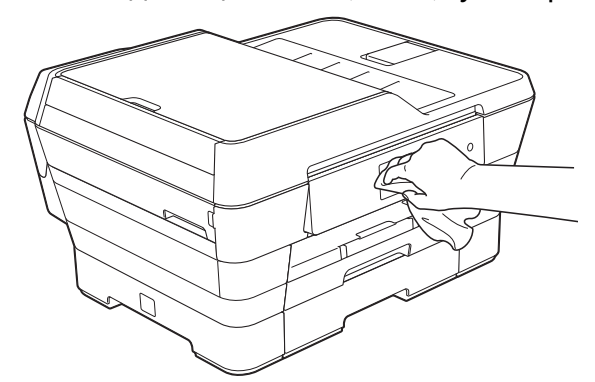

#### **Почиствайте външния корпус на устройството, както следва:**

## **ВАЖНО**

**•** Използвайте неутрални миещи препарати. Почистването с летливи течности, като разредител или бензин, ще повреди външния корпус на устройството.

- **•** НЕ използвайте почистващи материали, съдържащи амоняк.
- **•** НЕ използвайте изопропилов алкохол за премахване на замърсяване от контролния панел. Панелът може да се напука.
- $(MFC-J6520DW)$ Издърпайте тавата за хартия #1 (1) изцяло извън устройството.

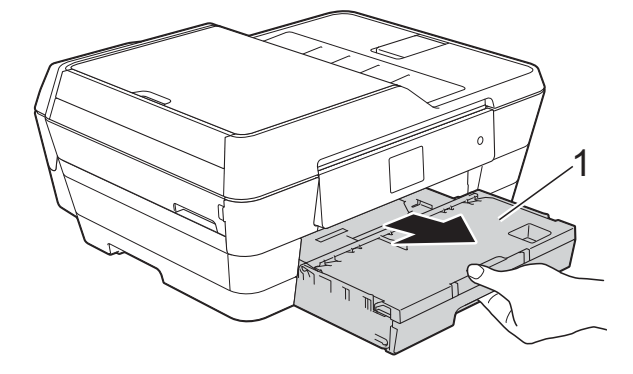

#### <span id="page-89-0"></span>(MFC-J6720DW)

Издърпайте тавата за хартия #1 (1) и след това тавата #2 (2) изцяло извън устройството.

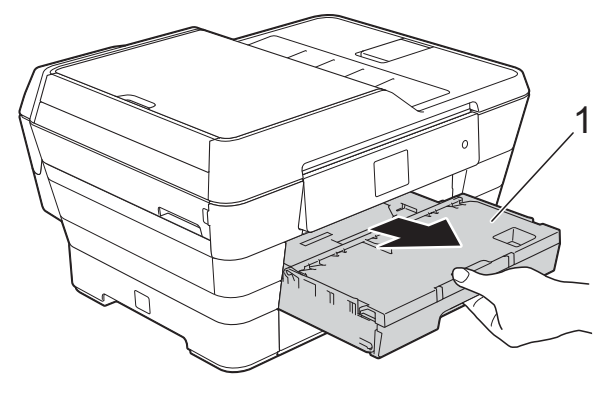

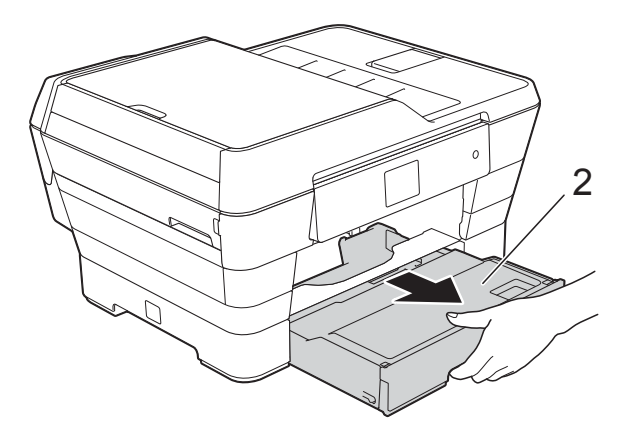

2 Избършете външния корпус на устройството с неотделяща влакна, мека, *суха* кърпа, за да премахнете праха.

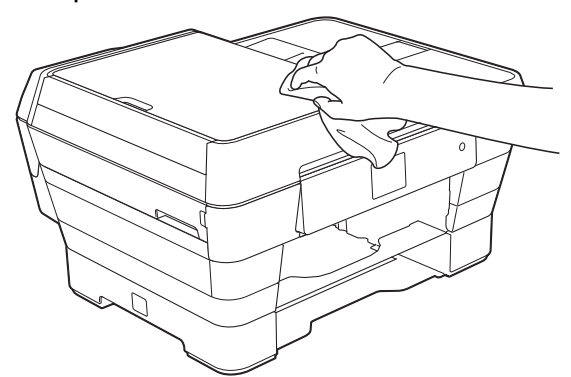

c Повдигнете капака на изходната тава за хартия и отстранете всичко, което е заседнало в нея.

d Избършете вътрешната <sup>и</sup> външната част на тавата за хартия с мека, *суха* кърпа без влакна, за да премахнете праха.

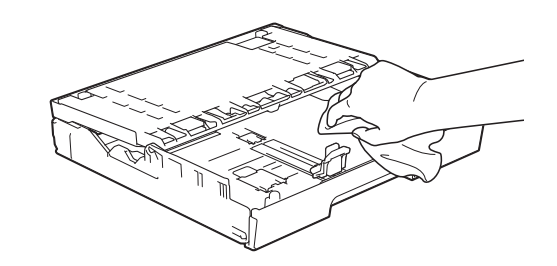

5 Затворете капака на изходната тава за хартия и я поставете отново в устройството, така че да влезе докрай.

# <span id="page-89-1"></span>**Почистване на валяка на принтера**

# **ВНИМАНИЕ**

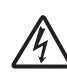

Преди да почистите валяка на принтера се уверете, че сте изключили устройството от електрическия контакт, за да избегнете токов удар.

С две ръце хванете пластмасовите дръжки от двете страни на устройството, за да повдигнете капака на скенера в отворено положение.

<span id="page-90-0"></span>2 Почистете валяка на принтера на устройството (1) и зоната около него, като избършете разпръснатото мастило с неотделяща влакна, мека, *суха* кърпа.

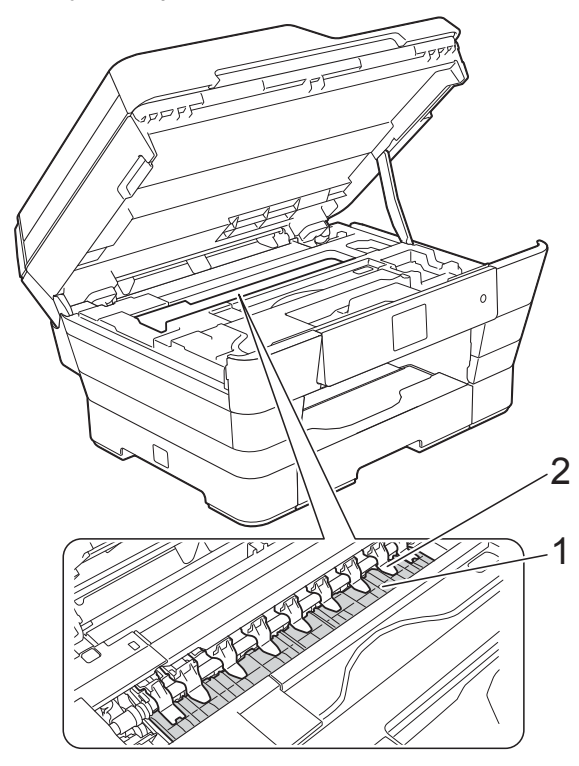

# **ВАЖНО**

НЕ огъвайте и не натискайте твърде силно деветте пластини (2). Може да се повредят.

Затворете леко капака на скенера, като използвате дръжките от двете страни.

# **ПРЕДУПРЕЖДЕНИЕ**

Внимавайте да не прищипете пръстите си при затварянето на капака на скенера.

При отваряне и затваряне на капака на скенера винаги използвайте дръжките от двете му страни.

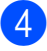

Свържете отново захранващия кабел.

# <span id="page-90-1"></span>**Почистване на ролките за подаване на хартия**

Ако ролките за подаване на хартия са зацапани с мастило, това може да причини проблеми с подаването на хартия.

a Изключете устройството от електрическия контакт. Издърпайте тавата за хартия (1) изцяло извън устройството.

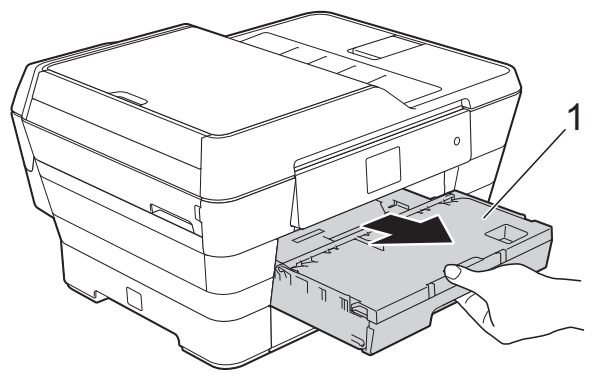

# **ЗАБЕЛЕЖКА**

Ако капакът на опората за хартия е отворен, го затворете и след това затворете опората за хартия.

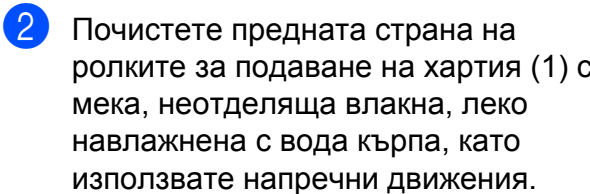

**A**

След почистването избършете ролките с неотделяща влакна, мека, *суха* кърпа, за да премахнете напълно влагата.

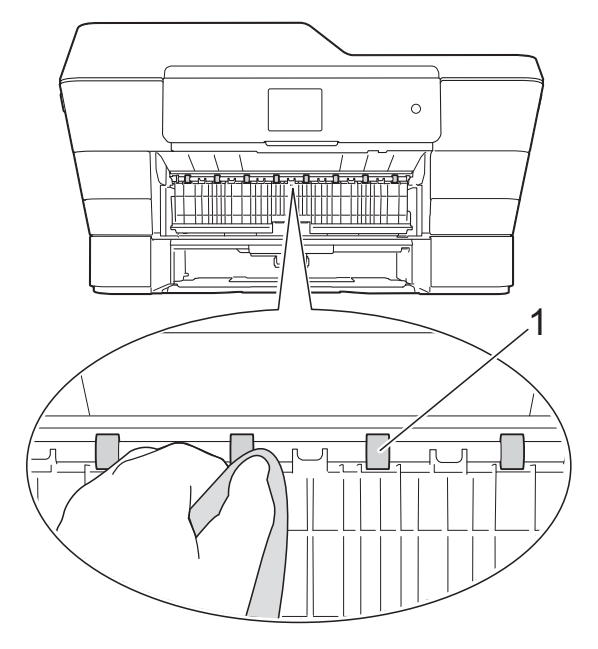

c Повдигнете зеленото капаче за отстраняване на заседнала хартия (2) и след това почистете задната страна на ролките за подаване на хартия (1) с мека, неотделяща влакна и леко навлажнена с вода кърпа.

След почистването избършете ролките с неотделяща влакна, мека, *суха* кърпа, за да премахнете напълно влагата.

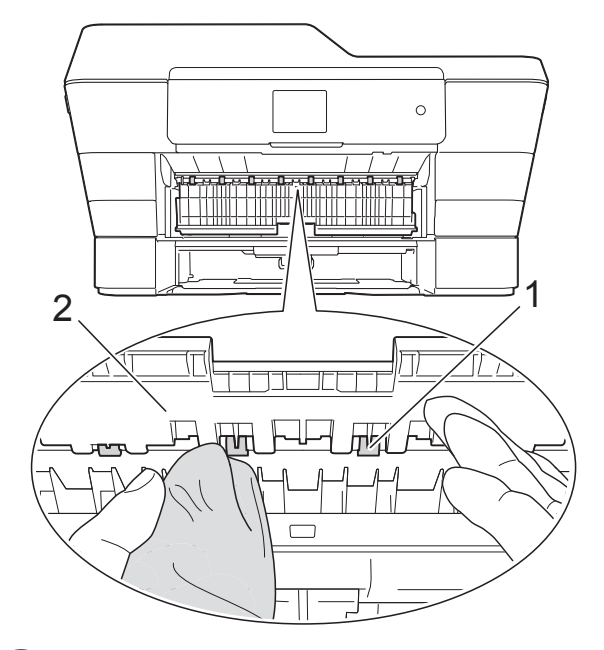

- d Поставете тавата за хартия обратно <sup>в</sup> устройството.
- 5 Свържете отново захранващия кабел.

#### **ЗАБЕЛЕЖКА**

Не използвайте отново устройството преди ролките да са изсъхнали напълно. Използването на устройството преди ролките да са напълно сухи може да причини проблеми с подаването на хартия.

# **Почистване на поемащите ролки за хартия**

a Изключете устройството от електрическия контакт.

b Издърпайте тавата за хартия извън устройството.

# **ЗАБЕЛЕЖКА**

Ако устройството подава едновременно по няколко листа от останалите в тавата листове хартия, почистете подложката на основата (1) с неотделяща влакна, мека и леко навлажнена с вода кърпа.

След почистването избършете подложката с неотделяща влакна, мека, *суха* кърпа, за да премахнете напълно влагата.

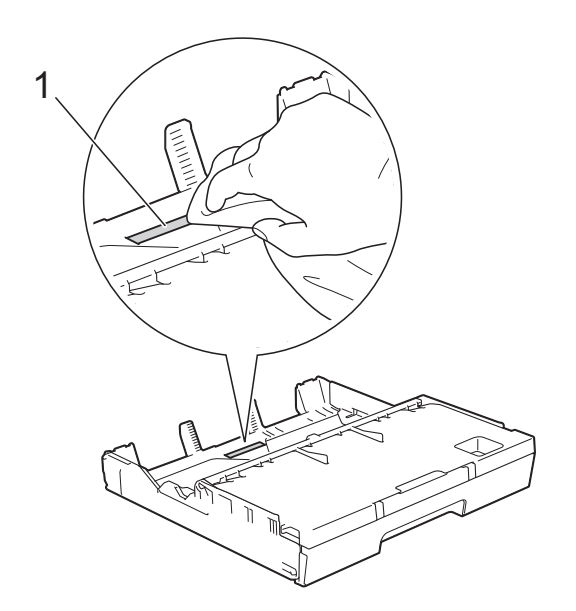

c Повдигнете зеленото капаче за отстраняване на заседнала хартия (1) и след това почистете поемащите ролки за хартия (2) с мека, неотделяща влакна и леко навлажнена с вода кърпа. Бавно въртете ролките, така че да се почисти цялата повърхност.

След почистването избършете ролките с неотделяща влакна, мека, *суха* кърпа, за да премахнете напълно влагата.

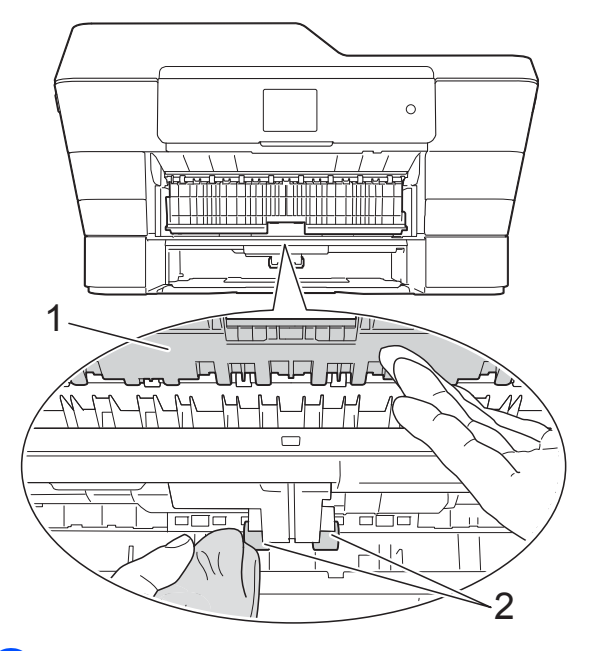

- d Поставете тавата за хартия обратно <sup>в</sup> устройството.
- Свържете отново захранващия кабел.

# **Почистване на поемащите ролки за хартия за тава #2 (MFC-J6720DW)**

**1** Изключете устройството от контакта. Издърпайте тава #2 изцяло извън устройството.

#### **ЗАБЕЛЕЖКА**

Ако капакът на опората за хартия е отворен, го затворете и след това затворете опората за хартия.

2 Почистете поемащите ролки за хартия за тава #2 (1) с неотделяща влакна, мека, леко навлажнена с вода кърпа.

Бавно въртете ролките, така че да се почисти цялата повърхност.

<span id="page-93-0"></span>След почистването избършете ролките с неотделяща влакна, мека, *суха* кърпа, за да премахнете напълно влагата.

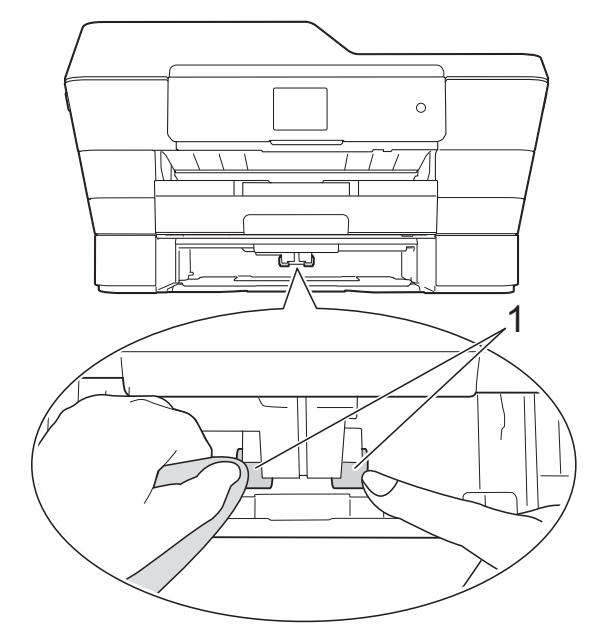

- **3** Поставете тава #2 обратно в устройството.
- 4 Свържете отново захранващия кабел.

# <span id="page-93-1"></span>**Проверка на количеството мастило**

Въпреки че на сензорния екран се извежда икона за обем на мастилото, можете да използвате менюто за мастило, за да видите голяма диаграма, показваща оставащото количество мастило във всяка от мастилниците.

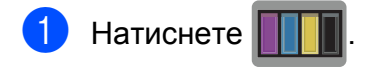

## **ЗАБЕЛЕЖКА**

Можете да натиснете също

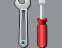

(Настр.) и Мастило.

Натиснете Обем мастило. На сензорния екран ще се покаже количеството мастило.

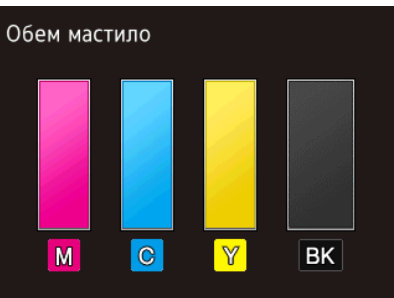

#### **ЗАБЕЛЕЖКА**

Когато мастилницата е близо до края на експлоатационния си живот или с нея има проблем, се показва една от следните икони.

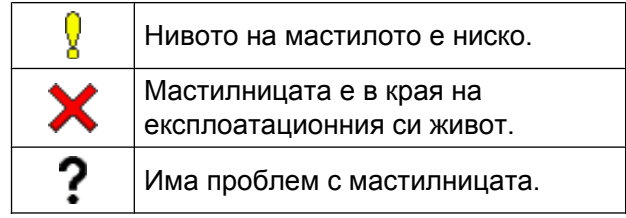

# $3$  Натиснете  $\Box$

## **ЗАБЕЛЕЖКА**

Можете да проверите количеството мастило от вашия компютър.

(>> Ръководство за потребителя на Софтуера и Мрежата.)

# <span id="page-94-1"></span><span id="page-94-0"></span>**Опаковане и транспортиране на устройството**

Когато транспортирате устройството, използвайте опаковъчните материали, в които е доставено. За правилно опаковане на устройството спазвайте следващите инструкции. Възможно е гаранцията да не покрива повреди, причинени по време на транспортиране.

Устройството трябва да има подходяща застраховка за отговорност на превозвача.

# **ВАЖНО**

Важно е да изчакате устройството да "паркира" печатащата глава след приключване на задание за печат. Преди да го изключите, се вслушайте внимателно в устройството, за да се уверите, че механичните шумове са спрели и че печатащата глава е в десния ъгъл, както е показано на илюстрацията. Ако не оставите устройството да приключи този процес на "паркиране", това може да доведе до проблеми при печатане и възможна повреда на печатащата глава.

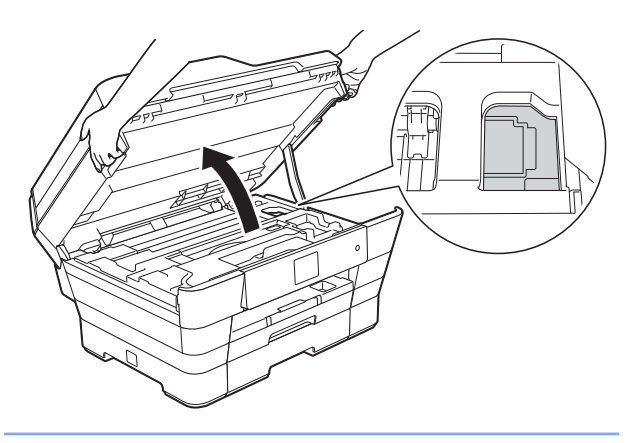

a Изключете устройството от електрическия контакт.

b <sup>С</sup> две ръце хванете пластмасовите дръжки от двете страни на устройството, за да повдигнете капака на скенера в отворено положение. След това изключете устройството от телефонната розетка на стената и извадете телефонния кабел от устройството.

- В Извадете интерфейсния кабел от устройството, ако е свързан.
- Извадете оранжевата защитна част от мястото й за съхранение в десния ъгъл на устройството.

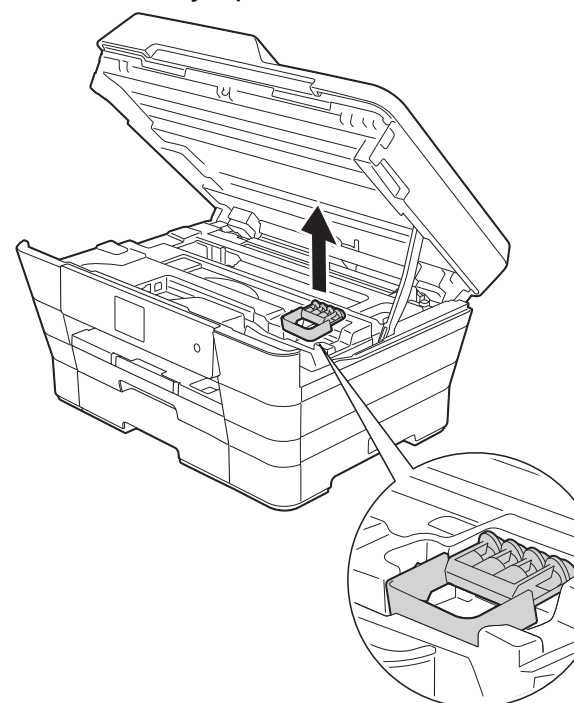

Затворете леко капака на скенера, като използвате дръжките от двете страни.

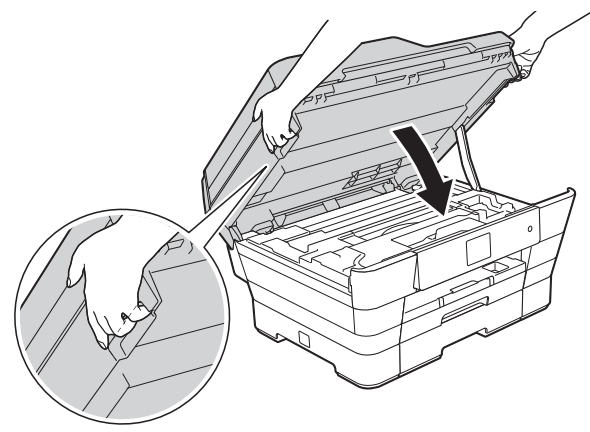

# **ПРЕДУПРЕЖДЕНИЕ**

Внимавайте да не прищипете пръстите си при затварянето на капака на скенера.

При отваряне и затваряне на капака на скенера винаги използвайте дръжките от двете му страни.

- **6** Отворете капака на мастилницата.
- g Извадете всичките четири мастилници. Натиснете лоста за освобождаване над всяка от мастилниците, за да ги извадите. (>> Основно Ръководство за потребителя: *Смяна на мастилниците.*)
- В Поставете оранжевата защитна част и затворете капака на мастилницата.

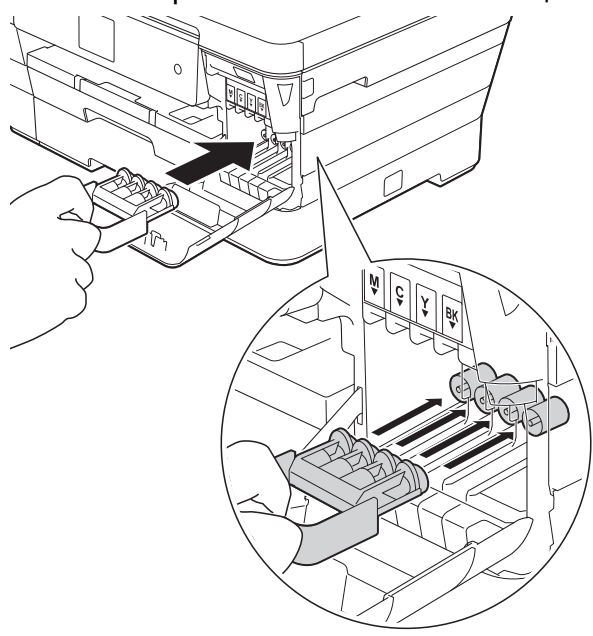

#### **ВАЖНО**

**•** Уверете се, че пластмасовата пластинка отляво на оранжевата защитна част (1) се заключва на мястото си (2).

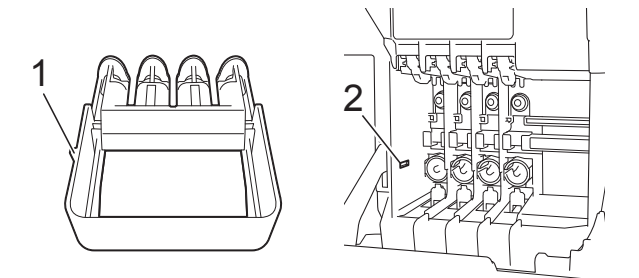

**•** Ако не можете да намерите оранжевата защитна част, транспортирайте устройството без нея. НЕ монтирайте мастилниците като вариантно решение преди транспортиране.

В Опаковайте устройството в чантата.

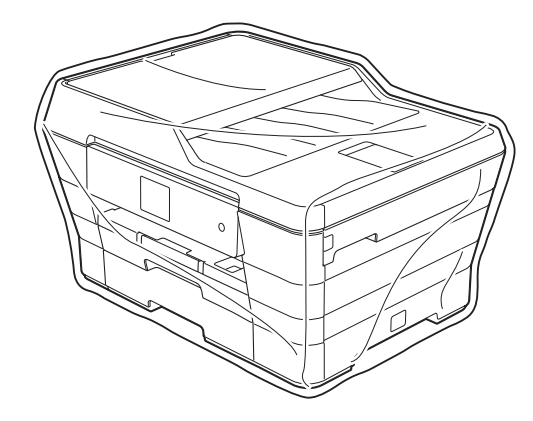

10 Пакетирайте устройството и печатните материали в оригиналната опаковка с оригиналните опаковъчни материали, както е показано по-долу. Не пакетирайте използваните мастилници в картонена кутия.

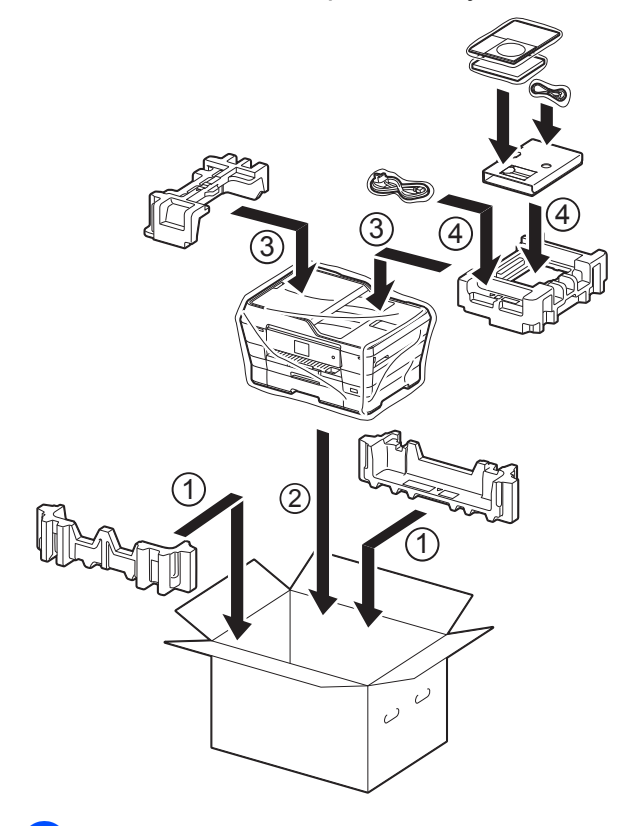

11 Затворете кашона и го облепете с тиксо.

**A**

# **B Кратък речник**

Това е сравнителен списък на всички характеристики и термини, които се съдържат в ръководствата на Brother. Наличността на определена функция зависи от модела, който сте закупили.

#### **2,7" (67,5 mm) сензорен LCD дисплей и сензорен панел**

Сензорният течнокристален дисплей (LCD) показва интерактивни съобщения и дава указания за използване на устройството. Можете да работите със сензорния екран чрез натискане или приплъзване на екрана.

#### **ADF (автоматично листоподаващо устройство)**

Документът може да бъде поставен в ADF и да бъде сканиран по страници автоматично.

#### **CNG-тонове**

Специалните тонове (сигнали), изпращани от факс устройства по време на автоматично предаване, за да се уведоми получаващото устройство, че има повикване от друго факс устройство.

#### **ECM (Режим на коригиране на грешки)**

Открива грешки при изпращане на факс и изпраща повторно страниците от факса, съдържащи грешки.

#### **ID на станция**

Съхранената информация, която се появява в горната част на изпратените по факс страници. Тя съдържа името и номера на факс на изпращача.

#### **Innobella™**

Innobella™ е гама от оригинални консумативи, предлагани от Brother. За най-добро качество Brother препоръчва мастило и хартия Innobella™.

#### **OCR (оптично разпознаване на текст)**

Софтуерният пакет Nuance™ PaperPort™ 12SE или Presto! PageManager превръща изображение с текст в редактируем текст.

#### **PhotoCapture Center™**

Позволява ви да отпечатвате цифрови снимки от цифров фотоапарат при висока резолюция за най-добро качество на печат на снимки.

#### **PictBridge**

Позволява ви да отпечатвате снимки директно от цифров фотоапарат при висока резолюция за най-добро качество на печат на снимки.

#### **WLAN доклад**

Отпечатан доклад, който показва резултата от свързването с WLAN.

#### **XMIT отчет (Отчет за потвърждаване на предаването)**

Списък за всеки изпратен факс, който показва неговите дата, час и номер.

#### **Автоматично повторно набиране**

Функция, която позволява на вашето устройство да набира повторно последния факс номер след пет минути, ако факсът не е бил изпратен, тъй като линията е била заета.

#### **Автоматично предаване на факс**

Изпраща факс без вдигане на слушалката на външен телефон.

#### **Автоматично редуциране**

Намалява размера на входящите факсове.

#### **Адресна книга**

Имената и телефонните номера, които сте съхранили за по-лесно набиране.

#### **Брой иззвънявания**

Брой на позвъняванията преди устройството да отговори в режими Само Fax и Fax/тел.

#### **Време на звънене на Ф/Т**

Периодът, през който вашето устройство Brother звъни (когато настройката на режима на получаване е зададена на Факс/Тел), за да ви уведоми да приемете гласово позвъняване, на което устройството е отговорило.

#### **Временни настройки**

Можете да изберете определени опции за всяко изпращане на факс и копиране, без да променяте настройките по подразбиране.

#### **Външен телефон**

TAD (автоматичен телефонен секретар) или телефон, който е свързан към вашето устройство.

#### **Вътрешен телефон**

Телефон, ползващ същата линия като вашия факс, но включен в отделен стенен контакт.

#### **Група на съвместимост**

Способността на едно факс устройство да комуникира с друго.

Съвместимостта е гарантирана между ITU-T Групи.

#### **Двустранен достъп**

Вашето устройство може да сканира изходящи факсове или планирани задания в паметта, докато изпраща факс или получава, или разпечатва входящ факс.

#### **Достъп за дистанционно възстановяване**

Възможността да получите достъп до вашето устройство от телефон със сензорен екран.

#### **Запаметяване на факсове**

Можете да запазвате факсовете в паметта.

#### **Импулсно**

Вид набиране с шайба (импулсно набиране) по телефонна линия.

#### **Код за дистанционен достъп**

Вашият собствен четирицифрен код (---\*), който ви позволява да позвънявате на и да получавате достъп до вашето устройство от разстояние.

#### **Код за дистанционна деактивация (Само за режим Факс/Телефон)**

Когато устройството отговаря на гласово повикване, то възпроизвежда двойно псевдопозвъняване. Можете да отговорите чрез вътрешен телефон, като натиснете този код (**# 5 1**).

#### **Код за дистанционно активиране**

Натиснете този код (**l 5 1**), когато отговаряте на факс позвъняване от вътрешен или външен телефон.

#### **Комуникационна грешка (Ком. грешка)**

Грешка при изпращане или получаване на факс, която обикновено се получава от шумове по линията или статично електричество.

#### **Контраст**

Настройка за компенсиране на тъмни или светли документи, която прави факсовете или копията на тъмни документи по-светли, а на светли документи - по-тъмни.

#### **Международен режим**

Извършва временни промени на тоновете на факса, за да направи приемлив шума и статичното електричество по международните телефонни линии.

#### **Метод за кодиране**

Метод за кодиране на информацията, съдържаща се в документа. Всички факс устройства трябва да използват като минимален стандарт Modified Huffman (MH). Вашето устройство има способността да използва по-ефикасни методи на компресиране, Modified Read (MR), Двумерно кодиране Modified Modified Read (MMR) и JPEG, ако получаващото устройство има същата способност.

#### **Настройки на потребителя**

Отпечатан доклад, който показва текущите настройки на устройството.

#### **Номер на група**

Комбинация от номера, запазени в адресната книга за разпращане.

#### **Оставащи заявки**

Можете да проверите кои заявки чакат в паметта и да ги отмените индивидуално.

#### **Откриване на факс**

Позволява на вашето устройство да отговаря на CNG-тонове, ако прекъснете факс позвъняване, като му отговорите.

#### **Отложен факс**

Изпраща вашия факс в определен покъсен час.

#### **Отложено пакетно предаване**

(Само за черно-бели факсове) Като функция за намаляване на разходите, всички отложени факсове до един и същ факс номер могат да се изпратят с едно предаване.

#### **Отпечатване на архивно копие**

Вашето устройство отпечатва копие на всеки факс, получен и запазен в неговата памет. Това е мярка за безопасност, за да не се губят съобщения при спиране на тока.

#### **Пауза**

Позволява ви да зададете закъснение от 3,5 секунди в поредицата от цифри, докато набирате с помощта на клавиатурата за набиране, или докато съхранявате номера в адресната книга. Натиснете Пауза на сензорния екран толкова пъти, колкото е необходимо за по-дълги паузи.

#### **Период на дневника**

Предварително програмиран интервал от време между автоматично отпечатваните отчетите на Дневника на факса. Можете да отпечатате отчета на дневника на факса при поискване, без да прекъсвате цикъла.

#### **Плътност**

Промяната на плътността прави цялото изображение по-светло или по-тъмно.

#### **Получаване в паметта**

Получава факсове в паметта на устройството, когато хартията свърши.

#### **Получаване на факс при поискване (Polling)**

Процес, при който факс устройството позвънява на друго факс устройство, за да извлече чакащите факс съобщения.

#### **Предаване**

Процесът на изпращане на факсове по телефонните линии от вашето устройство към получаващото факс устройство.

#### **Предаване в реално време**

Когато паметта е пълна, можете да изпращате факсове в реално време.

#### **Препращане на факс**

Изпраща факс, получен в паметта, до друг предварително програмиран факс номер.

#### **Разпращане**

Възможност да се изпрати едно факс съобщение до повече получатели.

#### **Резолюция**

Брой вертикални и хоризонтални линии на инч. (Вижте Стандартна резолюция, Фина резолюция, Супер фина резолюция и Резолюция на снимка.)

#### **Резолюция на снимката (само едноцветно)**

Настройка на резолюцията, която използва променящи се нюанси на сивото за най-доброто представяне на снимките.

#### **Сила на звука на звънене**

Настройка на силата на звука при звънене на устройството.

#### **Сила на звуковия сигнал**

Настройка на силата на звуковия сигнал, издаван при натискане на сензорния екран или сензорния панел или при направена грешка.

#### **Скала на сивия цвят**

Налични нюанси на сивия цвят за копиране, сканиране и изпращане на снимки по факс.

#### **Сканиране**

Процесът на изпращане на електронно изображение от хартиен документ към компютъра.

#### **Сканиране към носител**

Можете да сканирате едноцветен или цветен документ в карта с памет или в USB флаш памет. Едноцветните изображения ще бъдат във формат TIFF или PDF, а цветните изображения могат да бъдат във формат PDF или JPEG.

#### **Списък от адресната книга**

Списък с имената и номерата, запазени в паметта на адресната книга, по азбучен ред.

#### **Стандартна резолюция**

203 × 98 dpi (черно-бяло). 203 × 196 dpi (цветно). Използва се за текст с нормален размер и за най-бързо предаване.

#### **Супер фина резолюция (само едноцветно)**

203 × 392 dpi. Най-добра за много дребен шрифт и контурни изображения.

#### **Таблици с настройки**

Кратки инструкции, които показват всички настройки и опции, които са достъпни за настройка на вашето устройство.

#### **Телефонен секретар (автоматичен телефонен секретар)**

Можете да свържете външен TAD към вашето устройство.

#### **Тонално**

Вид набиране по телефонна линия, използвано за телефони с тонално набиране.

#### **Тонове на факса**

Сигналите, изпращани от изпращащи и получаващи факс устройства при предаване на информация.

#### **Търсене**

Електронен списък на съхранени по азбучен ред номера в адресната книга и номера на групи.

#### **Усилване на цвета**

Регулира цвета в изображението за повисоко качество на печат чрез подобряване на яркостта, баланса на бялото и плътността на цветовете.

#### **Факс дневник**

Съдържа информация за последните 200 входящи и изходящи факса. TX означава Изпращане. RX означава Получаване.

#### **Факс на ръчен режим**

Когато вдигнете слушалката на вашия външен телефон, можете да чуете отговора на получаващото факс устройство, преди да натиснете Изпрати факс, за да започне изпращането на факса.

#### **Факс/Телефон**

Можете да получавате факсове и телефонни позвънявания. Не използвайте този режим, ако ползвате автоматичен телефонен секретар (TAD).

#### **Фина резолюция**

Резолюцията е 203 × 196 dpi. Използва се за дребен шрифт и графики.

#### **Яркост**

Промяната на яркостта прави цялото изображение по-светло или по-тъмно. **C Индекс**

# **Цифри**

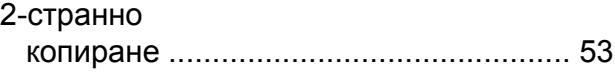

# **A**

Apple Macintosh Вижте Ръководство за потребителя на Софтуера и Мрежата.

# **C**

**ControlCenter** 

Вижте Ръководство за потребителя на Софтуера и Мрежата.

# **L**

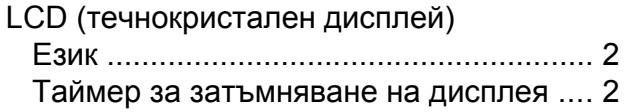

# **M**

Macintosh Вижте Ръководство за потребителя на Софтуера и Мрежата.

# **N**

Nuance™ PaperPort™ 12SE Вижте Ръководство за потребителя на Софтуера и Мрежата. Вижте също Помощ в приложението PaperPort™ 12SE.

# **P**

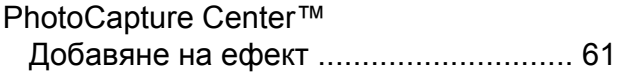

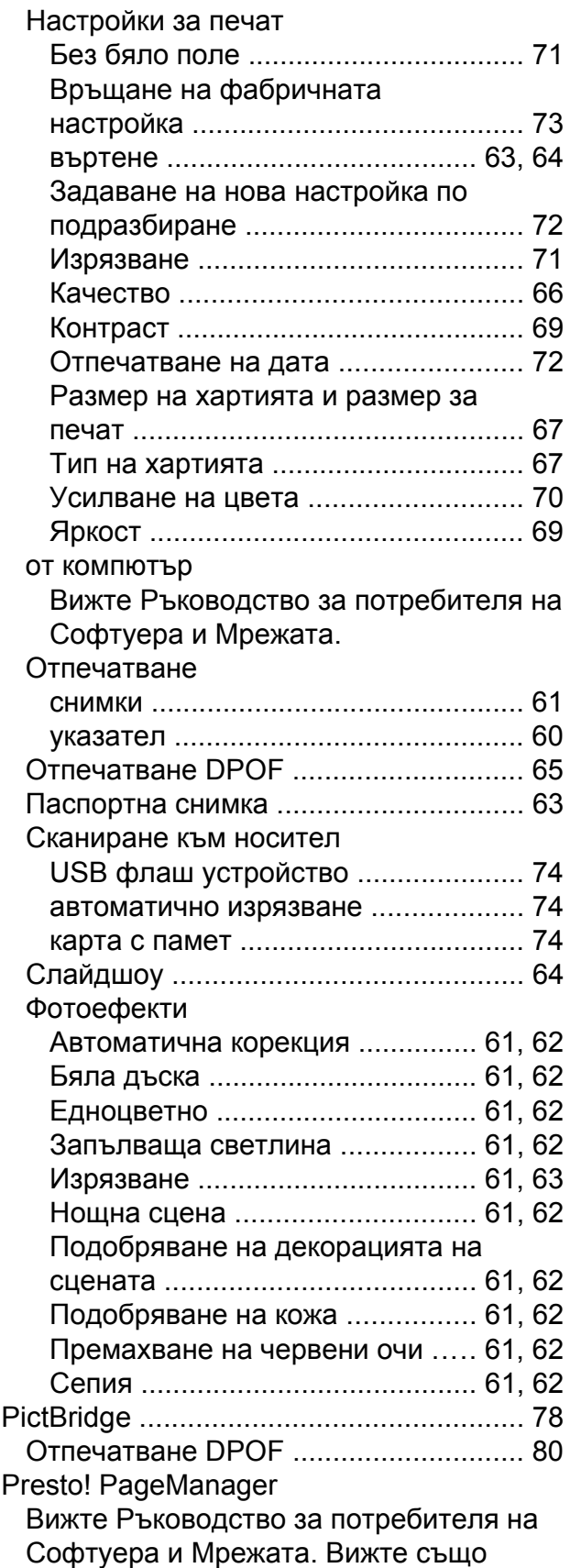

Помощ в приложението Presto! PageManager.

# **W**

#### Windows®

Вижте Ръководство за потребителя на Софтуера и Мрежата.

# **А**

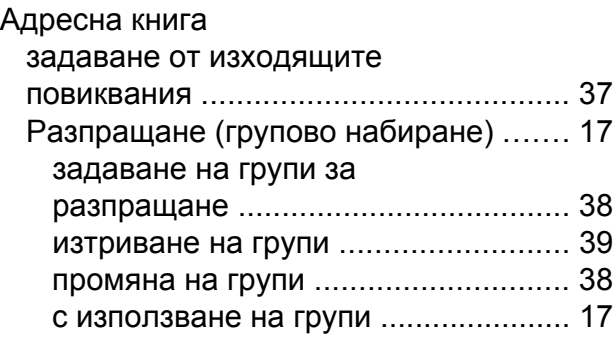

# **Б**

Безжична мрежа Вижте Ръководство за бързо инсталиране и Ръководство за потребителя на Софтуера и Мрежата.

# **Г**

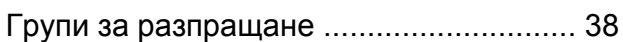

# **Д**

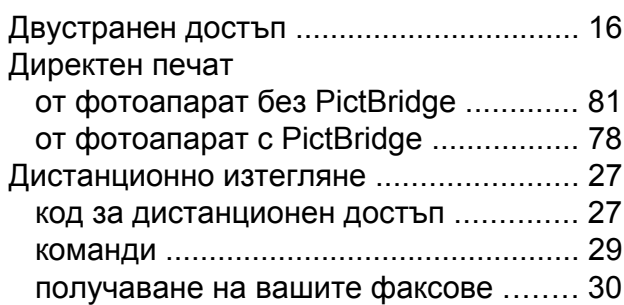

# **З**

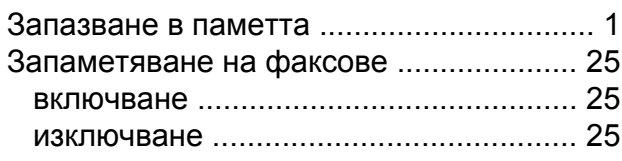

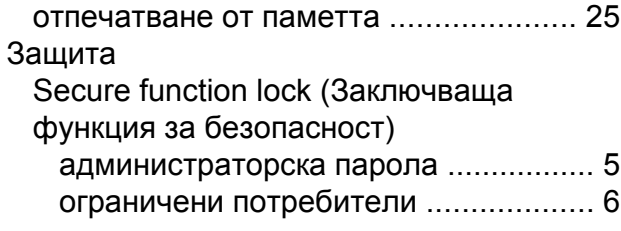

# **К**

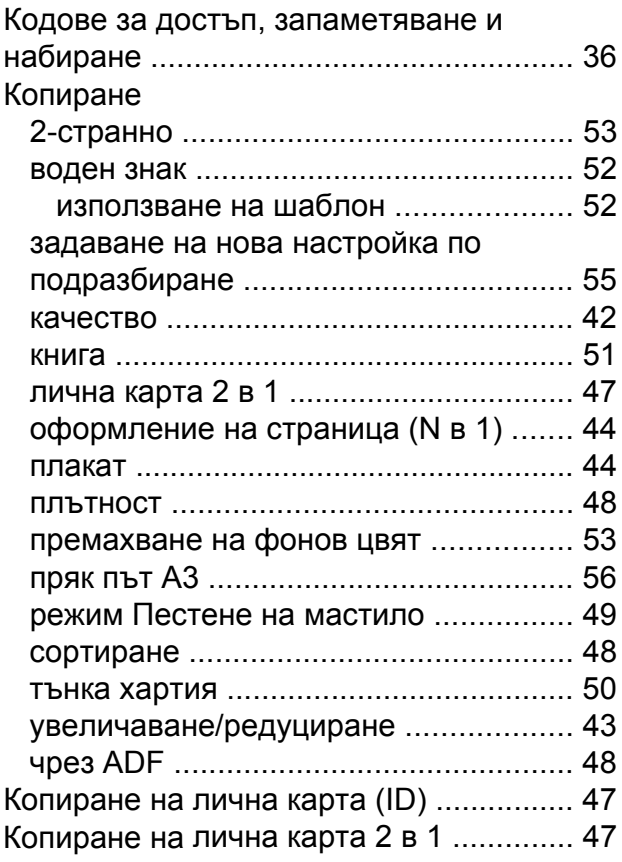

# **М**

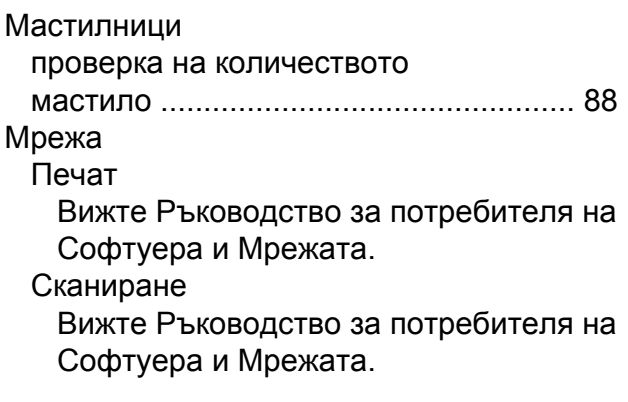

# **Н**

#### Набиране

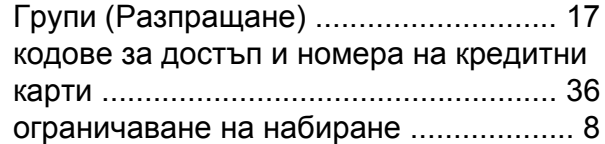

# **О**

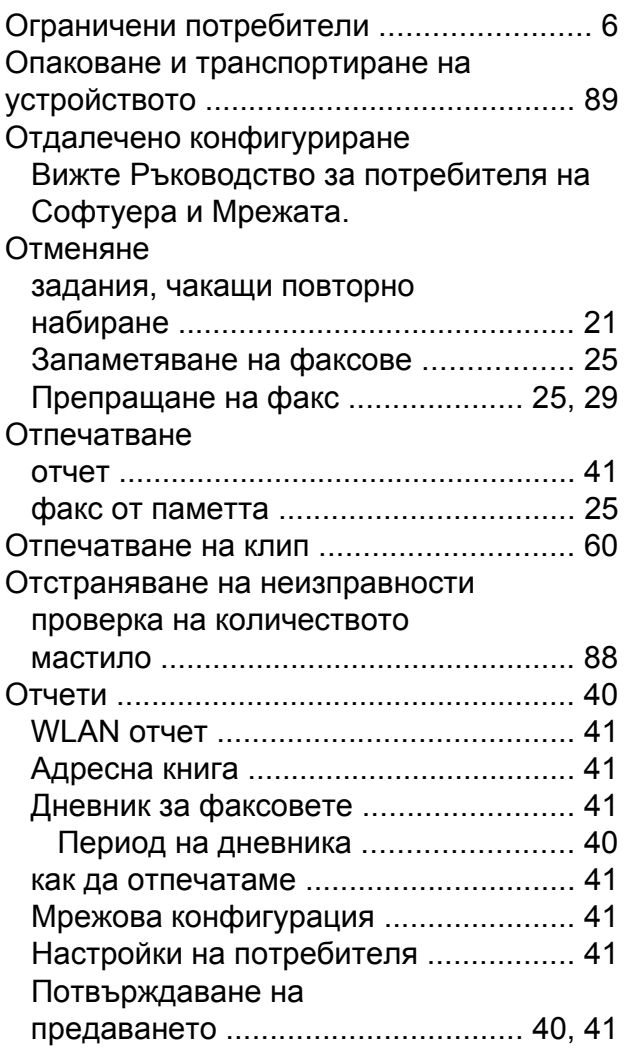

# **П**

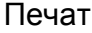

Вижте Ръководство за потребителя на Софтуера и Мрежата.

Почистване

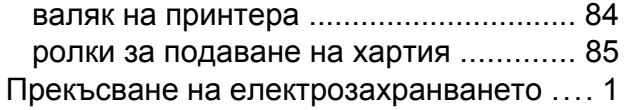

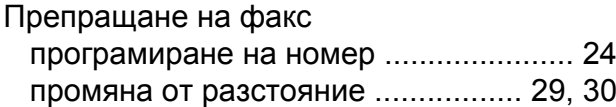

## **Р**

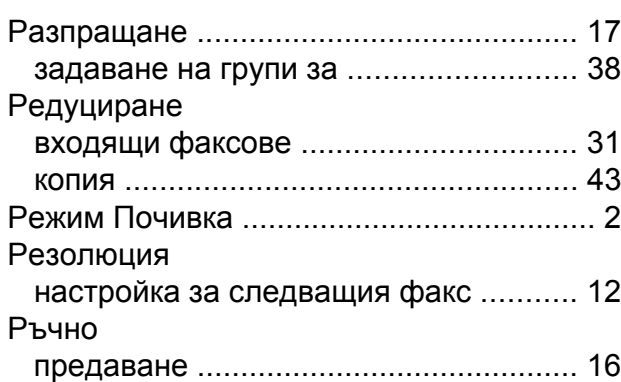

# **С**

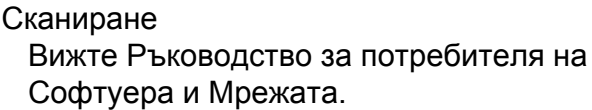

# **Т**

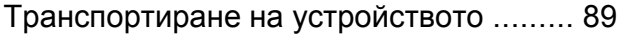

## **Ф**

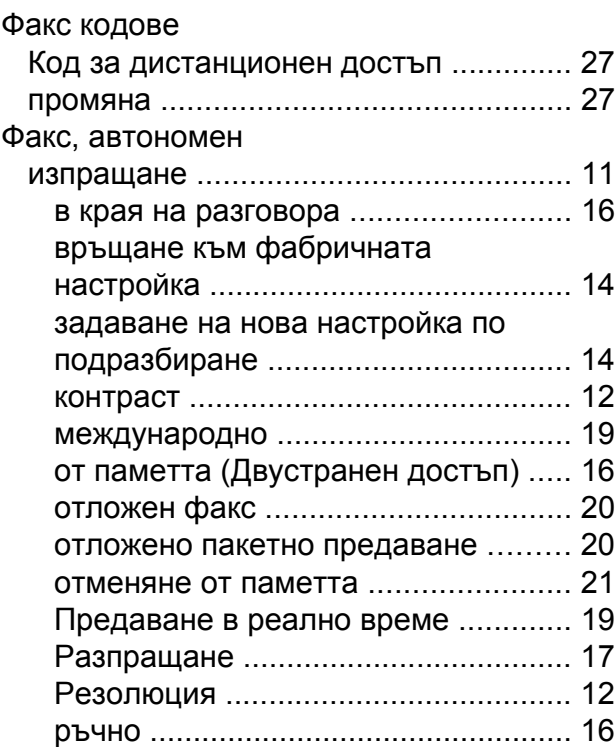

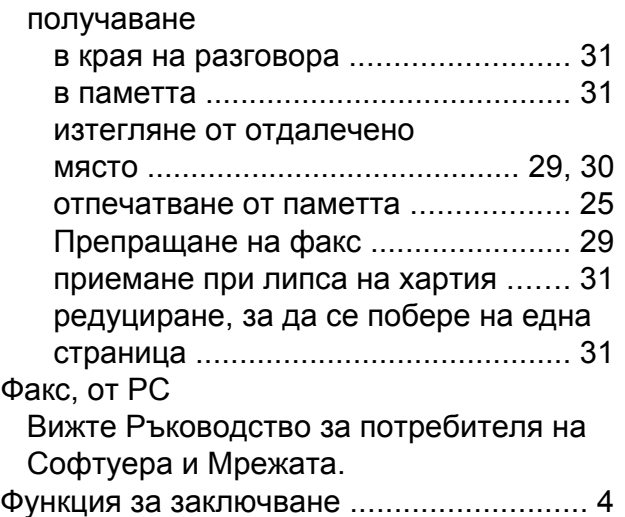

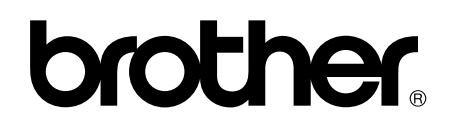

## **Посетете ни в Интернет <http://www.brother.com/>**

Тези устройства са одобрени за употреба само в държавата, в която са закупени. Местните компании на Brother или техните дилъри поддържат само устройствата, закупени в съответната държава.

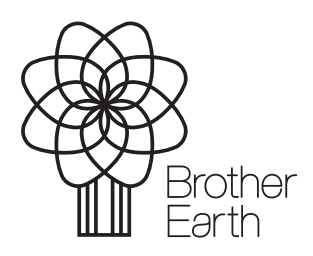

[www.brotherearth.com](http://www.brotherearth.com)